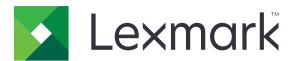

## **B2236 Printer**

## **User's Guide**

September 2023

www.lexmark.com

Machine type:

1400

Model:

438

## Contents

| Safety information                                               | 5  |
|------------------------------------------------------------------|----|
| Conventions                                                      | 5  |
| Product statements                                               | 5  |
| Learn about the printer                                          | 8  |
| Finding information about the printer                            | 8  |
| Finding the printer serial number                                |    |
| Printer configuration                                            | 10 |
| Using the control panel                                          | 10 |
| Understanding the status of the power button and indicator light | 11 |
| Selecting paper                                                  | 11 |
| Set up, install, and configure                                   | 16 |
| Selecting a location for the printer                             | 16 |
| Attaching cables                                                 | 17 |
| Loading paper and specialty media                                | 17 |
| Installing and updating software, drivers, and firmware          | 21 |
| Networking                                                       | 24 |
| Printing the Menu Settings Page                                  | 28 |
| Secure the printer                                               | 29 |
| Erasing printer memory                                           | 29 |
| Restoring factory default settings                               | 29 |
| Statement of Volatility                                          | 29 |
| Print                                                            | 30 |
| Printing from a computer                                         |    |
| Printing from a mobile device                                    | 30 |
| Configuring confidential jobs                                    | 32 |
| Printing confidential and other held jobs                        | 32 |
| Printing a font sample list                                      | 33 |
| Placing separator sheets between copies                          | 33 |
| Canceling a print job                                            | 34 |
| Adjusting toner darkness                                         | 34 |

| Use printer menus                         | 35  |
|-------------------------------------------|-----|
| Menu map                                  | 35  |
| Device                                    | 35  |
| Print                                     | 42  |
| Paper                                     | 46  |
| Network/Ports                             | 48  |
| Security                                  | 60  |
| Reports                                   | 63  |
| Troubleshooting                           | 64  |
| Maintain the printer                      | 65  |
| Checking the status of parts and supplies | 65  |
| Configuring supply notifications          | 65  |
| Setting up e-mail alerts                  | 65  |
| Viewing reports                           | 66  |
| Ordering parts and supplies               | 66  |
| Replacing parts and supplies              | 67  |
| Cleaning the printer                      | 72  |
| Saving energy and paper                   | 73  |
| Moving the printer to another location    | 73  |
| Shipping the printer                      | 74  |
| Troubleshoot a problem                    | 75  |
| Print quality problems                    | 75  |
| Printing problems                         | 76  |
| The printer is not responding             | 102 |
| Network connection problems               | 103 |
| Issues with supplies                      | 106 |
| Clearing jams                             | 107 |
| Paper feed problems                       | 113 |
| Contacting customer support               | 116 |
| Recycle and dispose                       | 117 |
| Recycling Lexmark products                | 117 |
| Recycling Lexmark packaging               | 117 |

Contents 4

| Notices |     |
|---------|-----|
|         |     |
| Index   | 131 |

5 Safety information

## **Safety information**

### **Conventions**

**Note**: A *note* identifies information that could help you.

Warning: A warning identifies something that could damage the product hardware or software.

**CAUTION**: A caution indicates a potentially hazardous situation that could injure you.

Different types of caution statements include:

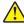

**CAUTION—POTENTIAL INJURY:** Indicates a risk of injury.

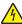

**CAUTION—SHOCK HAZARD:** Indicates a risk of electrical shock.

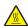

**CAUTION—HOT SURFACE:** Indicates a risk of burn if touched.

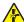

CAUTION—PINCH HAZARD: Indicates a risk of being caught between moving parts.

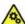

A CAUTION—MOVING PARTS: Indicates a risk of laceration or abrasion injuries from rotating parts.

### **Product statements**

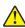

CAUTION—POTENTIAL INJURY: To avoid the risk of fire or electrical shock, connect the power cord to an appropriately rated and properly grounded electrical outlet that is near the product and easily accessible.

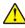

CAUTION—POTENTIAL INJURY: To avoid the risk of fire or electrical shock, use only the power cord provided with this product or the manufacturer's authorized replacement.

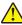

CAUTION—POTENTIAL INJURY: Do not use this product with extension cords, multioutlet power strips, multioutlet extenders, or UPS devices. The power capacity of these types of accessories can be easily overloaded by a laser printer and may result in a risk of fire, property damage, or poor printer performance.

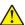

CAUTION—POTENTIAL INJURY: Only a Lexmark Inline Surge Protector that is properly connected between the printer and the power cord provided with the printer may be used with this product. The use of non-Lexmark surge protection devices may result in a risk of fire, property damage, or poor printer performance.

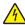

CAUTION—SHOCK HAZARD: To avoid the risk of electrical shock, do not place or use this product near water or wet locations.

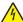

CAUTION—SHOCK HAZARD: To avoid the risk of electrical shock, do not set up this product or make any electrical or cabling connections, such as the power cord, fax feature, or telephone, during a lightning storm.

Safety information 6

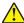

**CAUTION—POTENTIAL INJURY:** Do not cut, twist, bind, crush, or place heavy objects on the power cord. Do not subject the power cord to abrasion or stress. Do not pinch the power cord between objects such as furniture and walls. If any of these things happen, a risk of fire or electrical shock results. Inspect the power cord regularly for signs of such problems. Remove the power cord from the electrical outlet before inspecting it.

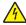

**CAUTION—SHOCK HAZARD:** To avoid the risk of electrical shock, make sure that all external connections (such as Ethernet and telephone system connections) are properly installed in their marked plug-in ports.

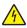

**CAUTION—SHOCK HAZARD:** To avoid the risk of electrical shock, if you are accessing the controller board or installing optional hardware or memory devices sometime after setting up the printer, then turn the printer off, and unplug the power cord from the electrical outlet before continuing. If you have any other devices attached to the printer, then turn them off as well, and unplug any cables going into the printer.

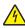

**CAUTION—SHOCK HAZARD:** To avoid the risk of electrical shock when cleaning the exterior of the printer, unplug the power cord from the electrical outlet and disconnect all cables from the printer before proceeding.

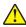

**CAUTION—POTENTIAL INJURY:** If the printer weight is greater than 20 kg (44 lb), then it may require two or more people to lift it safely.

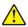

**CAUTION—POTENTIAL INJURY:** When moving the printer, follow these guidelines to avoid personal injury or printer damage:

- Make sure that all doors and trays are closed.
- Turn off the printer, and then unplug the power cord from the electrical outlet.
- Disconnect all cords and cables from the printer.
- If the printer has separate floor-standing optional trays or output options attached to it, then disconnect them before moving the printer.
- If the printer has a caster base, then carefully roll it to the new location. Use caution when passing over thresholds and breaks in flooring.
- If the printer does not have a caster base but is configured with optional trays or output options, then remove the output options and lift the printer off the trays. Do not try to lift the printer and any options at the same time.
- Always use the handholds on the printer to lift it.
- Any cart used to move the printer must have a surface able to support the full footprint of the printer.
- Any cart used to move the hardware options must have a surface able to support the dimensions of the options.
- Keep the printer in an upright position.
- Avoid severe jarring movements.
- Make sure that your fingers are not under the printer when you set it down.
- Make sure that there is adequate clearance around the printer.

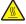

**CAUTION—HOT SURFACE:** The inside of the printer might be hot. To reduce the risk of injury from a hot component, allow the surface to cool before touching it.

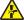

**CAUTION—PINCH HAZARD:** To avoid the risk of a pinch injury, use caution in areas marked with this label. Pinch injuries may occur around moving parts, such as gears, doors, trays, and covers.

Safety information 7

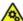

**CAUTION—MOVING PARTS:** To avoid the risk of laceration or abrasion injuries, keep hands away from moving parts in areas marked with this label. Injuries from moving parts may occur around gears and other rotating parts.

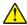

**CAUTION—POTENTIAL INJURY:** This product uses a laser. Use of controls or adjustments or performance of procedures other than those specified in the *User's Guide* may result in hazardous radiation exposure.

This product is designed, tested, and approved to meet strict global safety standards with the use of specific manufacturer's components. The safety features of some parts may not always be obvious. The manufacturer is not responsible for the use of other replacement parts.

Refer service or repairs, other than those described in the user documentation, to a service representative.

#### SAVE THESE INSTRUCTIONS.

## Learn about the printer

## Finding information about the printer

| What are you looking for?                                                                                                    | Find it here                                                                                                    |
|----------------------------------------------------------------------------------------------------|----------------------------------------------------------------------------------------------------|
| Initial setup instructions                                                                                                    | See the setup documentation that came with the printer.                                                                                                    |
| <ul><li>Printer software</li><li>Print or fax driver</li><li>Printer firmware</li><li>Utility</li></ul>                                                                                                    | Go to <u>www.lexmark.com/downloads</u> , search for your printer model, and then in the Type menu, select the driver, firmware, or utility that you need.                                                                                                    |
| <ul> <li>Selecting and storing paper and specialty media</li> <li>Loading paper</li> <li>Configuring printer settings</li> <li>Viewing and printing documents and photos</li> <li>Configuring the printer on a network</li> <li>Caring for and maintaining the printer</li> <li>Troubleshooting and solving problems</li> </ul> | Information Center—Go to  https://infoserve.lexmark.com.  How-to videos—Go to https://infoserve.lexmark.com/idv/.                                                                                                    |
| Help information for using the printer software.                                                                                                    | Help for Microsoft Windows or Macintosh operating systems—Open a printer software program or application, and then click Help.  Click to view context-sensitive information.  Notes:  Help is automatically installed with the printer software.  Depending on the operating system, the printer software is either in the printer program folder or on the desktop.                                                                                                    |
| <ul> <li>Documentation</li> <li>Live chat support</li> <li>E-mail support</li> <li>Voice support</li> </ul>                                                                                                    | Go to <a href="http://support.lexmark.com">http://support.lexmark.com</a> .  Note: Select your country or region, and then select your product to view the appropriate support site.  Support contact information for your country or region can be found on the website or on the printed warranty that came with the printer.  Have the following information ready when you contact customer support:  Place and date of purchase  Machine type and serial number  For more information, see "Finding the printer serial number" on page 9. |

| What are you looking for?                                                                                                    | Find it here                                                                                                    |
|----------------------------------------------------------------------------------------------------|----------------------------------------------------------------------------------------------------|
| <ul> <li>Safety information</li> <li>Regulatory information</li> <li>Warranty information</li> <li>Environmental information</li> </ul> | <ul> <li>Warranty information varies by country or region:</li> <li>In the U.S.—See the Statement of Limited Warranty included with the printer, or go to <a href="http://support.lexmark.com">http://support.lexmark.com</a>.</li> <li>In other countries and regions—See the</li> </ul> |
|                                                                                                    | printed warranty that came with the printer.  Product Information Guide—See the documentation that came with the printer or go to <a href="http://support.lexmark.com">http://support.lexmark.com</a> .                                                                                   |
| Information on Lexmark digital passport                                                                                                 | Go to <a href="https://csr.lexmark.com/digital-passport.php">https://csr.lexmark.com/digital-passport.php</a> .                                                                                                    |

## Finding the printer serial number

- 1 Pull out the tray.
- **2** Locate the serial number below the manual feeder.

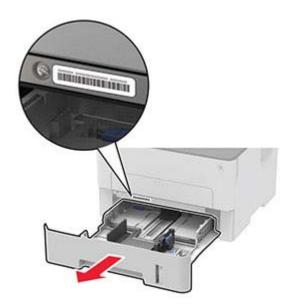

## **Printer configuration**

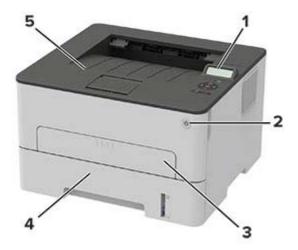

| 1 | Control panel  |
|---|----------------|
| 2 | Power button   |
| 3 | Manual feeder  |
| 4 | 250-sheet tray |
| 5 | Standard bin   |

## Using the control panel

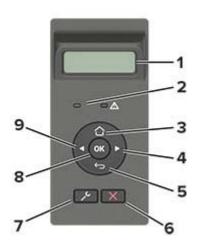

|   | Control panel part | Function                                 |  |
|---|--------------------|------------------------------------------|--|
| 1 | Display            | View printer messages and supply status. |  |
|   |                    | Set up and operate the printer.          |  |
| 2 | Indicator light    | Check the status of the printer.         |  |

|   | Control panel part    | Function                                                                                                    |  |
|---|-----------------------|----------------------------------------------------------------------------------------------------|--|
| 3 | Home button           | Go to the home screen.                                                                                                    |  |
| 4 | Right arrow button    | <ul> <li>Scroll through menus or move between screens and menu options.</li> <li>Increase the numeric value of a setting.</li> </ul> |  |
| 5 | Back button           | Return to the previous screen.                                                                                                    |  |
| 6 | Stop or Cancel button | Stop the current job.                                                                                                    |  |
| 7 | Menu button           | Access the printer menus.                                                                                                    |  |
| 8 | Select button         | Select a menu option.                                                                                                    |  |
|   |                       | Save the changes in a setting.                                                                                                    |  |
| 9 | Left arrow button     | <ul> <li>Scroll through menus or move between screens and menu options.</li> <li>Decrease the numeric value of a setting.</li> </ul> |  |

# Understanding the status of the power button and indicator light

| Indicator light | Printer status                          |  |
|-----------------|-----------------------------------------|--|
| Off             | The printer is off or in Sleep mode.    |  |
| Blue            | The printer is on or ready.             |  |
| Blinking blue   | The printer is processing data.         |  |
| Blinking red    | The printer requires user intervention. |  |

| Power button light | Printer status                                 |
|--------------------|------------------------------------------------|
| Off                | The printer is off, ready, or processing data. |
| White              | The printer is in Sleep mode.                  |

## **Selecting paper**

## Paper guidelines

Use the appropriate paper to prevent jams and help ensure trouble-free printing.

- Always use new, undamaged paper.
- Before loading paper, know the recommended printable side of the paper. This information is usually indicated on the paper package.
- Do not use paper that has been cut or trimmed by hand.
- Do not mix paper sizes, types, or weights in the same tray; mixing results in jams.
- Do not use coated papers unless they are specifically designed for electrophotographic printing.

### **Paper characteristics**

The following paper characteristics affect print quality and reliability. Consider these factors before printing on them.

#### Weight

The tray can feed paper weights from 60 to  $105 \text{ g/m}^2$  (16 to 28 lb) grain long paper. Paper lighter than 60 g/m<sup>2</sup> (16 lb) may not be stiff enough to feed properly, and may cause jams.

#### Curl

Curl is the tendency for paper to curl at its edges. Excessive curl can cause paper feeding problems. Curl can occur after the paper passes through the printer, where it is exposed to high temperatures. Storing paper unwrapped in hot, humid, cold, or dry conditions can contribute to paper curling before printing and can cause feeding problems.

#### **Smoothness**

Paper smoothness directly affects print quality. If paper is too rough, toner cannot fuse to it properly. If paper is too smooth, it can cause paper feeding or print quality issues. We recommend the use of paper with 50 Sheffield points.

#### **Moisture content**

The amount of moisture in paper affects both print quality and the printer ability to feed the paper correctly. Leave paper in its original wrapper until you use it. Exposure of paper to moisture changes can degrade its performance.

Store paper in its original wrapper in the same environment as the printer for 24 to 48 hours before printing. Extend the time several days if the storage or transportation environment is very different from the printer environment. Thick paper may also require a longer conditioning period.

#### **Grain direction**

Grain refers to the alignment of the paper fibers in a sheet of paper. Grain is either *grain long*, running the length of the paper, or *grain short*, running the width of the paper.

For  $60-105 \text{ g/m}^2$  (16-28-lb) paper, grain long paper is recommended.

#### **Fiber content**

Most high-quality xerographic paper is made from 100% chemically treated pulped wood. This content provides the paper with a high degree of stability, resulting in fewer paper feeding problems and better print quality. Paper containing fibers such as cotton can negatively affect paper handling.

## Unacceptable paper

The following paper types are not recommended for use with the printer:

- Chemically treated papers used to make copies without carbon paper, also known as carbonless papers, carbonless copy paper (CCP), or no carbon required (NCR) paper
- Preprinted papers with chemicals that may contaminate the printer
- Preprinted papers that can be affected by the temperature in the printer fuser

• Preprinted papers that require a registration (the precise print location on the page) greater than ±2.3 mm (±0.9 in.), such as optical character recognition (OCR) forms

In some cases, registration can be adjusted with a software application to successfully print on these forms.

- Coated papers (erasable bond), synthetic papers, thermal papers
- Rough-edged, rough or heavily textured surface papers, or curled papers
- Recycled papers that fail EN12281:2002 (European)
- Paper weighing less than 60 g/m<sup>2</sup> (16 lb)
- Multiple-part forms or documents

#### Selecting preprinted forms and letterhead

- Use grain long paper.
- Use only forms and letterhead printed using an offset lithographic or engraved printing process.
- Avoid paper with rough or heavily textured surfaces.
- Use inks that are not affected by the resin in toner. Inks that are oxidation-set or oil-based generally meet these requirements; latex inks might not.
- Print samples on preprinted forms and letterheads considered for use before buying large quantities. This action determines whether the ink in the preprinted form or letterhead affects print quality.
- When in doubt, contact your paper supplier.
- When printing on letterhead, load the paper in the proper orientation for your printer. For more information, see the *Paper and Specialty Media Guide*.

### Storing paper

Use these paper storage guidelines to help avoid jams and uneven print quality:

- Store paper in its original wrapper in the same environment as the printer for 24 to 48 hours before printing.
- Extend the time several days if the storage or transportation environment is very different from the printer environment. Thick paper may also require a longer conditioning period.
- For best results, store paper where the temperature is 21°C (70°F) and the relative humidity is 40 percent.
- Most label manufacturers recommend printing in a temperature range of 18–24°C (65–75°F) with relative humidity between 40 and 60 percent.
- Store paper in cartons, on a pallet or shelf, rather than on the floor.
- Store individual packages on a flat surface.
- Do not store anything on top of individual paper packages.
- Take paper out of the carton or wrapper only when you are ready to load it in the printer. The carton and wrapper help keep the paper clean, dry, and flat.

## Supported paper sizes

#### Notes:

- Paper less than 210 mm (8.3 in.) wide always prints at reduced speed.
- Use the manual feeder when printing on paper less than 105 mm (4.1 in.) wide.
- The minimum paper dimension supported for two-sided printing is 210 x 279.4 mm (8.3 x 11 in.).

• For two-sided printing on letter-, legal-, Oficio-, or folio-size paper, make sure that the paper size setting in the duplex unit is set to Letter.

| Paper size                                                                  | 250-sheet tray | Manual feeder | Two-sided printing |
|-----------------------------------------------------------------------------|----------------|---------------|--------------------|
| A4                                                                          | <b>√</b>       | ✓             | <b>✓</b>           |
| 210 x 297 mm (8.3 x 11.7 in.)                                               |                |               |                    |
| <b>A5 (short edge feed)</b><br>148 x 210 mm (5.8 x 8.3 in.)                 | ✓              | ✓             | Х                  |
| <b>A5 (long edge feed)</b><br>210 x 148 mm (8.3 x 5.8 in.)                  | ✓              | ✓             | X                  |
| <b>A6</b> 105 x 148 mm (4.1 x 5.8 in.)                                      | ✓              | ✓             | х                  |
| JIS B5<br>182 x 257 mm (7.2 x 10.1 in.)                                     | <b>√</b>       | ✓             | х                  |
| <b>Oficio (Mexico)</b><br>215.9 x 340.4 mm (8.5 x 13.4 in.)                 | <b>√</b>       | ✓             | ✓                  |
| <b>Hagaki</b><br>100 x 148 mm (3.94 x 5.83 in.)                             | Х              | <b>√</b>      | х                  |
| <b>Statement</b> 139.7 x 215.9 mm (5.5 x 8.5 in.)                           | <b>√</b>       | ✓             | х                  |
| <b>Executive</b> 184.2 x 266.7 mm (7.25 x 10.5 in.)                         | <b>√</b>       | <b>√</b>      | х                  |
| <b>Letter</b> 215.9 x 279.4 mm (8.5 x 11 in.)                               | <b>√</b>       | <b>√</b>      | ✓                  |
| <b>Legal</b> 215.9 x 355.6 mm (8.5 x 14 in.)                                | <b>√</b>       | <b>√</b>      | ✓                  |
| <b>Folio</b> 215.9 x 330.3 mm (8.5 x 13 in.)                                | <b>√</b>       | <b>√</b>      | ✓                  |
| Universal<br>98 x 148 mm (3.9 x 5.8 in.) to<br>216 x 356 mm (8.5 x 14 in.)  | х              | <b>√</b>      | х                  |
| Universal<br>105 x 148 mm (4.1 x 5.8 in.) to<br>216 x 356 mm (8.5 x 14 in.) | <b>√</b>       | <b>√</b>      | х                  |
| <b>7 3/4 Envelope (Monarch)</b><br>98.4 x 190.5 mm (3.875 x 7.5 in.)        | Х              | <b>√</b>      | х                  |
| <b>9 Envelope</b><br>98.4 x 225.4 mm (3.875 x 8.9 in.)                      | Х              | ✓             | х                  |
| <b>10 Envelope</b><br>104.8 x 241.3 mm (4.12 x 9.5 in.)                     | х              | <b>√</b>      | х                  |

| Paper size                                                                             | 250-sheet tray | Manual feeder | Two-sided printing |
|----------------------------------------------------------------------------------------|----------------|---------------|--------------------|
| <b>DL Envelope</b><br>110 x 220 mm (4.33 x 8.66 in.)                                   | ×              | ✓             | х                  |
| <b>C5 Envelope</b> 162 x 229 mm (6.38 x 9.01 in.)                                      | х              | ✓             | х                  |
| <b>B5 Envelope</b><br>176 x 250 mm (6.93 x 9.84 in.)                                   | Х              | ✓             | х                  |
| Other Envelope<br>98.4 x 162 mm (3.87 x 6.38 in.) to<br>176 x 250 mm (6.93 x 9.84 in.) | х              | <b>√</b>      | х                  |

## Supported paper types

Note: Labels, envelopes, and card stock always print at reduced speed.

| Paper type    | 250-sheet tray | Manual feeder | Two-sided printing |
|---------------|----------------|---------------|--------------------|
| Plain paper   | ✓              | ✓             | ✓                  |
| Card stock    | x              | ✓             | х                  |
| Labels        | х              | ✓             | х                  |
| Bond          | ✓              | ✓             | ✓                  |
| Envelope      | x              | ✓             | х                  |
| Letterhead    | ✓              | ✓             | <b>√</b>           |
| Preprinted    | ✓              | ✓             | ✓                  |
| Colored paper | ✓              | ✓             | <b>✓</b>           |
| Light         | <b>√</b>       | <b>√</b>      | <b>√</b>           |
| Heavy         | ✓              | <b>√</b>      | ✓                  |
| Recycled      | <b>√</b>       | <b>√</b>      | <b>√</b>           |

## Supported paper weights

| 250-sheet tray                          | Manual feeder               | Two-sided printing          |
|-----------------------------------------|-----------------------------|-----------------------------|
| 60–105 g/m <sup>2</sup> (16–28-lb bond) | 60–200 g/m² (16–54-lb bond) | 60–105 g/m² (16–28-lb bond) |

## Set up, install, and configure

## Selecting a location for the printer

- Leave enough room to open trays, covers, and doors and to install hardware options.
- Set up the printer near an electrical outlet.

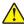

**CAUTION—POTENTIAL INJURY:** To avoid the risk of fire or electrical shock, connect the power cord to an appropriately rated and properly grounded electrical outlet that is near the product and easily accessible.

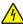

**CAUTION—SHOCK HAZARD:** To avoid the risk of electrical shock, do not place or use this product near water or wet locations.

- Make sure that airflow in the room meets the latest revision of the ASHRAE 62 standard or the CEN Technical Committee 156 standard.
- Provide a flat, sturdy, and stable surface.
- Keep the printer:
  - Clean, dry, and free of dust
  - Away from stray staples and paper clips
  - Away from the direct airflow of air conditioners, heaters, or ventilators
  - Free from direct sunlight and humidity extremes
- Observe the recommended temperatures and avoid fluctuations.

| Ambient temperature | 10 to 32.2°C (50 to 90°F)    |
|---------------------|------------------------------|
| Storage temperature | -40 to 43.3°C (-40 to 110°F) |

• Allow the following recommended amount of space around the printer for proper ventilation:

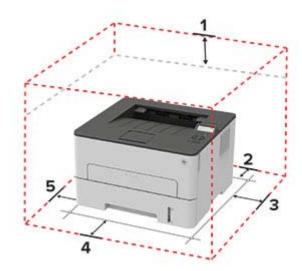

| 1 | Тор        | 120 mm (5 in.)  |
|---|------------|-----------------|
| 2 | Rear       | 260 mm (10 in.) |
| 3 | Right side | 120 mm (5 in.)  |

| 4 | Front     | 550 mm (22 in.)                                                          |  |
|---|-----------|--------------------------------------------------------------------------|--|
|   |           | Note: The minimum space needed in front of the printer is 76 mm (3 in.). |  |
| 5 | Left side | 120 mm (5 in.)                                                           |  |

## **Attaching cables**

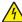

**CAUTION—SHOCK HAZARD:** To avoid the risk of electrical shock, do not set up this product or make any electrical or cabling connections, such as the power cord, fax feature, or telephone, during a lightning storm.

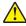

**CAUTION—POTENTIAL INJURY:** To avoid the risk of fire or electrical shock, connect the power cord to an appropriately rated and properly grounded electrical outlet that is near the product and easily accessible.

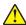

**CAUTION—POTENTIAL INJURY:** To avoid the risk of fire or electrical shock, use only the power cord provided with this product or the manufacturer's authorized replacement.

**Warning—Potential Damage:** To avoid loss of data or printer malfunction, do not touch the USB cable, any wireless network adapter, or the printer in the areas shown while actively printing.

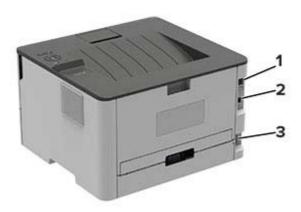

|   | Printer port      | Function                                     |
|---|-------------------|----------------------------------------------|
| 1 | Ethernet port     | Connect the printer to a network.            |
| 2 | USB printer port  | Connect the printer to a computer.           |
| 3 | Power cord socket | Connect the printer to an electrical outlet. |

## Loading paper and specialty media

## Setting the paper size and type

**1** From the control panel, navigate to:

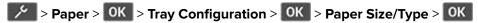

**2** Select a paper source, and then configure the paper size and type.

#### Notes:

- For two-sided printing on A4-size paper, make sure that the paper size setting in the duplex unit is set to A4.
- For two-sided printing on letter-, legal-, Oficio-, or folio-size paper, make sure that the paper size setting in the duplex unit is set to Letter.

### **Configuring Universal paper settings**

**1** From the control panel, navigate to:

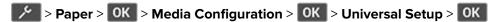

2 Configure the settings, and then press OK.

### Loading the tray

**1** Remove the tray.

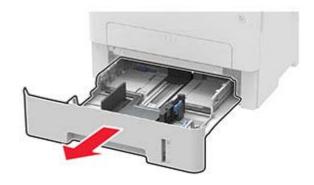

**2** Adjust the paper guides to match the size of the paper that you are loading.

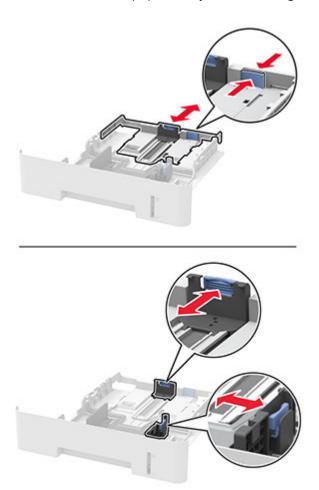

**3** Flex, fan, and align the paper edges before loading.

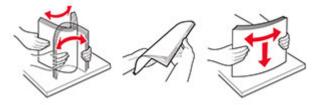

**4** Load the paper stack with the printable side facedown, and then make sure that the side guides fit snugly against the paper.

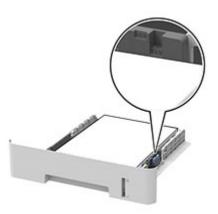

#### **Notes:**

- Load letterhead facedown with the top edge of the sheet toward the front of the tray for one-sided printing.
- Load letterhead faceup with the bottom edge of the sheet toward the front of the tray for two-sided printing.
- Do not slide paper into the tray.
- To avoid paper jams, make sure that the stack height is below the maximum paper fill indicator.
- **5** Insert the tray.

If necessary, set the paper size and paper type from the control panel to match the paper loaded.

## Loading the manual feeder

**1** Open the manual feeder.

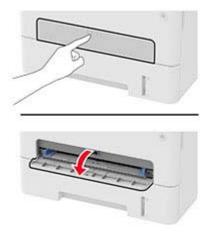

**2** Adjust the guide to match the size of the paper that you are loading.

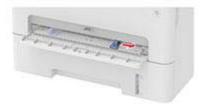

- **3** Load a sheet of paper with the printable side faceup.
  - Load letterhead with the printable side faceup and the top edge entering the printer first for one-sided printing.
  - Load letterhead with the printable side facedown and the top edge entering the printer last for two-sided printing.
  - Load envelope with the flap side down and against the left side of the paper guide.

Warning—Potential Damage: To avoid paper jams, do not force paper into the manual feeder.

## Installing and updating software, drivers, and firmware

### Installing the printer software

#### **Notes:**

- The print driver is included in the software installer package.
- For Macintosh computers with macOS version 10.7 or later, you do not need to install the driver to print on an AirPrint-certified printer. If you want custom printing features, then download the print driver.
- **1** Obtain a copy of the software installer package.
  - From the software CD that came with your printer.
  - Go to www.lexmark.com/downloads.
- **2** Run the installer, and then follow the instructions on the computer screen.

## Adding printers to a computer

Before you begin, do one of the following:

- Connect the printer and the computer to the same network. For more information on connecting the printer to a network, see "Connecting the printer to a Wi-Fi network" on page 24.
- Connect the computer to the printer. For more information, see <u>"Connecting a computer to the printer" on page 27.</u>
- Connect the printer to the computer using a USB cable. For more information, see <u>"Attaching cables" on page 17.</u>

Note: The USB cable is sold separately.

#### For Windows users

**1** From a computer, install the print driver.

**Note:** For more information, see "Installing the printer software" on page 21.

- 2 Open Printers & scanners, and then click Add a printer or scanner.
- **3** Depending on your printer connection, do one of the following:
  - Select a printer from the list, and then click **Add device**.
  - Click **Show Wi-Fi Direct printers**, select a printer, and then click **Add device**.
  - Click **The printer that I want isn't listed**, and then from the Add Printer window, do the following:
    - a Select Add a printer using a TCP/IP address or hostname, and then click Next.
    - **b** In the "Hostname or IP address" field, type the printer IP address, and then click **Next**.

#### **Notes:**

- View the printer IP address on the printer home screen. The IP address appears as four sets of numbers separated by periods, such as 123.123.123.
- If you are using a proxy server, then temporarily disable it to load the web page correctly.
- **c** Select a print driver, and then click **Next**.
- d Select Use the print driver that is currently installed (recommended), and then click Next.
- e Type a printer name, and then click Next.
- f Select a printer sharing option, and then click Next.
- g Click Finish.

#### For Macintosh users

- 1 From a computer, open Printers & Scanners.
- 2 Click +, and then select a printer.
- 3 From the Use menu, select a print driver.

#### Notes:

- To use the Macintosh print driver, select either AirPrint or Secure AirPrint.
- If you want custom printing features, then select the Lexmark print driver. To install the driver, see <u>"Installing the printer software" on page 21.</u>
- 4 Add the printer.

### **Exporting or importing a configuration file**

You can export the configuration settings of your printer into a text file, and then import the file to apply the settings to other printers.

1 Open a web browser, and then type the printer IP address in the address field.

#### **Notes:**

- View the printer IP address on the printer home screen. The IP address appears as four sets of numbers separated by periods, such as 123.123.123.
- If you are using a proxy server, then temporarily disable it to load the web page correctly.
- **2** From the Embedded Web Server, click **Export Configuration** or **Import Configuration**.

- **3** Follow the instructions on the screen.
- **4** If the printer supports applications, then do the following:
  - a Click Apps > select the application > Configure.
  - **b** Click **Export** or **Import**.

#### **Updating firmware**

#### Updating the firmware using the control panel

#### Using the notification center

This method is applicable only in some printer models.

1 From the control panel, navigate to the notification center, and then select **Firmware update available**.

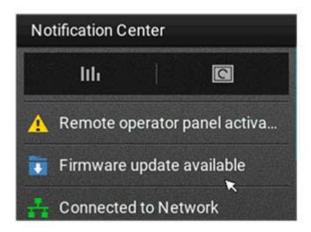

2 Select Install now.

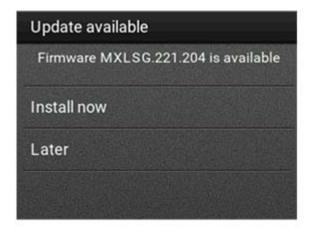

The printer reboots automatically after the update.

#### Using the Settings menu

- 1 From the control panel, navigate to **Settings** > **Device** > **Update Firmware**.
- 2 Depending on your printer model, select Check for updates or Check for updates now.

3 If a new update is available, then select **Install now**.

The printer reboots automatically after the update.

#### Updating the firmware using the Embedded Web Server

Before you begin, make sure that:

You have downloaded the latest printer firmware from <a href="https://support.lexmark.com">https://support.lexmark.com</a> and saved it to your flash drive or computer.

**Note:** To deploy the printer firmware, extract the .fls firmware file from the ZIP package.

You are not using a special code on your printer to avoid losing this functionality.

**Warning—Potential Damage:** Make sure that all printers receiving firmware updates are turned on during the entire firmware update process. Turning off a printer during a firmware update can severely damage it.

If the printer is connected to the network when checking for updates, then downloading the firmware is not required.

1 Open a web browser, and then type the printer IP address in the address field.

#### **Notes:**

- View the printer IP address on the printer home screen. The IP address appears as four sets of numbers separated by periods, such as 123.123.123.
- If you are using a proxy server, then temporarily disable it to load the web page correctly.
- 2 Click Device.
- **3** Scroll down, and then click **Update Firmware**.
- **4** Depending on your printer model, click **Check for updates** or **Check for updates now**. If a new update is available, then click **I agree, start update**.

The printer reboots automatically after the update.

## Networking

### Connecting the printer to a Wi-Fi network

Before you begin, make sure that:

- The Ethernet cable is disconnected from the printer.
- The Active Adapter menu is set to Auto. From the control panel, navigate to Set > Network/Ports > OK
  - > Network Overview > OK > Active Adapter > OK > Auto > OK

#### Using the control panel

**1** From the control panel, navigate to:

**2** Select a Wi-Fi network, and then enter the network password.

**Note:** For Wi-Fi-network-ready printer models, a prompt to set up the Wi-Fi network appears during initial setup.

#### **Using Lexmark Mobile Assistant**

- **1** Depending on your mobile device, download the Lexmark Mobile Assistant application from either the Google Play<sup>TM</sup> store or App Store online store.
- 2 From the control panel, navigate to:

**3** Follow the instructions on the display to view the printer ID.

**Note:** The printer ID is the printer wireless network SSID.

4 From your mobile device, launch the application, and then accept the Terms of Use.

Note: If necessary, grant permissions.

- 5 Tap Connect to Printer > Go to Wi-Fi Settings.
- **6** Connect your mobile device to the printer wireless network.
- **7** Return to the application, and then tap **Setup Wi-Fi Connection**.
- 8 Select a Wi-Fi network, and then enter the network password.
- 9 Tap Done.

## Connecting the printer to a wireless network using Wi-Fi Protected Setup (WPS)

Before you begin, make sure that:

- The access point (wireless router) is WPS-certified or WPS-compatible. For more information, see the documentation that came with your access point.
- A wireless network adapter is installed in your printer. For more information, see the instructions that came with the adapter.
- Make sure that Active Adapter is set to Auto. From the control panel, navigate to:

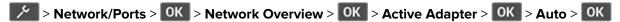

#### **Using the Push Button method**

**1** From the control panel, navigate to:

**2** Follow the instructions on the display.

#### Using the personal identification number (PIN) method

**1** From the control panel, navigate to:

- 2 Copy the eight-digit WPS PIN.
- 3 Open a web browser, and then type the IP address of your access point in the address field.

#### Notes:

- To know the IP address, see the documentation that came with your access point.
- If you are using a proxy server, then temporarily disable it to load the web page correctly.
- **4** Access the WPS settings. For more information, see the documentation that came with your access point.
- **5** Enter the eight-digit PIN, and then save the changes.

### **Configuring Wi-Fi Direct**

Wi-Fi Direct® is a Wi-Fi-based peer-to-peer technology that allows wireless devices to connect directly to a Wi-Fi Direct-enabled printer without using an access point (wireless router).

1 From the control panel, navigate to:

- **2** Configure the settings.
  - Enable Wi-Fi Direct—Enables the printer to broadcast its own Wi-Fi Direct network.
  - Wi-Fi Direct Name—Assigns a name for the Wi-Fi Direct network.
  - **Wi-Fi Direct Password**—Assigns the password for negotiating the wireless security when using the peer-to-peer connection.
  - Show Password on Setup Page—Shows the password on the Network Setup Page.
  - Auto-Accept Push Button Requests—Lets the printer accept connection requests automatically.

**Note:** Accepting push-button requests automatically is not secured.

### Connecting a mobile device to the printer

Before connecting your mobile device, make sure that Wi-Fi Direct has been configured. For more information, see "Configuring Wi-Fi Direct" on page 26.

#### **Connecting using Wi-Fi Direct**

Note: These instructions apply only to Android mobile devices.

- **1** From the mobile device, go to the settings menu.
- **2** Enable **Wi-Fi**, and then tap **Wi-Fi Direct**.
- **3** Select the printer Wi-Fi Direct name.
- **4** Confirm the connection on the printer control panel.

#### **Connecting using Wi-Fi**

- **1** From the mobile device, go to the settings menu.
- 2 Tap Wi-Fi, and then select the printer Wi-Fi Direct name.

**Note:** The string DIRECT-xy (where x and y are two random characters) is added before the Wi-Fi Direct name.

**3** Enter the Wi-Fi Direct password.

#### Connecting a computer to the printer

Before connecting your computer, make sure that Wi-Fi Direct has been configured. For more information, see <u>"Configuring Wi-Fi Direct" on page 26</u>.

#### For Windows users

- 1 Open Printers & scanners, and then click Add a printer or scanner.
- 2 Click Show Wi-Fi Direct printers, and then select the printer Wi-Fi Direct name.
- **3** From the printer display, take note of the eight-digit PIN of the printer.
- 4 Enter the PIN on the computer.

Note: If the print driver is not already installed, then Windows downloads the appropriate driver.

#### For Macintosh users

1 Click the wireless icon, and then select the printer Wi-Fi Direct name.

**Note:** The string DIRECT-xy (where x and y are two random characters) is added before the Wi-Fi Direct name.

**2** Type the Wi-Fi Direct password.

**Note:** Switch your computer back to its previous network after disconnecting from the Wi-Fi Direct network.

## Deactivating the Wi-Fi network

**1** From the printer control panel, navigate to:

**2** Follow the instructions on the display.

## Checking the printer connectivity

1 From the control panel, navigate to:

2 Select Network Setup Page, and then press OK.

**3** Check the first section of the network setup page, and confirm that the status is connected. If the status is not connected, then the LAN drop may be inactive, or the network cable may be unplugged or malfunctioning. Contact your administrator for assistance.

## **Printing the Menu Settings Page**

**1** From the control panel, navigate to:

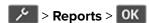

2 Select Menu Settings Page, and then press OK.

Secure the printer 29

## **Secure the printer**

## **Erasing printer memory**

To erase volatile memory or buffered data, turn off the printer.

To erase non-volatile memory or individual settings, device and network settings, security settings, and embedded solutions, do the following:

1 From the control panel, navigate to:

```
> Device > OK > Maintenance > OK > Out of Service Erase > OK > Sanitize all information on nonvolatile memory > OK
```

- 2 Select Yes > OK
- 3 Select either Start initial setup or Leave printer offline, and then press OK

## Restoring factory default settings

**1** From the control panel, navigate to:

```
> Device > OK > Restore Factory Defaults > OK > Restore all settings > OK
```

2 Select Yes, and then press OK.

## **Statement of Volatility**

Your printer contains various types of memory that can store device and network settings, and user data.

| Type of memory      | Description                                                                                                    |
|---------------------|----------------------------------------------------------------------------------------------------|
| Volatile memory     | Your printer uses standard <i>random access memory</i> (RAM) to temporarily buffer user data during simple print jobs.                                                          |
| Non-volatile memory | Your printer may use two forms of non-volatile memory: EEPROM and NAND (flash memory). Both types are used to store operating system, device settings, and network information. |

Erase the content of any installed printer memory in the following circumstances:

- The printer is being decommissioned.
- The printer is being moved to a different department or location.
- The printer is being serviced by someone from outside your organization.
- The printer is being removed from your premises for service.
- The printer is being sold to another organization.

## **Print**

## **Printing from a computer**

**Note:** For labels, card stock, and envelopes, set the paper size and type in the printer before printing the document.

- 1 From the document that you are trying to print, open the Print dialog.
- **2** If necessary, adjust the settings.
- **3** Print the document.

## Printing from a mobile device

#### Printing from a mobile device using Lexmark Mobile Print

Lexmark<sup>TM</sup> Mobile Print allows you to send documents and images directly to a supported Lexmark printer.

1 Open the document, and then send or share the document to Lexmark Mobile Print.

**Note:** Some third-party applications may not support the send or share feature. For more information, see the documentation that came with the application.

- 2 Select a printer.
- **3** Print the document.

## Printing from a mobile device using Lexmark Print

Lexmark Print is a mobile printing solution for mobile devices running on Android<sup>TM</sup> version 6.0 or later. It lets you send documents and images to network-connected printers and print management servers.

#### Notes:

- Make sure that you download the Lexmark Print application from the Google Play store and enable it in the mobile device.
- Make sure that the printer and the mobile device are connected to the same network.
- **1** From your mobile device, select a document from the file manager.
- 2 Send or share the document to Lexmark Print.

**Note:** Some third-party applications may not support the send or share feature. For more information, see the documentation that came with the application.

- **3** Select a printer, and then adjust the settings, if necessary.
- 4 Print the document.

### Printing from a mobile device using Mopria Print Service

Mopria® Print Service is a mobile printing solution for mobile devices running on Android version 5.0 or later. It allows you to print directly to any Mopria-certified printer.

**Note:** Make sure that you download the Mopria Print Service application from the Google Play store and enable it in the mobile device.

- **1** From your Android mobile device, launch a compatible application or select a document from your file manager.
- **2** Tap **Print**.
- **3** Select a printer, and then adjust the settings, if necessary.
- 4 Tap 🖶

### Printing from a mobile device using AirPrint

The AirPrint software feature is a mobile printing solution that allows you to print directly from Apple devices to an AirPrint-certified printer.

#### Notes:

- Make sure that the Apple device and the printer are connected to the same network. If the network has multiple wireless hubs, then make sure that both devices are connected to the same subnet.
- This application is supported only in some Apple devices.
- 1 From your mobile device, select a document from your file manager or launch a compatible application.
- 2 Tap (1) > Print.
- **3** Select a printer, and then adjust the settings, if necessary.
- 4 Print the document.

## Printing from a mobile device using Wi-Fi Direct®

Wi-Fi Direct® is a printing service that lets you print to any Wi-Fi Direct-ready printer.

**Note:** Make sure that the mobile device is connected to the printer wireless network. For more information, see <u>"Connecting a mobile device to the printer" on page 26.</u>

- 1 From your mobile device, launch a compatible application or select a document from your file manager.
- **2** Depending on your mobile device, do one of the following:
  - Tap : > Print.
  - Tap [ > Print.
  - Tap --- > Print.
- **3** Select a printer, and then adjust the settings, if necessary.
- 4 Print the document.

## **Configuring confidential jobs**

1 Open a web browser, and then type the printer IP address in the address field.

#### **Notes:**

- View the printer IP address on the home screen. The IP address appears as four sets of numbers separated by periods, such as 123.123.123.
- If you are using a proxy server, then temporarily disable it to load the web page correctly.
- **2** Click Settings > Security > Confidential Print Setup.
- **3** Configure the settings.

| Use                            | То                                                                                                    |  |
|--------------------------------|----------------------------------------------------------------------------------------------------|--|
| Max Invalid PIN                | Set the number of times an invalid PIN can be entered.                                                       |  |
|                                | <b>Note:</b> When the limit is reached, the print jobs for that user name are deleted.                       |  |
| Confidential Job               | Set the expiration time for confidential print jobs.                                                         |  |
| Expiration                     | <b>Note:</b> Confidential held jobs are stored in the printer until they are released or deleted manually.   |  |
| Repeat Job Expiration          | Set the expiration time for a repeat print job.                                                              |  |
|                                | Note: Repeat held jobs are stored in the printer memory for reprinting.                                      |  |
| Verify Job Expiration          | Set the expiration time that the printer prints a copy before printing the remaining copies.                 |  |
|                                | <b>Note:</b> Verify jobs print one copy to check if it is satisfactory before printing the remaining copies. |  |
| Reserve Job Expiration         | Set the expiration time that the printer stores print jobs.                                                  |  |
|                                | Note: Reserve held jobs are automatically deleted after printing.                                            |  |
| Require All Jobs to be<br>Held | Set the printer to hold all print jobs.                                                                      |  |
| Keep duplicate documents       | Set the printer to print all documents with the same file name.                                              |  |

## Printing confidential and other held jobs

#### For Windows users

- 1 With a document open, click File > Print.
- 2 Select a printer, and then click **Properties**, **Preferences**, **Options**, or **Setup**.
- 3 Click Print and Hold.
- **4** Select **Use Print and Hold**, and then assign a user name.
- **5** Select the print job type (Confidential, Repeat, Reserve, or Verify).

  If you select **Confidential**, then secure the print job with a personal identification number (PIN).
- 6 Click OK or Print.

- **7** From the printer control panel, release the print job.
  - For confidential print jobs, navigate to:

```
Held jobs > OK > select your user name > OK > Confidential > OK > enter the PIN > OK > select the print job > OK > configure the settings > OK > Print > OK
```

• For other print jobs, navigate to:

```
Held jobs > OK > select your user name > OK > select the print job > OK > configure the settings > OK > Print > OK
```

#### For Macintosh users

#### **Using AirPrint**

- **1** With a document open, choose **File** > **Print**.
- 2 Select a printer, and then from the drop-down menu following the Orientation menu, choose PIN Printing.
- 3 Enable Print with PIN, and then enter a four-digit PIN.
- 4 Click Print.
- **5** From the printer control panel, release the print job. Navigate to:

```
Held jobs > OK > select your computer name > OK > Confidential > OK > enter the PIN > OK > select the print job > OK > Print > OK
```

#### Using the print driver

- 1 With a document open, choose File > Print.
- 2 Select a printer, and then from the drop-down menu following the Orientation menu, choose **Print and Hold**.
- 3 Choose Confidential Print, and then enter a four-digit PIN.
- 4 Click Print.
- **5** From the printer control panel, release the print job. Navigate to:

```
Held jobs > 0K > select your computer name > 0K > Confidential > 0K > 0K > select the print job > 0K > enter the PIN > 0K > Print > 0K
```

## Printing a font sample list

1 From the control panel, navigate to:

```
> Reports > OK > Print > OK > Print Fonts > OK
```

2 Select PCL Fonts, and then press OK

## Placing separator sheets between copies

1 From the control panel, navigate to:

```
> Print > OK > Layout > OK > Separator Sheets > OK > Between Copies > OK
```

2 Print the document.

## Canceling a print job

#### From the printer control panel

**1** From the control panel, press twice, and then press **X**.

2 Select a print job to cancel, and then press OK.

#### From the computer

- **1** Depending on the operating system, do either of the following:
  - Open the printers folder, and then select your printer.
  - From the System Preferences in the Apple menu, navigate to your printer.
- **2** Select a print job to cancel.

## **Adjusting toner darkness**

**1** From the control panel, navigate to:

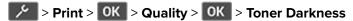

2 Adjust the setting, and then press OK.

Use printer menus 35

## **Use printer menus**

## Menu map

| Device                   | <ul> <li>Preferences</li> <li>Eco-Mode</li> <li>Remote Operator Panel*</li> <li>Notifications</li> <li>Power Management</li> </ul> | <ul> <li>Anonymous Data Collection</li> <li>Restore Factory Defaults</li> <li>Maintenance</li> <li>About this Printer</li> </ul>                       |
|--------------------------|----------------------------------------------------------------------------------------------------|----------------------------------------------------------------------------------------------------|
| Print                    | • <u>Layout</u> • <u>Setup</u> • <u>Quality</u>                                                                                    | • PCL • Image                                                                                                    |
| Paper                    | Tray Configuration                                                                                                    | Media Configuration                                                                                                    |
| Network/Ports            | <ul> <li>Network Overview</li> <li>Wireless</li> <li>Wi-Fi Direct</li> <li>Ethernet</li> <li>TCP/IP</li> <li>SNMP</li> </ul>       | <ul> <li>IPSec</li> <li>802.1x</li> <li>LPD Configuration</li> <li>HTTP/FTP Settings</li> <li>USB</li> <li>Restrict external network access</li> </ul> |
| Security*                | <ul> <li>Login methods</li> <li>Certificate Management</li> <li>Login Restrictions</li> </ul>                                      | <ul> <li>Confidential Print Setup</li> <li>Erase Temporary Data Files</li> <li>Miscellaneous</li> </ul>                                                |
| Reports                  | Menu Settings Page     Device                                                                                                    | • Print • Network                                                                                                    |
| Troubleshooting          | oubleshooting Print Quality Test Pages                                                                                             |                                                                                                    |
| * This menu appears only | in the Embedded Web Server.                                                                                                    |                                                                                                    |

This menu appears only in the Linbedded Web Serve

## **Device**

### **Preferences**

| Menu item                                                                                | Description                                               |
|------------------------------------------------------------------------------------------|-----------------------------------------------------------|
| Display Language [List of languages]                                                     | Set the language of the text that appears on the display. |
| Country/Region Identify the country or region where the printer is configure to operate. |                                                           |
| Note: An asterisk (*) next to a value indicates the factory default setting.             |                                                           |

Use printer menus 36

| Menu item                                              | Description                                                          |
|--------------------------------------------------------|----------------------------------------------------------------------|
| Run Initial Setup                                      | Run the setup wizard.                                                |
| Yes                                                    |                                                                      |
| No*                                                    |                                                                      |
| Displayed information                                  | Specify the information to appear on the home screen.                |
| Display Text 1                                         |                                                                      |
| Display Text 2                                         |                                                                      |
| Date and Time                                          | Configure the printer date and time.                                 |
| Configure                                              |                                                                      |
| Current Date and Time                                  |                                                                      |
| Manually Set Date and Time                             |                                                                      |
| Date Format [MM-DD-YYYY*]                              |                                                                      |
| Time Format [12 hour A.M./P.M.*]                       |                                                                      |
| Time Zone [GMT*]                                       |                                                                      |
| Network Time Protocol                                  |                                                                      |
| Enable NTP                                             |                                                                      |
| NTP Server                                             |                                                                      |
| Paper Sizes                                            | Specify the unit of measurement for paper sizes.                     |
| U.S.*                                                  | <b>Note:</b> The country or region selected in the initial setup     |
| Metric                                                 | wizard determines the initial paper size setting.                    |
| Screen Timeout                                         | Set the idle time in seconds before the display shows the home       |
| 10–300 (60*)                                           | screen, or before the printer logs out a user account automatically. |
| Note: An asterisk (*) next to a value indicates the fa | ctory default setting.                                               |

## **Eco-Mode**

| Menu item         | Description                                                     |
|-------------------|-----------------------------------------------------------------|
| Print             | Specify whether to print on one side or two sides of the paper. |
| Sides             |                                                                 |
| 1-Sided*          |                                                                 |
| 2-Sided           |                                                                 |
| Print             | Print multiple page images on one side of a sheet of paper.     |
| Pages per Side    |                                                                 |
| Off*              |                                                                 |
| 2 pages per side  |                                                                 |
| 3 pages per side  |                                                                 |
| 4 pages per side  |                                                                 |
| 6 pages per side  |                                                                 |
| 9 pages per side  |                                                                 |
| 12 pages per side |                                                                 |
| 16 pages per side |                                                                 |

| Menu item                       | Description                                                                  |  |
|---------------------------------|------------------------------------------------------------------------------|--|
| Print                           | Determine the lightness or darkness of text images.                          |  |
| Toner Darkness                  |                                                                              |  |
| Light                           |                                                                              |  |
| Normal*                         |                                                                              |  |
| Dark                            |                                                                              |  |
| Note: An asterisk (*) next to a | Note: An asterisk (*) next to a value indicates the factory default setting. |  |

## **Remote Operator Panel**

| Menu item                                                                    | Description                                                                                                    |
|------------------------------------------------------------------------------|----------------------------------------------------------------------------------------------------|
| External VNC Connection  Don't Allow*  Allow                                 | Connect an external Virtual Network Computing (VNC) client to the remote control panel.                                                                |
| Authentication Type  None*  Standard Authentication                          | Set the authentication type when accessing the VNC client server.                                                                                      |
| VNC Password                                                                 | Specify the password to connect to the VNC client server.  Note: This menu item appears only if Authentication Type is set to Standard Authentication. |
| Note: An asterisk (*) next to a value indicates the factory default setting. |                                                                                                    |

## **Notifications**

| Menu item                                                            | Description                                                                                                    |
|----------------------------------------------------------------------|----------------------------------------------------------------------------------------------------|
| Supplies Show Supply Estimates Show estimates* Do not show estimates | Show the estimated status of the supplies.                                                                                          |
| Supplies Custom Supply Notifications                                 | Configure notification settings when the printer requires user intervention.  Note: This menu item appears only in the Embedded Web |
| Note: An asterisk (*) next to a value indicat                        | Server.                                                                                                    |

| Menu item                                                                                                    | Description                                                                                                    |
|----------------------------------------------------------------------------------------------------|----------------------------------------------------------------------------------------------------|
| E-mail Alerts Setup E-mail Setup Primary SMTP Gateway Primary SMTP Gateway Port (25*) Secondary SMTP Gateway Secondary SMTP Gateway Port (25*) SMTP Timeout (30 seconds*) Reply Address Always use SMTP default Reply Address (Off*) Use SSL/TLS (Disabled*) Require Trusted Certificate (On*) SMTP Server Authentication (No authentication required*) Device-Initiated E-mail (None*) Device Userid Device Password NTLM Domain | Configure the e-mail settings of the printer.  Note: This menu item appears only in the Embedded Web Server.                  |
| Error Prevention  Jam Assist  Off  On*                                                                                                    | Set the printer to check for jammed paper automatically.                                                                      |
| Error Prevention Auto Continue Disabled 5–255 (5*)                                                                                                    | Let the printer continue processing or printing a job automatically after clearing certain attendance conditions.             |
| Error Prevention  Auto Reboot  Auto Reboot (Reboot always*)                                                                                                    | Set the printer to restart when an error occurs.                                                                              |
| Error Prevention Auto Reboot Max Auto Reboots (2*)                                                                                                    | Set the number of automatic reboots that the printer can perform.                                                             |
| Error Prevention Auto Reboot Auto Reboot Window (720*)                                                                                                    | Set the number of seconds before the printer performs an automatic reboot.                                                    |
| Error Prevention Auto Reboot Auto Reboot Counter                                                                                                    | Show a read-only information of the reboot counter.                                                                           |
| Error Prevention Display Short Paper Error Auto-clear* On                                                                                                    | Set the printer to show a message when a short paper error occurs.  Note: Short paper refers to the size of the paper loaded. |

| Menu item                                          | Description                                                                    |
|----------------------------------------------------|--------------------------------------------------------------------------------|
| Error Prevention Page Protect Off* On              | Set the printer to process the entire page into the memory before printing it. |
| Jam Content Recovery  Jam Recovery  Auto*  Off  On | Set the printer to reprint jammed pages.                                       |

## **Power Management**

| Menu item                                                                                                    | Description                                                                               |
|----------------------------------------------------------------------------------------------------|-------------------------------------------------------------------------------------------|
| Sleep Mode Profile Print from Sleep Mode Stay awake after printing Enter Sleep Mode after printing*                        | Set the printer to stay in Ready mode or return to Sleep mode after printing.             |
| Timeouts Sleep Mode 1–120 minutes (15*)                                                                                    | Set the idle time before the printer begins operating in Sleep mode.                      |
| Timeouts  Hibernate Timeout  Disabled  1 hour  2 hours  3 hours  6 hours  1 day  2 days  3 days*  1 week  2 weeks  1 month | Set the time before the printer turns off.                                                |
| Timeouts  Hibernate Timeout on Connection  Hibernate  Do Not Hibernate*                                                    | Set Hibernate Timeout to turn off the printer while an active Ethernet connection exists. |

## **Anonymous Data Collection**

| Menu item                                                                    | Description                                                |  |
|------------------------------------------------------------------------------|------------------------------------------------------------|--|
| Allow Anonymous Data Collection                                              | Send printer usage and performance information to Lexmark. |  |
| Yes                                                                          |                                                            |  |
| No                                                                           |                                                            |  |
| Note: An asterisk (*) next to a value indicates the factory default setting. |                                                            |  |

## **Restore Factory Defaults**

| Menu item                | Description                                   |  |
|--------------------------|-----------------------------------------------|--|
| Restore Settings         | Restore the printer factory default settings. |  |
| Restore all settings     |                                               |  |
| Restore printer settings |                                               |  |
| Restore network settings |                                               |  |

#### Maintenance

### **Config Menu**

| Menu item                                                                      | Description                                                                                      |
|--------------------------------------------------------------------------------|--------------------------------------------------------------------------------------------------|
| USB Configuration USB PnP 1* 2                                                 | Change the USB driver mode of the printer to improve its compatibility with a personal computer. |
| USB Configuration USB Speed Full Auto*                                         | Set the USB port to run at full speed and disable its high-speed capabilities.                   |
| Tray Configuration Show Tray Insert Message Off Only for unknown sizes* Always | Display a message to select paper size and type after inserting the tray.                        |
| Tray Configuration A5 Loading Short Edge Long Edge*                            | Specify the page orientation when loading A5 paper size.                                         |
| Tray Configuration Paper Prompts Auto* Manual Paper                            | Set the paper source that the user fills when a prompt to load paper appears.                    |

| Menu item                                                                       | Description                                                                                                    |
|---------------------------------------------------------------------------------|----------------------------------------------------------------------------------------------------|
| Tray Configuration Envelope Prompts Auto* Manual Envelope                       | Set the paper source that the user fills when a prompt to load envelope appears.                                                         |
| Tray Configuration  Action for Prompts  Prompt user*  Continue  Use current     | Set the printer to resolve paper- or envelope-related change prompts.                                                                    |
| Reports  Menu Settings Page Event Log Event Log Summary                         | Print reports about printer menu settings, status, and event logs.                                                                       |
| Supply Usage And Counters Clear Supply Usage History                            | Reset the supply page counter or view the total printed pages.                                                                           |
| Printer Emulations Emulator Security Page Timeout 0–60 (60*)                    | Set the page timeout during emulation.                                                                                                   |
| Printer Emulations Emulator Security Reset Emulator After Job Off* On           | Reset the emulator after a print job.                                                                                                    |
| Printer Emulations  Emulator Security  Disable Printer Message Access  Off  On* | Disable access to the printer message during emulation.                                                                                  |
| Print Configuration Font Sharpening 0–150 (24*)                                 | Set a text point-size value below which the high-frequency screens are used when printing font data.                                     |
| Print Configuration Print Density Disabled 1–5 (3*)                             | Adjust the toner density when printing documents.                                                                                        |
| <b>Device Operations</b> Quiet Mode                                             | Set the printer to reduce the amount of noise that it makes when printing.  Note: This setting slows down the overall performance of the |

| Menu item                                                                    | Description                                                                                                    |
|------------------------------------------------------------------------------|----------------------------------------------------------------------------------------------------|
| Device Operations Panel Menus Enable* Disable*                               | Set the printer to enable access to the control panel menus.  Note: This menu item can be configured only from the Embedded Web Server. |
| <b>Device Operations</b> Clear Custom Status                                 | Erase all custom messages.                                                                                                    |
| Note: An asterisk (*) next to a value indicates the factory default setting. |                                                                                                    |

#### **Out of Service Erase**

| Menu item                                      | Description                                                          |
|------------------------------------------------|----------------------------------------------------------------------|
| Printer Memory Last Sanitized                  | Clear all settings and shortcuts that are stored in the printer.     |
| Sanitize all information on nonvolatile memory | Note: Erase all shortcuts and shortcut settings is available only in |
| Erase all printer and network settings         | some printer models.                                                 |
| Erase all shortcuts and shortcut settings      |                                                                      |

### **About this Printer**

| Menu item             | Description                                                         |  |
|-----------------------|---------------------------------------------------------------------|--|
| Asset Tag             | Show the serial number of the printer.                              |  |
| Printer's Location    | Identify the printer location. The maximum length is 63 characters. |  |
| Contact               | Personalize the printer name. The maximum length is 63 characters.  |  |
| Send Logs Cancel Send | Send diagnostic information to Lexmark.                             |  |

# **Print**

## Layout

| Menu item                                                                    | Description                                                                                                    |
|------------------------------------------------------------------------------|----------------------------------------------------------------------------------------------------|
| Sides 1-sided* 2-sided                                                       | Specify whether to print on one side or two sides of the paper.                                                                                  |
| Flip Style<br>Long Edge*                                                     | Determine which side of the paper (long edge or short edge) is bound when performing two-sided printing.                                         |
| Short Edge                                                                   | <b>Note:</b> Depending on the option selected, the printer automatically offsets each printed information of the page to bind the job correctly. |
| Note: An asterisk (*) next to a value indicates the factory default setting. |                                                                                                    |

| Menu item                                                                                                    | Description                                                                                                    |
|----------------------------------------------------------------------------------------------------|----------------------------------------------------------------------------------------------------|
| Blank Pages Print Do Not Print*                                                                                                    | Print blank pages that are included in a print job.                                                                                                    |
| Collate Off [1,1,1,2,2,2] On [1,2,1,2,1,2]*                                                                                                  | Keep the pages of a print job stacked in sequence, particularly when printing multiple copies of the job.                                                          |
| Separator Sheets None* Between Copies Between Jobs Between Pages                                                                             | Insert blank separator sheets when printing.                                                                                                    |
| Separator Sheet Source<br>Tray [x] (1*)                                                                                                    | Specify the paper source for the separator sheet.                                                                                                    |
| Pages per Side Off* 2 pages per side 3 pages per side 4 pages per side 6 pages per side 9 pages per side 12 pages per side 16 pages per side | Print multiple page images on one side of a sheet of paper.                                                                                                    |
| Pages per Side Ordering Horizontal* Reverse Horizontal Vertical Reverse Vertical                                                             | Specify the positioning of multiple page images when using Pages per Side.  Note: The positioning depends on the number of page images and their page orientation. |
| Pages per Side Orientation Auto* Landscape Portrait                                                                                          | Specify the orientation of a multiple-page document when using Pages per Side.                                                                                     |
| Pages per Side Border<br>None*<br>Solid                                                                                                    | Print a border around each page image when using Pages per Side.                                                                                                   |
| <b>Copies</b> 1–9999 (1*)                                                                                                    | Specify the number of copies for each print job.                                                                                                    |
| Print Area<br>Normal*<br>Whole Page                                                                                                    | Set the printable area on a sheet of paper.                                                                                                    |
| Note: An asterisk (*) next to a val                                                                                                    | ue indicates the factory default setting.                                                                                                    |

## Setup

| Menu item                                                                    | Description                                                           |
|------------------------------------------------------------------------------|-----------------------------------------------------------------------|
| <b>Printer Language</b> PCL Emulation                                        | Set the printer language.                                             |
| Print All Order Alphabetical* Newest First Oldest First                      | Specify the order you choose to print all held and confidential jobs. |
| Note: An asterisk (*) next to a value indicates the factory default setting. |                                                                       |

# Quality

| Menu item        | Description                                                              |
|------------------|--------------------------------------------------------------------------|
| Print Resolution | Set the resolution for the text and images on the printed output.        |
| 300 dpi          | <b>Note:</b> Resolution is determined in dots per inch or image quality. |
| 600 dpi*         |                                                                          |
| 1200 Image Q     |                                                                          |
| 2400 Image Q     |                                                                          |
| Toner Darkness   | Determine the lightness or darkness of text images.                      |
| Light            |                                                                          |
| Normal*          |                                                                          |
| Dark             |                                                                          |
| Halftone         | Enhance the printed output to have smoother lines with sharper edges.    |
| Normal*          |                                                                          |
| Detail           |                                                                          |

# PCL

| Menu item                                                                    | Description                                                                                                    |
|------------------------------------------------------------------------------|----------------------------------------------------------------------------------------------------|
| Font Name [List of available fonts] (Courier*)                               | Select a font from the specified font source.                                                                                                    |
| Symbol Set                                                                   | Specify the symbol set for each font name.                                                                                                    |
| [List of available symbol set] (10U<br>PC-8*)                                | <b>Note:</b> A symbol set is a set of alphabetic and numeric characters, punctuation, and special symbols. Symbol sets support the different languages or specific programs such as math symbols for scientific text. |
| Pitch                                                                        | Specify the pitch for fixed or monospaced fonts.                                                                                                    |
| 0.08–100 (10*)                                                               | <b>Note:</b> Pitch refers to the number of fixed-space characters in a horizontal inch of type.                                                                                                    |
| Note: An asterisk (*) next to a value indicates the factory default setting. |                                                                                                    |

| Menu item                                                          | Description                                                                                                    |
|--------------------------------------------------------------------|----------------------------------------------------------------------------------------------------|
| Orientation Portrait* Landscape Reverse Portrait Reverse Landscape | Specify the orientation of text and graphics on the page.                                                                                                    |
| Lines per Page<br>1–255                                            | Specify the number of lines of text for each page printed through the PCL <sup>®</sup> data stream.  Notes:                                                                                                    |
|                                                                    | <ul> <li>This menu item activates vertical escapement that causes the selected number of requested lines to print between the default margins of the page.</li> <li>60 is the U.S. factory default setting. 64 is the international factory default setting.</li> </ul> |
| PCL5 Minimum Line Width<br>1–30 (2*)                               | Set the initial minimum stroke width of any job printed in 1200 dpi.                                                                                                    |
| PCLXL Minimum Line Width<br>1–30 (2*)                              |                                                                                                    |
| A4 Width                                                           | Set the width of the logical page on A4-size paper.                                                                                                    |
| 198 mm*<br>203 mm                                                  | <b>Note:</b> Logical page is the space on the physical page where data is printed.                                                                                                    |
| Auto CR after LF Off*                                              | Set the printer to perform a carriage return after a line feed control command.                                                                                                    |
| On                                                                 | <b>Note:</b> Carriage return is a mechanism that commands the printer to move the position of the cursor to the first position on the same line.                                                                                                    |
| Auto LF after CR<br>Off*<br>On                                     | Set the printer to perform a line feed after a carriage return control command.                                                                                                    |
| Print Timeout Disabled Enabled*                                    | Enable the printer to end a print job after it has been idle for the specified amount of time in seconds.                                                                                                    |
| Print Timeout Time                                                 | Set the time in seconds for the printer to end a print job after it has been idle.                                                                                                    |
| 1–255 (90*)                                                        | idic.                                                                                                    |

## **Image**

| Menu item         | Description                                                                                               |
|-------------------|----------------------------------------------------------------------------------------------------|
| Auto Fit          | Select the best available paper size and orientation setting for an image.                                |
| On<br>Off*        | <b>Note:</b> When set to On, this menu item overrides the scaling and orientation settings for the image. |
| Invert            | Invert bitonal monochrome images.                                                                         |
| Off*              | <b>Note:</b> This menu item does not apply to GIF or JPEG image formats.                                  |
| On                |                                                                                                    |
| Scaling           | Adjust the image to fit the printable area.                                                               |
| Anchor Top Left   | <b>Note:</b> When Auto Fit is set to On, Scaling is automatically set to Best Fit.                        |
| Best Fit*         |                                                                                                    |
| Anchor Center     |                                                                                                    |
| Fit Height/Width  |                                                                                                    |
| Fit Height        |                                                                                                    |
| Fit Width         |                                                                                                    |
| Orientation       | Specify the orientation of text and graphics on the page.                                                 |
| Portrait*         |                                                                                                    |
| Landscape         |                                                                                                    |
| Reverse Portrait  |                                                                                                    |
| Reverse Landscape |                                                                                                    |

Paper

## **Tray Configuration**

| Menu item                                                                    | Description                                                       |
|------------------------------------------------------------------------------|-------------------------------------------------------------------|
| Default Source Tray [x] (1*) Manual Paper Manual Envelope                    | Set the paper source for all print jobs.                          |
| Paper Size/Type Tray [x] (1*) Manual Paper Manual Envelope                   | Specify the paper size or paper type loaded in each paper source. |
| Note: An asterisk (*) next to a value indicates the factory default setting. |                                                                   |

| Menu item                                                                    | Description                                                                                                    |
|------------------------------------------------------------------------------|----------------------------------------------------------------------------------------------------|
| Substitute Size Off                                                          | Set the printer to substitute a specified paper size if the requested size is not loaded in any paper source.                                      |
| Letter/A4                                                                    | Notes:                                                                                                    |
| All Listed*                                                                  | Off prompts the user to load the required paper size.                                                                                              |
|                                                                              | <ul> <li>Letter/A4 prints an A4-size document on letter when loading letter, and<br/>letter-size jobs on A4 paper size when loading A4.</li> </ul> |
|                                                                              | All Listed substitutes Letter/A4.                                                                                                    |
| Note: An asterisk (*) next to a value indicates the factory default setting. |                                                                                                    |

# **Media Configuration**

### **Universal Setup**

| Menu item                                                      | Description                                                                                                    |
|----------------------------------------------------------------|----------------------------------------------------------------------------------------------------|
| Units of Measure                                               | Specify the unit of measurement for the universal paper.                                                           |
| Inches<br>Millimeters                                          | <b>Note:</b> Inches is the U.S. factory default setting. Millimeters is the international factory default setting. |
| Portrait Width 3.00–14.17 inches (8.50*) 76–360 mm (216*)      | Set the portrait width of the universal paper.                                                                     |
| Portrait Height<br>3.00–14.17 inches (14*)<br>76–360 mm (356*) | Set the portrait height of the universal paper.                                                                    |
| Feed Direction Short Edge*                                     | Set the printer to pick paper from the short edge or long edge direction.                                          |
| Long Edge                                                      | <b>Note:</b> Long Edge appears only when the longest edge is shorter than the maximum width supported.             |
| Note: An asterisk (*) next to a value indi                     | cates the factory default setting.                                                                                 |

#### **Media Types**

| Menu item     | Description                                                       |
|---------------|-------------------------------------------------------------------|
| Plain Paper   | Specify the texture, weight, and orientation of the paper loaded. |
| Card Stock    |                                                                   |
| Recycled      |                                                                   |
| Labels        |                                                                   |
| Bond          |                                                                   |
| Envelope      |                                                                   |
| Letterhead    |                                                                   |
| Preprinted    |                                                                   |
| Colored Paper |                                                                   |
| Light         |                                                                   |
| Heavy         |                                                                   |

# **Network/Ports**

#### **Network Overview**

| Menu item                                          | Description                                                                                                    |
|----------------------------------------------------|----------------------------------------------------------------------------------------------------|
| Active Adapter Auto* Standard Network Wireless     | Specify the type of the network connection.                                                                          |
| Network Status                                     | Show the connectivity status of the printer network.                                                                 |
| Display Network Status on<br>Printer<br>Off<br>On* | Show the network status on the display.                                                                              |
| Speed, Duplex                                      | Show the speed of the currently active network card.                                                                 |
| IPv4                                               | Show the IPv4 address.                                                                                               |
| All IPv6 Addresses                                 | Show all IPv6 addresses.                                                                                             |
| Reset Print Server<br>Start                        | Reset all active network connections to the printer.  Note: This setting removes all network configuration settings. |
| Network Job Timeout Off On* (90 seconds)           | Set the time before the printer cancels a network print job.                                                         |
| Banner Page<br>Off*<br>On                          | Print a banner page.                                                                                                 |
| Note: An asterisk (*) next to a va                 | lue indicates the factory default setting.                                                                           |

| Menu item                                                                    | Description                                                 |
|------------------------------------------------------------------------------|-------------------------------------------------------------|
| <b>Enable Network Connections</b>                                            | Enable or disable all network connections.                  |
| Enable*                                                                      |                                                             |
| Disable                                                                      |                                                             |
| Enable LLDP                                                                  | Enable Link Layer Discovery Protocol (LLDP) in the printer. |
| Off*                                                                         |                                                             |
| On                                                                           |                                                             |
| Note: An asterisk (*) next to a value indicates the factory default setting. |                                                             |

#### **Wireless**

**Note:** This menu is available only in printers connected to a wireless network or printers that have a wireless module.

| Menu item                      | Description                                                                                                    |
|--------------------------------|----------------------------------------------------------------------------------------------------|
| Setup Using Mobile App         | Configure the wireless connection using the Lexmark Mobile Assistant app.                                                                                                    |
| Setup On Printer Panel         | Determine the wireless network that the printer connects to.                                                                                                    |
| Choose Network                 | <b>Note:</b> This menu item appears as <i>Wireless Connection Setup</i> in the                                                                                                 |
| Add Wi-Fi Network              | Embedded Web Server.                                                                                                    |
| Network Name                   |                                                                                                    |
| Network Mode                   |                                                                                                    |
| Wireless Security Mode         |                                                                                                    |
| Disabled*                      |                                                                                                    |
| WPA2/WPA - Personal            |                                                                                                    |
| WPA2 - Personal                |                                                                                                    |
| WPA2/WPA3 - Personal           |                                                                                                    |
| WPA3 - Personal                |                                                                                                    |
| 802.1x - RADIUS                |                                                                                                    |
| Wi-Fi Protected Setup          | Establish a wireless network and enable network security.                                                                                                    |
| Start Push Button Method       | Notes:                                                                                                    |
| Start PIN Method               | • Start Push Button Method connects the printer to a wireless network when buttons on both the printer and the access point (wireless router) are pressed within a given time. |
|                                | <ul> <li>Start PIN Method connects the printer to a wireless network<br/>when a PIN on the printer is entered into the wireless settings<br/>of the access point.</li> </ul>   |
| Compatibility                  | Specify the wireless standard for the wireless network.                                                                                                    |
| 802.11b/g/n (2.4GHz)*          | Note: 802.11a/b/g/n/ac (2.4GHz/5GHz) and 802.11a/n/ac (5GHz) only                                                                                                    |
| 802.11a/b/g/n/ac (2.4GHz/5GHz) | appear when a wireless module is installed.                                                                                                    |
| 802.11a/n/ac (5GHz)            |                                                                                                    |

| Menu item                                                                                                    | Description                                                                                                    |
|----------------------------------------------------------------------------------------------------|----------------------------------------------------------------------------------------------------|
| Wireless Security Mode Disabled* WPA2/WPA-Personal WPA2-Personal WPA2/WPA3 - Personal WPA3 - Personal 802.1x - RADIUS | Set the type of security for connecting the printer to wireless devices.                                                                                                    |
| WPA2/WPA Personal                                                                                                    | Enable wireless security through WPA2/WPA.                                                                                                    |
| AES*                                                                                                    | <b>Note:</b> This menu item appears only if Wireless Security Mode is set to WPA2/WPA-Personal.                                                                                                    |
| Set PSK                                                                                                    | Set the password for secure wireless connection.                                                                                                    |
|                                                                                                    | <b>Note:</b> This menu item appears only if Wireless Security Mode is set to WPA2/WPA-Personal or WPA2-Personal.                                                                                                    |
| WPA2-Personal                                                                                                    | Enable wireless security through WPA2.                                                                                                    |
| AES*                                                                                                    | <b>Note:</b> This menu item appears only if Wireless Security Mode is set to WPA2-Personal.                                                                                                    |
| 802.1x Encryption Mode                                                                                                | Enable wireless security through 802.1x standard.                                                                                                    |
| WPA+<br>WPA2*<br>WPA2 + PMF*                                                                                          | <b>Note:</b> This menu item appears only when the Wireless Security Mode is set to 802.1x - RADIUS.                                                                                                    |
| IPv4                                                                                                    | Enable Dynamic Host Configuration Protocol (DHCP).                                                                                                    |
| Enable DHCP<br>On*<br>Off                                                                                             | <b>Note:</b> DHCP is a standard protocol that lets a server dynamically assign an IP address and other network configuration parameters to each device on the network, so that they can communicate with other IP networks. |
| IPv4 Set Static IP Address IP Address Netmask Gateway                                                                 | Set the static IP address of your printer.                                                                                                    |
| IPv6 Enable IPv6 On* Off                                                                                              | Enable IPv6 in the printer.                                                                                                    |
| IPv6 Enable DHCPv6 On Off*                                                                                            | Enable DHCPv6 in the printer.                                                                                                    |
| IPv6 Stateless Address Autoconfiguration On* Off                                                                      | Set the network adapter to accept the automatic IPv6 address configuration entries provided by a router.                                                                                                    |

| Menu item                          | Description                                                                                                    |
|------------------------------------|----------------------------------------------------------------------------------------------------|
| IPv6 DNS Server Address            | Specify the DNS server address.                                                                                                    |
| IPv6                               | Assistant to a IDL C and dragge                                                                                                    |
| Manually Assigned IPv6 Address     | Assign the IPv6 address.                                                                                                    |
| <u> </u>                           | <b>Note:</b> This menu item is supported only in some printer models.                                                                                                    |
| IPv6 Manually Assigned IPv6 Router | Assign the IPv6 router address.                                                                                                    |
| , ,                                | Note: This menu item is supported only in some printer models.                                                                                                    |
| IPv6 Address Prefix 0–128 (64*)    | Specify the address prefix.                                                                                                    |
| IPv6 All IPv6 Addresses            | Show all IPv6 addresses.                                                                                                    |
| IPv6 All IPv6 Router Addresses     | Show all IPv6 router addresses.                                                                                                    |
| Network Address  UAA  LAA          | View the network addresses.                                                                                                    |
| PCL SmartSwitch On*                | Set the printer to switch automatically to PCL emulation when a print job requires it, regardless of the default printer language.                                                                                                 |
| Off                                | <b>Note:</b> If PCL SmartSwitch is off, then the printer does not examine incoming data and uses the default printer language specified in the Setup menu.                                                                         |
| PS SmartSwitch<br>On*              | Set the printer to switch automatically to PS emulation when a print job requires it, regardless of the default printer language.                                                                                                  |
| Off                                | Notes:                                                                                                    |
|                                    | <ul> <li>This menu item is supported only in some printer models.</li> <li>If PS SmartSwitch is off, then the printer does not examine incoming data and uses the default printer language specified in the Setup menu.</li> </ul> |
| <b>Job Buffering</b><br>On         | Temporarily store print jobs in the hard disk or intelligent storage drive (ISD) before printing.                                                                                                    |
| Off*                               | <b>Note:</b> This menu item appears only when a hard disk or an ISD is installed.                                                                                                    |
| Mac Binary PS                      | Set the printer to process Macintosh binary PostScript® print jobs.                                                                                                    |
| Auto*                              | Notes:                                                                                                    |
| On                                 | This menu item is supported only in some printer models.                                                                                                    |
| Off                                | <ul> <li>On processes raw binary PostScript print jobs.</li> </ul>                                                                                                    |
|                                    | <ul> <li>Off filters print jobs using the standard protocol.</li> </ul>                                                                                                    |

### **Wi-Fi Direct**

| Menu item                                                                    | Description                                                                                                    |
|------------------------------------------------------------------------------|----------------------------------------------------------------------------------------------------|
| Enable Wi-Fi Direct On Off*                                                  | Set the printer to connect directly to Wi-Fi devices.                                                           |
| Wi-Fi Direct Name                                                            | Specify the name of the Wi-Fi Direct network.                                                                   |
| Wi-Fi Direct Password                                                        | Set the password to authenticate and validate users on a Wi-Fi connection.                                      |
| Show Password on Setup Page Off On*                                          | Show the Wi-Fi Direct Password on the Network Setup Page.                                                       |
| Preferred Channel Number<br>1–11<br>Auto*                                    | Set the preferred channel of the Wi-Fi network.                                                                 |
| Group Owner IP Address                                                       | Specify the IP address of the group owner.                                                                      |
| Auto-Accept Push Button Requests Off* On                                     | Accept requests to connect to the network automatically.  Note: Accepting clients automatically is not secured. |
| Note: An asterisk (*) next to a value indicates the factory default setting. |                                                                                                    |

### **Ethernet**

| Menu item             | Description                                                              |
|-----------------------|--------------------------------------------------------------------------|
| Network Speed         | Show the speed of an active network adapter.                             |
| IPv4                  | Enable Dynamic Host Configuration Protocol (DHCP).                       |
| Enable DHCP           | Note: DHCP is a standard protocol that allows a server to distribute IP  |
| On*                   | addressing and configuration information to clients in a dynamic manner. |
| Off                   |                                                                          |
| IPv4                  | Set the static IP address of your printer.                               |
| Set Static IP Address |                                                                          |
| IP Address            |                                                                          |
| Netmask               |                                                                          |
| Gateway               |                                                                          |
| IPv6                  | Enable IPv6 in the printer.                                              |
| Enable IPv6           |                                                                          |
| On*                   |                                                                          |
| Off                   |                                                                          |

| Menu item                                        | Description                                                                                                    |
|--------------------------------------------------|----------------------------------------------------------------------------------------------------|
| IPv6 Enable DHCPv6 Off* On                       | Enable DHCPv6 in the printer.                                                                                                    |
| IPv6 Stateless Address Autoconfiguration On* Off | Set the network adapter to accept the automatic IPv6 address configuration entries provided by a router.                                                                                                    |
| IPv6 DNS Address                                 | Specify the DNS server address.                                                                                                    |
| IPv6 Address Prefix 0–128 (64*)                  | Specify the address prefix.                                                                                                    |
| IPv6 All IPv6 Addresses                          | Show all IPv6 addresses.                                                                                                    |
| IPv6 All IPv6 Router Addresses                   | Show all IPv6 router addresses.                                                                                                    |
| Network Address  UAA  LAA                        | Show the printer Media Access Control (MAC) addresses: Locally Administered Address (LAA) and Universally Administered Address (UAA).  Note: You can change the printer LAA manually.                                                                                                   |
| PCL SmartSwitch On* Off                          | Set the printer to switch automatically to PCL emulation when a print job requires it, regardless of the default printer language.  Note: If PCL SmartSwitch is off, then the printer does not examine incoming data and uses the default printer language specified in the Setup menu. |
| Energy Efficient Ethernet Auto* On Off           | Reduce power consumption when the printer does not receive data from the Ethernet network.                                                                                                    |
| Note: An asterisk (*) next to a value            | e indicates the factory default setting.                                                                                                    |

### TCP/IP

| Menu item                                                                    | Description                                                   |
|------------------------------------------------------------------------------|---------------------------------------------------------------|
| Set Hostname                                                                 | Set the current TCP/IP host name.                             |
| Domain Name                                                                  | Set the domain name.                                          |
|                                                                              | Note: This menu item appears only in the Embedded Web Server. |
| Note: An asterisk (*) next to a value indicates the factory default setting. |                                                               |

| Menu item                                                                                        | Description                                                                                                    |
|--------------------------------------------------------------------------------------------------|----------------------------------------------------------------------------------------------------|
| Allow DHCP/BOOTP to update NTP server On* Off                                                    | Allow the DHCP and BOOTP clients to update the NTP settings of the printer.                                                                                                    |
| Zero Configuration Name                                                                          | Specify a service name for the zero configuration network.  Note: This menu item appears only in the Embedded Web Server.                                                                     |
| Enable Auto IP On* Off                                                                           | Assign an IP address automatically.                                                                                                    |
| DNS Address                                                                                      | Specify the current Domain Name System (DNS) server address.                                                                                                    |
| Backup DNS                                                                                       | Specify the backup DNS server addresses.                                                                                                    |
| Backup DNS 2                                                                                     |                                                                                                    |
| Backup DNS 3                                                                                     |                                                                                                    |
| Domain Search Order                                                                              | Specify a list of domain names to locate the printer and its resources that reside in different domains on the network.                                                                       |
|                                                                                                  | Note: This menu item appears only in the Embedded Web Server.                                                                                                    |
| Enable DDNS  Off*  On                                                                            | Update the Dynamic DNS settings.                                                                                                    |
| DDNS TTL                                                                                         | Specify the current DDNS settings.                                                                                                    |
| Default TTL                                                                                      |                                                                                                    |
| DDNS Refresh Time                                                                                |                                                                                                    |
| Enable mDNS On* Off                                                                              | Update multicast DNS settings.                                                                                                    |
| WINS Address                                                                                     | Specify a server address for Windows Internet Name Service (WINS).                                                                                                    |
| Enable BOOTP  Off*  On                                                                           | Allow the BOOTP to assign a printer IP address.                                                                                                    |
| Restricted Server List                                                                           | Specify an IP address for the TCP connections.  Notes:  This menu item appears only in the Embedded Web Server.  Use a comma to separate each IP address.  You can add up to 50 IP addresses. |
| Restricted Server List Options Block All Ports* Block Printing Only Block Printing and HTTP Only | Specify how the IP addresses in the list can access the printer functionality.  Note: This menu item appears only in the Embedded Web Server.                                                 |
| Note: An asterisk (*) next to a valu                                                             | ue indicates the factory default setting.                                                                                                    |

| Menu item                                                                    | Description                                                                  |
|------------------------------------------------------------------------------|------------------------------------------------------------------------------|
| мти                                                                          | Specify a maximum transmission unit (MTU) parameter for the TCP connections. |
| Raw Print Port<br>1–65535 (9100*)                                            | Specify a raw port number for printers connected on a network.               |
| Outbound Traffic Maximum Speed Disabled* Enabled                             | Enable the printer maximum transfer rate.                                    |
| Enable TLSv1.0<br>On*<br>Off                                                 | Enable the TLSv1.0 protocol.                                                 |
| Enable TLSv1.1<br>On*<br>Off                                                 | Enable the TLSv1.1 protocol.                                                 |
| SSL Cipher List                                                              | Specify the cipher algorithms to use for the SSL or the TLS connections.     |
| Note: An asterisk (*) next to a value indicates the factory default setting. |                                                                              |

#### **SNMP**

| Menu item              | Description                                                    |
|------------------------|----------------------------------------------------------------|
| SNMP Versions 1 and 2c | Configure Simple Network Management Protocol (SNMP) versions 1 |
| Enabled                | and 2c to install print drivers and applications.              |
| Off                    |                                                                |
| On*                    |                                                                |
| Allow SNMP Set         |                                                                |
| Off                    |                                                                |
| On*                    |                                                                |
| Enable PPM MIB         |                                                                |
| Off                    |                                                                |
| On*                    |                                                                |
| SNMP Community         |                                                                |

| Menu item                     | Description                                                         |
|-------------------------------|---------------------------------------------------------------------|
| SNMP Version 3                | Configure SNMP version 3 to install and update the printer security |
| Enabled                       |                                                                     |
| Off                           |                                                                     |
| On*                           |                                                                     |
| Context Name                  |                                                                     |
| Set Read/Write Credentials    |                                                                     |
| User Name                     |                                                                     |
| Authentication Password       |                                                                     |
| Privacy Password              |                                                                     |
| Set Read-only Credentials     |                                                                     |
| User Name                     |                                                                     |
| Authentication Password       |                                                                     |
| Privacy Password              |                                                                     |
| Authentication Hash           |                                                                     |
| MD5                           |                                                                     |
| SHA1*                         |                                                                     |
| Minimum Authentication Level  |                                                                     |
| No Authentication, No Privacy |                                                                     |
| Authentication, No Privacy    |                                                                     |
| Authentication, Privacy*      |                                                                     |
| Privacy Algorithm             |                                                                     |
| DES                           |                                                                     |
| AES-128*                      |                                                                     |

## **IPSec**

| Menu item                          | Description                                                      |
|------------------------------------|------------------------------------------------------------------|
| Enable IPSec                       | Enable Internet Protocol Security (IPSec).                       |
| Off*                               |                                                                  |
| On                                 |                                                                  |
| Base Configuration                 | Set the IPSec base configuration.                                |
| Default*                           | Note: This menu item appears only when Enable IPSec is set to    |
| Compatibility                      | On.                                                              |
| Secure                             |                                                                  |
| DH (Diffie-Hellman) Group Proposal | Set the IPSec encryption.                                        |
| modp2048 (14)*                     | Note: This menu item appears only when Base Configuration is set |
| modp3072 (15)                      | to Compatibility.                                                |
| modp4096 (16)                      |                                                                  |
| modp6144 (17)                      |                                                                  |

| Menu item                                                                        | Description                                                                                         |
|----------------------------------------------------------------------------------|----------------------------------------------------------------------------------------------------|
| Proposed Encryption Method                                                       | Specify an encryption method.                                                                       |
|                                                                                  | <b>Note:</b> This menu item appears only when Base Configuration is set to Compatibility.           |
| Proposed Authentication Method                                                   | Specify an authentication method.                                                                   |
|                                                                                  | <b>Note:</b> This menu item appears only when Base Configuration is set to Compatibility.           |
| IKE SA Lifetime (Hours)                                                          | Specify the IKE SA expiry period.                                                                   |
|                                                                                  | <b>Note:</b> This menu item appears only when Base Configuration is set to Secure.                  |
| IPSec SA Lifetime (Hours)                                                        | Specify the IPSec SA expiry period.                                                                 |
|                                                                                  | <b>Note:</b> This menu item appears only when Base Configuration is set to Secure.                  |
| IPSec Device Certificate                                                         | Specify an IPSec certificate.                                                                       |
|                                                                                  | <b>Note:</b> This menu item appears only when Base Configuration is set to Compatibility or Secure. |
| Pre-Shared Key Authenticated                                                     | Configure the authenticated connections of the printer.                                             |
| Connections  Host [x]  Address  Key                                              | <b>Note:</b> These menu items appear only when Enable IPSec is set to On.                           |
| Certificate Authenticated Connections Host [x] Address[/subnet] Address[/subnet] |                                                                                                    |
| Note: An asterisk (*) next to a value indicates                                  | the factory default setting.                                                                        |

#### 802.1x

**Note:** This menu appears only in network printers or printers that are attached to print servers.

| Menu item                                                                    | Description                                                      |
|------------------------------------------------------------------------------|------------------------------------------------------------------|
| Active                                                                       | Let the printer join networks that require authentication before |
| Off*                                                                         | allowing access.                                                 |
| On                                                                           |                                                                  |
| Note: An asterisk (*) next to a value indicates the factory default setting. |                                                                  |

### **LPD Configuration**

| Menu item                                                                    | Description                                                                                                    |
|------------------------------------------------------------------------------|----------------------------------------------------------------------------------------------------|
| LPD Timeout<br>0-65535 seconds (90*)                                         | Set the time-out value to stop the Line Printer Daemon (LPD) server from waiting indefinitely for hung or invalid print jobs.                                                                |
| LPD Banner Page Off* On                                                      | Print a banner page for all LPD print jobs.  Note: A banner page is the first page of a print job used as a separator of print jobs and to identify the originator of the print job request. |
| LPD Trailer Page Off* On                                                     | Print a trailer page for all LPD print jobs.  Note: A trailer page is the last page of a print job.                                                                                          |
| LPD Carriage Return Conversion Off* On                                       | Enable carriage return conversion.  Note: Carriage return is a mechanism that commands the printer to move the position of the cursor to the first position on the same line.                |
| Note: An asterisk (*) next to a value indicates the factory default setting. |                                                                                                    |

## **HTTP/FTP Settings**

| Description                                                        |
|--------------------------------------------------------------------|
| Access the Embedded Web Server to monitor and manage the printer.  |
| Configure the Hypertext Transfer Protocol Secure (HTTPS) settings. |
| Force the printer to use the HTTPS connections.                    |
| Send files using FTP.                                              |
| Configure the HTTP and FTP server settings.                        |
| Note: This feature is available only in some printer models.       |
|                                                                    |
|                                                                    |
|                                                                    |
|                                                                    |

| Menu item                                                                    | Description                                                    |
|------------------------------------------------------------------------------|----------------------------------------------------------------|
| Timeout for HTTP/FTP Requests 1–299 (30*)                                    | Specify the amount of time before the server connection stops. |
| Retries for HTTP/FTP Requests<br>1–299 (3*)                                  | Set the number of retries to connect to the HTTP/FTP server.   |
| Note: An asterisk (*) next to a value indicates the factory default setting. |                                                                |

#### **USB**

| Menu item                                                                    | Description                                                                                                    |
|------------------------------------------------------------------------------|----------------------------------------------------------------------------------------------------|
| PCL SmartSwitch Off                                                          | Set the printer to switch to PCL emulation when a print job received through a USB port requires it, regardless of the default printer language.           |
| On*                                                                          | <b>Note:</b> If PCL SmartSwitch is off, then the printer does not examine incoming data and uses the default printer language specified in the Setup menu. |
| Enable USB Port                                                              | Enable the standard USB port.                                                                                                    |
| Enable*                                                                      |                                                                                                    |
| Disable                                                                      |                                                                                                    |
| Note: An asterisk (*) next to a value indicates the factory default setting. |                                                                                                    |

## Restrict external network access

| Menu item                                                                    | Description                                                        |
|------------------------------------------------------------------------------|--------------------------------------------------------------------|
| Restrict external network access Off* On                                     | Restrict access to network sites.                                  |
| External network address                                                     | Specify the network addresses with restricted access.              |
| E-mail address for notification                                              | Specify an e-mail address to send a notification of logged events. |
| Ping frequency<br>1–300 (10*)                                                | Specify the network query interval in seconds.                     |
| Subject                                                                      | Specify the subject and message of the notification e-mail.        |
| Message                                                                      |                                                                    |
| Note: An asterisk (*) next to a value indicates the factory default setting. |                                                                    |

# **Security**

# **Login Methods**

#### **Public**

| Menu item                        | Description                                       |
|----------------------------------|---------------------------------------------------|
| Manage Permissions               | Control access to the printer functions.          |
| Function Access                  |                                                   |
| Held Jobs Access                 |                                                   |
| Cancel Jobs at the Device        |                                                   |
| Change Language                  |                                                   |
| Internet Printing Protocol (IPP) |                                                   |
| B/W Print                        |                                                   |
| Network Folder - Scan            |                                                   |
| Manage Permissions               | Control access to the printer menus.              |
| Administrative Menus             |                                                   |
| Security Menu                    |                                                   |
| Network/Ports Menu               |                                                   |
| Paper Menu                       |                                                   |
| Reports Menu                     |                                                   |
| Function Configuration Menus     |                                                   |
| Supplies Menu                    |                                                   |
| SE Menu                          |                                                   |
| Device Menu                      |                                                   |
| Manage Permissions               | Control access to the printer management options. |
| Device Management                |                                                   |
| Remote Management                |                                                   |
| Firmware Updates                 |                                                   |
| Import / Export All Settings     |                                                   |
| Out of Service Erase             |                                                   |
| Embedded Web Server Access       |                                                   |

#### **Local Accounts**

| Menu item          | Description                                                      |
|--------------------|------------------------------------------------------------------|
| Add User           | Create local accounts to manage access to the printer functions. |
| User Name/Password |                                                                  |
| User Name          |                                                                  |
| Password           |                                                                  |
| PIN                |                                                                  |

| Menu item                 | Description                                                                       |
|---------------------------|-----------------------------------------------------------------------------------|
| Manage Groups/Permissions | Control group or user access to the printer functions, applications, and security |
| Add Group                 | settings.                                                                         |
| Import Access Controls    |                                                                                   |
| Function Access           |                                                                                   |
| Administrative Menus      |                                                                                   |
| Device Management         |                                                                                   |
| All Users                 |                                                                                   |
| Import Access Controls    |                                                                                   |
| Function Access           |                                                                                   |
| Administrative Menus      |                                                                                   |
| Device Management         |                                                                                   |
| Admin                     |                                                                                   |
| Function Access           |                                                                                   |
| Administrative Menus      |                                                                                   |
| Device Management         |                                                                                   |

# **Certificate Management**

| Menu item                      | Menu item                                                      |  |  |
|--------------------------------|----------------------------------------------------------------|--|--|
| Configure Certificate Defaults | Set the default values for generated certificates.             |  |  |
| Common Name                    |                                                                |  |  |
| Organization Name              |                                                                |  |  |
| Unit Name                      |                                                                |  |  |
| Country/Region                 |                                                                |  |  |
| Province Name                  |                                                                |  |  |
| City Name                      |                                                                |  |  |
| Subject Alternate Name         |                                                                |  |  |
| Device Certificates            | Generate, delete, or view device certificates.                 |  |  |
| Manage CA Certificates         | Load, delete, or view Certificate Authority (CA) certificates. |  |  |

# **Login Restrictions**

| Menu item                                                                    | Description                                                                           |  |
|------------------------------------------------------------------------------|---------------------------------------------------------------------------------------|--|
| Login failures<br>1–10 (3*)                                                  | Specify the number of failed login attempts before the user gets locked out.          |  |
| Failure time frame<br>1–60 minutes (5*)                                      | Specify the time frame between failed login attempts before the user gets locked out. |  |
| Lockout time<br>1–60 minutes (5*)                                            | Specify the lockout duration.                                                         |  |
| Web Login Timeout<br>1–120 minutes (10*)                                     | Specify the delay for a remote login before the user is logged off automatically.     |  |
| Note: An asterisk (*) next to a value indicates the factory default setting. |                                                                                       |  |

## **Confidential Print Setup**

| Menu item                                                       | Description                                                                                                    |  |  |
|-----------------------------------------------------------------|----------------------------------------------------------------------------------------------------|--|--|
| Max Invalid PIN<br>2–10                                         | Set the number of times an invalid PIN can be entered.  Notes:                                                                                                    |  |  |
|                                                                 | <ul> <li>A value of zero turns off this setting.</li> <li>When the limit is reached, the print jobs for that user name and PIN are deleted.</li> </ul>                                                                                                    |  |  |
| Confidential Job Expiration Off* 1 Hour 4 Hours 24 Hours 1 Week | <ul> <li>Set the expiration time for confidential print jobs.</li> <li>Notes: <ul> <li>If this menu item is changed while confidential print jobs reside in the printer memory or hard disk, then the expiration time for those print jobs does not change to the new default value.</li> <li>If the printer is turned off, then all confidential jobs held in the printer memory are deleted.</li> </ul> </li> </ul> |  |  |
| Repeat Job Expiration Off* 1 Hour 4 Hours 24 Hours 1 Week       | Set the expiration time for a print job that you want to repeat.                                                                                                    |  |  |
| Verify Job Expiration Off* 1 Hour 4 Hours 24 Hours 1 Week       | Set the expiration time that the printer prints a copy for the user to examine its quality, before printing the remaining copies.                                                                                                    |  |  |
| Reserve Job Expiration Off* 1 Hour 4 Hours 24 Hours 1 Week      | Set the expiration time that the printer stores print jobs for printing later.                                                                                                    |  |  |
| Require All Jobs to be Held Off* On                             | Set the printer to hold all print jobs.                                                                                                    |  |  |
| Keep duplicate documents Off* On                                | Set the printer to print other documents with the same file name without overwriting any of the print jobs.                                                                                                    |  |  |
| Note: An asterisk (*) next to a                                 | a value indicates the factory default setting.                                                                                                    |  |  |

## **Erase Temporary Data Files**

| Menu item                                                                    | Description                                    |  |  |
|------------------------------------------------------------------------------|------------------------------------------------|--|--|
| Stored in onboard memory                                                     | Delete all files stored on the printer memory. |  |  |
| Off*                                                                         |                                                |  |  |
| On                                                                           |                                                |  |  |
| Note: An asterisk (*) next to a value indicates the factory default setting. |                                                |  |  |

#### **Miscellaneous**

| Menu item                                                                    | Description                                                                                                    |  |  |
|------------------------------------------------------------------------------|----------------------------------------------------------------------------------------------------|--|--|
| Print Permission Off* On                                                     | Allow the user to print.                                                                                                    |  |  |
| Default Print Permission Login                                               | Shows the default permission used for the user to print.  Note: This setting shows only when one or more Login Methods are created.                                                                                                    |  |  |
| Security Reset Jumper Enable "Guest" access* No Effect                       | Specify user access to the printer.  Notes:  The jumper is located beside a lock icon on the controller board.  Enable "Guest" access gives anyone access to all aspects of the printer.  No Effect may make access to the printer impossible when the required security information is unavailable. |  |  |
| Minimum Password Length<br>0-32                                              | Specify the password length.                                                                                                    |  |  |
| Note: An asterisk (*) next to a value indicates the factory default setting. |                                                                                                    |  |  |

# **Reports**

## Menu Settings Page

| Menu item          | Description                                     |
|--------------------|-------------------------------------------------|
| Menu Settings Page | Print a report that contains the printer menus. |

### **Device**

| Menu item                | Description                                                            |  |  |
|--------------------------|------------------------------------------------------------------------|--|--|
| Device Information       | Print a report that contains information about the printer.            |  |  |
| <b>Device Statistics</b> | Print a report about printer usage and supply status.                  |  |  |
| Profile List             | Print a list of profiles that are stored in the printer.               |  |  |
| Asset Report             | Print a report that contains the printer serial number and model name. |  |  |

#### **Print**

| Menu item             | Description                                                                                |  |
|-----------------------|--------------------------------------------------------------------------------------------|--|
| Print Fonts PCL Fonts | Print samples and information about the fonts that are available in each printer language. |  |

### Network

| Menu item                      | Description                                                                                          |  |  |
|--------------------------------|----------------------------------------------------------------------------------------------------|--|--|
| Network Setup Page             | Print a page that shows the configured network and wireless settings on the printer.                 |  |  |
|                                | <b>Note:</b> This menu item appears only in network printers or printers connected to print servers. |  |  |
| Wi-Fi Direct Connected Clients | Print a page that shows the list of devices that are connected to the printer using Wi-Fi Direct.    |  |  |
|                                | Note: This menu item appears only when Enable Wi-Fi Direct is set to On.                             |  |  |

# **Troubleshooting**

| Menu item                | Description                                                       |
|--------------------------|-------------------------------------------------------------------|
| Print Quality Test Pages | Print sample pages to identify and correct print quality defects. |

# Maintain the printer

## Checking the status of parts and supplies

1 From the control panel, navigate to:

```
> Reports > OK > Device > OK > Device Statistics > OK
```

**2** From the Supply Information section of the pages printed, check the status of parts and supplies.

## **Configuring supply notifications**

1 Open a web browser, and then type the printer IP address in the address field.

#### **Notes:**

- View the printer IP address on the printer home screen. The IP address appears as four sets of numbers separated by periods, such as 123.123.123.
- If you are using a proxy server, then temporarily disable it to load the web page correctly.
- 2 Click Settings > Device > Notifications.
- 3 From the Supplies menu, click **Custom Supply Notifications**.
- **4** Select a notification for each supply item.
- **5** Apply the changes.

#### Setting up e-mail alerts

Configure the printer to send e-mail alerts when supplies are low, when paper must be changed or added, or when there is a paper jam.

1 Open a web browser, and then type the printer IP address in the address field.

#### **Notes:**

- View the printer IP address on the printer home screen. The IP address appears as four sets of numbers separated by periods, such as 123.123.123.
- If you are using a proxy server, then temporarily disable it to load the web page correctly.
- 2 Click Settings > Device > Notifications > E-mail Alert Setup, and then configure the settings.

Note: For more information on SMTP settings, contact your e-mail provider.

- **3** Click **Setup E-mail Lists and Alerts**, and then configure the settings.
- 4 Apply the changes.

### **Viewing reports**

**1** From the control panel, navigate to:

Settings > OK > Reports > OK

2 Select the report that you want to view, and then press OK.

### Ordering parts and supplies

To order supplies in the U.S., contact Lexmark at 1-800-539-6275 for information about Lexmark authorized supplies dealers in your area. In other countries or regions, go to <a href="https://www.lexmark.com">www.lexmark.com</a> or contact the place where you purchased the printer.

Note: All life estimates for printer supplies assume printing on letter- or A4-size plain paper.

**Warning—Potential Damage:** Failure to maintain optimum printer performance, or to replace parts and supplies, may cause damage to your printer.

#### Using genuine Lexmark parts and supplies

Your Lexmark printer is designed to function best with genuine Lexmark parts and supplies. Use of third-party supplies or parts may affect the performance, reliability, or life of the printer and its imaging components. It can also affect warranty coverage. Damage caused by the use of third-party parts and supplies is not covered by the warranty. All life indicators are designed to function with Lexmark parts and supplies, and may deliver unpredictable results if third-party parts and supplies are used. Imaging component usage beyond the intended life may damage your Lexmark printer or its associated components.

**Warning—Potential Damage:** Supplies and parts without Return Program agreement terms may be reset and remanufactured. However, the manufacturer's warranty does not cover any damage caused by non-genuine supplies or parts. Resetting counters on the supply or part without proper remanufacturing can cause damage to your printer. After resetting the supply or part counter, your printer may display an error indicating the presence of the reset item.

#### Ordering a toner cartridge

#### Notes:

- The estimated cartridge yield is based on the ISO/IEC 19752 standard.
- Extremely low print coverage for extended periods of time may negatively affect actual yield.

#### **Return Program toner cartridges**

| Item                                                     | United States<br>and Canada | European<br>Economic<br>Area | Asia Pacific | Latin America | Rest of<br>Europe,<br>Middle East,<br>and Africa | Australia and<br>New Zealand |
|----------------------------------------------------------|-----------------------------|------------------------------|--------------|---------------|--------------------------------------------------|------------------------------|
| Return<br>Program toner<br>cartridge                     | B221000                     | B222000                      | B223000      | B224000       | B225000                                          | B226000                      |
| High yield<br>Return<br>Program toner<br>cartridge       | B221H00                     | B222H00                      | B223H00      | B224H00       | B225H00                                          | B226H00                      |
| Extra high<br>yield Return<br>Program toner<br>cartridge | B221X00                     | B222X00                      | B223X00      | B224X00       | B225X00                                          | B226X00                      |

#### Regular toner cartridge

| Item                             | Worldwide |
|----------------------------------|-----------|
| Extra high yield toner cartridge | B220XA0   |

#### Ordering an imaging unit

Extremely low print coverage for extended periods of time may cause imaging unit parts to fail before the toner exhaustion.

| Item         | Part number |
|--------------|-------------|
| Imaging unit | B220Z00     |

# Replacing parts and supplies

#### Replacing the toner cartridge

**1** Open the front door.

**Warning—Potential Damage:** To prevent damage from electrostatic discharge, touch any exposed metal frame of the printer before accessing or touching interior areas of the printer.

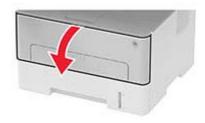

Remove the imaging unit.

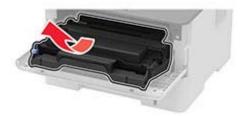

Remove the used toner cartridge from the imaging unit.

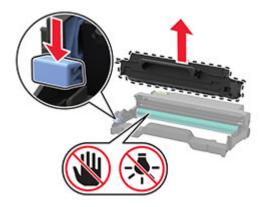

- Unpack the new toner cartridge.
- Shake the toner cartridge to redistribute the toner.

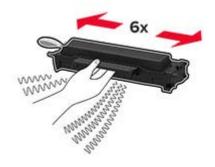

**6** Remove the seal, and then remove the cover.

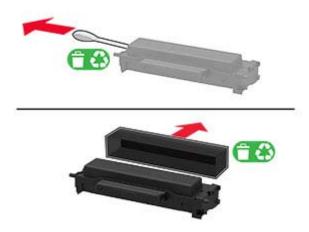

7 Insert the new toner cartridge into the imaging unit.

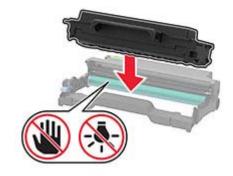

8 Insert the imaging unit.

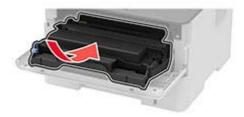

**9** Close the door.

#### Replacing the imaging unit

**1** Open the front door.

**Warning—Potential Damage:** To prevent damage from electrostatic discharge, touch any exposed metal frame of the printer before accessing or touching interior areas of the printer.

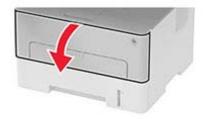

**2** Remove the used imaging unit.

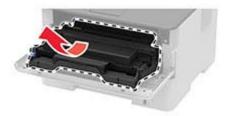

**3** Remove the toner cartridge from the used imaging unit.

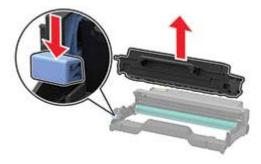

**4** Unpack the new imaging unit, and then insert the toner cartridge.

**Warning—Potential Damage:** Do not expose the imaging unit to direct light for more than 10 minutes. Extended exposure to light may cause print quality problems.

**Warning—Potential Damage:** Do not touch the photoconductor drum. Doing so may affect the quality of future print jobs.

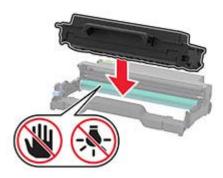

**5** Insert the new imaging unit.

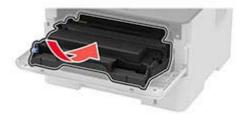

6 Close the door.

### Replacing the duplex unit

1 Remove the used duplex unit.

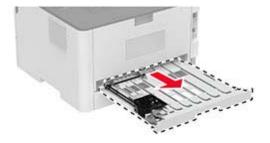

- **2** Unpack the new duplex unit.
- **3** Insert the new duplex unit.

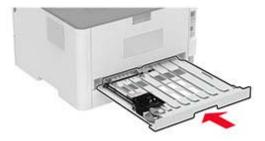

### Replacing the tray

**1** Remove the used tray.

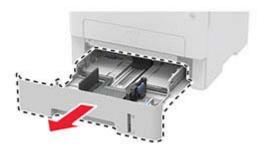

- **2** Unpack the new tray.
- **3** Insert the new tray.

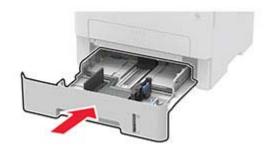

#### Resetting the supply usage counters

1 From the control panel, navigate to:

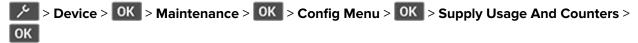

**2** Select the counter that you want to reset.

**Warning—Potential Damage:** Supplies and parts without Return Program agreement terms may be reset and remanufactured. However, the manufacturer's warranty does not cover any damage caused by non-genuine supplies or parts. Resetting counters on the supply or part without proper remanufacturing can cause damage to your printer. After resetting the supply or part counter, your printer may display an error indicating the presence of the reset item.

## Cleaning the printer

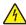

**CAUTION—SHOCK HAZARD:** To avoid the risk of electrical shock when cleaning the exterior of the printer, unplug the power cord from the electrical outlet and disconnect all cables from the printer before proceeding.

#### Notes:

- Perform this task after every few months.
- Damage to the printer caused by improper handling is not covered by the printer warranty.
- 1 Turn off the printer, and then unplug the power cord from the electrical outlet.
- **2** Remove paper from the standard bin.
- **3** Remove any dust, lint, and pieces of paper around the printer using a soft brush or vacuum.
- **4** Wipe the outside of the printer with a damp, soft, lint-free cloth.

#### **Notes:**

• Do not use household cleaners or detergents, as they may damage the finish of the printer.

Maintain the printer 73

- Make sure that all areas of the printer are dry after cleaning.
- 5 Connect the power cord to the electrical outlet, and then turn on the printer.

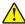

**CAUTION—POTENTIAL INJURY:** To avoid the risk of fire or electrical shock, connect the power cord to an appropriately rated and properly grounded electrical outlet that is near the product and easily accessible.

# Saving energy and paper

### Configuring power save mode settings

#### Sleep mode

**1** From the control panel, navigate to:

```
> Device > OK > Power Management > OK > Timeouts > OK > Sleep Mode > OK
```

**2** Enter the amount of time that the printer stays idle before it enters Sleep mode.

#### Hibernate mode

**1** From the control panel, navigate to:

```
> Device > OK > Power Management > OK > Timeouts > OK > Hibernate Timeout > OK
```

**2** Select the amount of time before the printer enters Hibernate mode.

#### Notes:

- Make sure to wake the printer from Hibernate mode before sending a print job.
- To wake the printer from Hibernate mode, press the power button.
- The Embedded Web Server is disabled when the printer is in Hibernate mode.

## Conserving supplies

• Print on both sides of the paper.

**Note:** Two-sided printing is the default setting in the print driver.

- Print multiple pages on a single sheet of paper.
- Use the preview feature to see how the document looks like before printing it.
- Print one copy of the document to check its content and format for accuracy.

# Moving the printer to another location

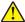

**CAUTION—POTENTIAL INJURY:** If the printer weight is greater than 20 kg (44 lb), then it may require two or more people to lift it safely.

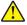

**CAUTION—POTENTIAL INJURY:** To avoid the risk of fire or electrical shock, use only the power cord provided with this product or the manufacturer's authorized replacement.

Maintain the printer 74

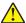

**CAUTION—POTENTIAL INJURY:** When moving the printer, follow these guidelines to avoid personal injury or printer damage:

- Make sure that all doors and trays are closed.
- Turn off the printer, and then unplug the power cord from the electrical outlet.
- Disconnect all cords and cables from the printer.
- If the printer has separate floor-standing optional trays or output options attached to it, then disconnect them before moving the printer.
- If the printer has a caster base, then carefully roll it to the new location. Use caution when passing over thresholds and breaks in flooring.
- If the printer does not have a caster base but is configured with optional trays or output options, then remove the output options and lift the printer off the trays. Do not try to lift the printer and any options at the same time.
- Always use the handholds on the printer to lift it.
- Any cart used to move the printer must have a surface able to support the full footprint of the printer.
- Any cart used to move the hardware options must have a surface able to support the dimensions of the options.
- Keep the printer in an upright position.
- Avoid severe jarring movements.
- Make sure that your fingers are not under the printer when you set it down.
- Make sure that there is adequate clearance around the printer.

**Note:** Damage to the printer caused by improper moving is not covered by the printer warranty.

# Shipping the printer

For shipping instructions, go to <a href="http://support.lexmark.com">http://support.lexmark.com</a> or contact customer support.

# **Print quality problems**

Find the image that resembles the print quality problem you are having, and then click the link below it to read problem-solving steps.

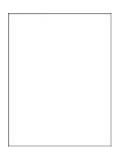

"Blank or white pages" on "Dark print" on page 77 page 76

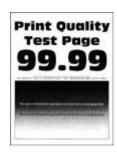

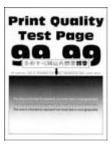

"Fine lines are not printed correctly" on page 79

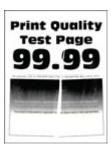

"Folded or wrinkled paper" on page 80

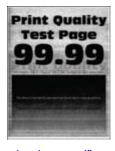

"Gray background" on page 81

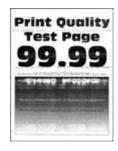

"Horizontal light bands" on page 91

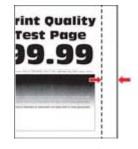

"Incorrect margins" on page 83

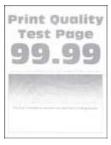

"Light print" on page 83

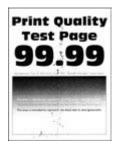

"Mottled print and dots" on "Paper curl" on page 86 page 85

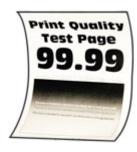

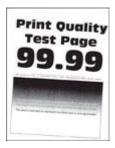

"Print crooked or skewed" on page 88

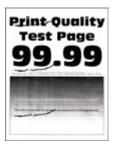

"Repeating defects" on page 97

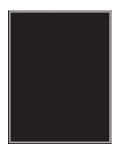

"Solid black pages" on page 89

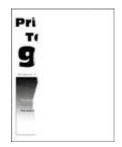

"Text or images cut off" on "Toner easily rubs off" on page 90

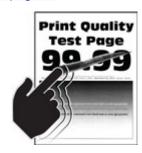

page 91

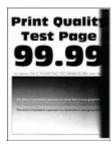

"Vertical dark bands" on page 94

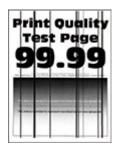

"Vertical dark lines or streaks" on page 95

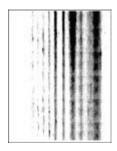

"Vertical dark streaks with "Vertical light bands" on print missing" on page 96

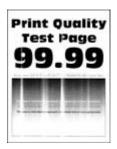

page 92

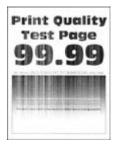

"Vertical white lines" on page 93

# **Printing problems**

# Print quality is poor

# Blank or white pages

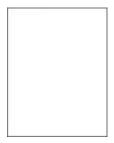

| A  | ction                                                                                 | Yes           | No                     |
|----|---------------------------------------------------------------------------------------|---------------|------------------------|
|    | tep 1  Check if the printer is using a genuine and supported Lexmark toner cartridge. | Go to step 2. | The problem is solved. |
|    | <b>Note:</b> If the cartridge is not supported, then install a supported one.         |               |                        |
| k  | Print the document.                                                                   |               |                        |
| Is | the printer printing blank or white pages?                                            |               |                        |

| Action                                                                                                    | Yes                     | No             |
|----------------------------------------------------------------------------------------------------|-------------------------|----------------|
| Step 2                                                                                                    | Go to step 3.           | The problem is |
| a Remove the imaging unit.                                                                                                    |                         | solved.        |
| Warning—Potential Damage: Do not expose the imaging unit to direct light for more than 10 minutes. Extended exposure to light may cause print quality problems. |                         |                |
| <b>Warning—Potential Damage:</b> Do not touch the photoconductor drum under the imaging unit. Doing so may affect the quality of future print jobs.             |                         |                |
| <b>b</b> Check the imaging unit for signs of damage.                                                                                                    |                         |                |
| <b>Note:</b> Make sure that the photoconductor drum contact is not bent or out of place.                                                                        |                         |                |
| <b>c</b> Firmly shake the imaging unit to redistribute the toner.                                                                                               |                         |                |
| <b>d</b> Insert the imaging unit.                                                                                                    |                         |                |
| e Print the document.                                                                                                    |                         |                |
| Is the printer printing blank or white pages?                                                                                                    |                         |                |
| Step 3                                                                                                    | Go to step 4.           | The problem is |
| Replace the toner cartridge.                                                                                                    |                         | solved.        |
| Is the printer printing blank or white pages?                                                                                                    |                         |                |
| Step 4                                                                                                    | Contact <u>customer</u> | The problem is |
| Replace the imaging unit.                                                                                                    | support.                | solved.        |
| Is the printer printing blank or white pages?                                                                                                    |                         |                |

# Dark print

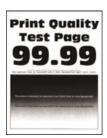

| Action                                                                                                    | Yes           | No                     |
|----------------------------------------------------------------------------------------------------|---------------|------------------------|
| Step 1  a Check if the printer is using a genuine and supported Lexmark toner cartridge.  Note: If the cartridge is not supported, then install a supported one.  b Print the document.  Is the print dark?                                                                                                    | Go to step 2. | The problem is solved. |
| <ul> <li>Step 2</li> <li>a Turn off the printer, wait for about 10 seconds, and then turn on the printer.</li> <li>b Reduce toner darkness.</li> <li>From the control panel, navigate to:</li> <li>Settings &gt; Print &gt; Quality &gt; Toner Darkness</li> <li>c Print the document.</li> </ul>                                                                                                    | Go to step 3. | The problem is solved. |
| <ul> <li>Step 3</li> <li>a Depending on your operating system, specify the paper type from the Printing Preferences or Print dialog.</li> <li>Notes: <ul> <li>Make sure that the setting matches the paper loaded.</li> <li>You can also change the setting on the printer control panel. Navigate to Settings &gt; Paper &gt; Tray Configuration &gt; Paper Size/Type.</li> <li>b Print the document.</li> </ul> </li> <li>Is the print dark?</li> </ul> | Go to step 4. | The problem is solved. |
| Step 4 Check if the paper has texture or rough finishes.  Are you printing on textured or rough paper?                                                                                                    | Go to step 5. | Go to step 6.          |
| Step 5 a Replace textured paper with plain paper. b Print the document.  Is the print dark?                                                                                                    | Go to step 6. | The problem is solved. |

| Action                                                                                                    | Yes                                      | No                     |
|----------------------------------------------------------------------------------------------------|------------------------------------------|------------------------|
| Step 6 a Load paper from a fresh package. Note: Paper absorbs moisture due to high humidity. Store paper in its original wrapper until you are ready to use it. b Print the document. Is the print dark?                                                                                                    | Go to step 7.                            | The problem is solved. |
| <ul> <li>Remove, and then insert the imaging unit.</li> <li>Warning—Potential Damage: Do not expose the imaging unit to direct light for more than 10 minutes. Extended exposure to light may cause print quality problems.</li> <li>Warning—Potential Damage: Do not touch the photoconductor drum under the imaging unit. Doing so may affect the quality of future print jobs.</li> <li>Print the document.</li> </ul> | Go to step 8.                            | The problem is solved. |
|                                                                                                    | Contact <u>customer</u> <u>support</u> . | The problem is solved. |

## Fine lines are not printed correctly

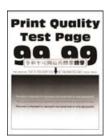

| Action                                                                                  | Yes                     | No             |
|-----------------------------------------------------------------------------------------|-------------------------|----------------|
| Step 1                                                                                  | Go to step 2.           | The problem is |
| <b>a</b> Check if the printer is using a genuine and supported Lexmark toner cartridge. |                         | solved.        |
| <b>Note:</b> If the cartridge is not supported, then install a supported one.           |                         |                |
| <b>b</b> Print the document.                                                            |                         |                |
| Are fine lines not printed correctly?                                                   |                         |                |
| Step 2                                                                                  | Contact <u>customer</u> | The problem is |
| a Increase toner darkness.                                                              | support.                | solved.        |
| From the control panel, navigate to:                                                    |                         |                |
| Settings > Print > Quality > Toner Darkness                                             |                         |                |
| <b>b</b> Print the document.                                                            |                         |                |
| Are fine lines not printed correctly?                                                   |                         |                |

# Folded or wrinkled paper

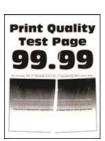

| A  | ction                                                                                 | Yes           | No                     |
|----|---------------------------------------------------------------------------------------|---------------|------------------------|
|    | cep 1  Check if the printer is using a genuine and supported Lexmark toner cartridge. | Go to step 2. | The problem is solved. |
|    | <b>Note:</b> If the cartridge is not supported, then install a supported one.         |               |                        |
| b  | Print the document.                                                                   |               |                        |
| ls | the paper folded or wrinkled?                                                         |               |                        |

| Action                                                                                                    | Yes                     | No                     |
|----------------------------------------------------------------------------------------------------|-------------------------|------------------------|
| Step 2  a Load paper from a fresh package.                                                                                                    | Go to step 3.           | The problem is solved. |
| <b>Note:</b> Paper absorbs moisture due to high humidity. Store paper in its original wrapper until you are ready to use it.                                              |                         |                        |
| <b>b</b> Print the document.                                                                                                    |                         |                        |
| Is the paper folded or wrinkled?                                                                                                    |                         |                        |
| Step 3                                                                                                    | Contact <u>customer</u> | The problem is         |
| <b>a</b> Depending on your operating system, specify the paper type from the Printing Preferences or Print dialog.                                                        | support.                | solved.                |
| Notes:                                                                                                    |                         |                        |
| Make sure that the setting matches the paper loaded.                                                                                                    |                         |                        |
| <ul> <li>You can also change the setting from the printer control<br/>panel. Navigate to Settings &gt; Paper &gt; Tray Configuration<br/>&gt; Paper Size/Type.</li> </ul> |                         |                        |
| <b>b</b> Print the document.                                                                                                    |                         |                        |
| Is the paper folded or wrinkled?                                                                                                    |                         |                        |

# **Gray background**

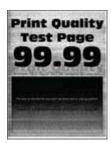

**Note:** Before solving the problem, print the Print Quality Test Pages. From the control panel, navigate to **Settings** > **Troubleshooting** > **Print Quality Test Pages**.

| Action                                                                                                    | Yes           | No                     |
|----------------------------------------------------------------------------------------------------|---------------|------------------------|
| Step 1  a Turn off the printer, wait for 10 seconds, and then turn on the printer.                            | Go to step 2. | The problem is solved. |
| <b>b</b> Decrease toner darkness.                                                                             |               |                        |
| From the control panel, navigate to <b>Settings</b> > <b>Print</b> > <b>Quality</b> > <b>Toner Darkness</b> . |               |                        |
| c Print the document.                                                                                         |               |                        |
| Does gray background appear on prints?                                                                        |               |                        |

| Action                                                                                                    | Yes                     | No             |
|----------------------------------------------------------------------------------------------------|-------------------------|----------------|
| Step 2                                                                                                    | Go to step 3.           | The problem is |
| <b>a</b> Check if the printer is using a genuine and supported Lexmark toner cartridge.                                                                                   |                         | solved.        |
| <b>Note:</b> If the cartridge is not supported, then install a supported one.                                                                                             |                         |                |
| <b>b</b> Print the document.                                                                                                    |                         |                |
| Does gray background appear on prints?                                                                                                    |                         |                |
| Step 3                                                                                                    | Go to step 4.           | The problem is |
| <b>a</b> Depending on your operating system, specify the paper type from the Printing Preferences or Print dialog.                                                        |                         | solved.        |
| Notes:                                                                                                    |                         |                |
| Make sure that the setting matches the paper loaded.                                                                                                    |                         |                |
| <ul> <li>You can also change the setting from the printer control<br/>panel. Navigate to Settings &gt; Paper &gt; Tray Configuration<br/>&gt; Paper Size/Type.</li> </ul> |                         |                |
| <b>b</b> Print the document.                                                                                                    |                         |                |
| Does gray background appear on prints?                                                                                                    |                         |                |
| Step 4                                                                                                    | Go to step 5.           | The problem is |
| a Remove, and then insert the imaging unit.                                                                                                    |                         | solved.        |
| Warning—Potential Damage: Do not expose the imaging unit to direct light. Extended exposure to light may cause print quality problems.                                    |                         |                |
| Warning—Potential Damage: Do not touch the photoconductor drum. Doing so may affect the quality of future print jobs.                                                     |                         |                |
| <b>b</b> Print the document.                                                                                                    |                         |                |
| Does gray background appear on prints?                                                                                                    |                         |                |
| Step 5                                                                                                    | Go to step 6.           | The problem is |
| <b>a</b> Update the printer firmware. For more information, see the "Updating firmware" section.                                                                          |                         | solved.        |
| <b>b</b> Print the document.                                                                                                    |                         |                |
| Does gray background appear on prints?                                                                                                    |                         |                |
| Step 6                                                                                                    | Contact <u>customer</u> | The problem is |
| a Replace the imaging unit.                                                                                                    | support.                | solved.        |
| <b>b</b> Print the document.                                                                                                    |                         |                |
| Does gray background appear on prints?                                                                                                    |                         |                |

#### **Incorrect margins**

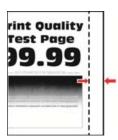

| Action                                                                                                    | Yes                    | No                                       |
|----------------------------------------------------------------------------------------------------|------------------------|------------------------------------------|
| Step 1  a Adjust the paper guides to the correct position for the paper loaded.  b Print the document.                                                                                                    | The problem is solved. | Go to step 2.                            |
| Are the margins correct?                                                                                                    |                        |                                          |
| Step 2 a Set the paper size. From the control panel, navigate to: Settings > Paper > Tray Configuration > Paper Size/Type b Print the document.                                                                                                    | The problem is solved. | Go to step 3.                            |
| Are the margins correct?                                                                                                    |                        |                                          |
| <ul> <li>Step 3</li> <li>a Depending on your operating system, specify the paper size from the Printing Preferences or Print dialog.</li> <li>Note: Make sure that the setting matches the paper loaded.</li> <li>b Print the document.</li> </ul> | The problem is solved. | Contact <u>customer</u> <u>support</u> . |
| Are the margins correct?                                                                                                    |                        |                                          |

# **Light print**

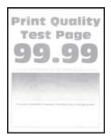

| Action                                                                                                    | Yes           | No             |
|----------------------------------------------------------------------------------------------------|---------------|----------------|
| Step 1                                                                                                    | Go to step 2. | The problem is |
| <b>a</b> Check if the printer is using a genuine and supported Lexmark toner cartridge.                                                                                 |               | solved.        |
| <b>Note:</b> If the cartridge is not supported, then install a supported one.                                                                                           |               |                |
| <b>b</b> Print the document.                                                                                                    |               |                |
| Is the print light?                                                                                                    |               |                |
| Step 2                                                                                                    | Go to step 3. | The problem is |
| <b>a</b> Turn off the printer, wait for about 10 seconds, and then turn on the printer.                                                                                 |               | solved.        |
| <b>b</b> Increase toner darkness.                                                                                                    |               |                |
| From the control panel, navigate to:                                                                                                    |               |                |
| Settings > Print > Quality > Toner Darkness                                                                                                    |               |                |
| <b>c</b> Print the document.                                                                                                    |               |                |
| Is the print light?                                                                                                    |               |                |
| Step 3                                                                                                    | Go to step 4. | The problem is |
| <b>a</b> Depending on your operating system, specify the paper type from the Printing Preferences or Print dialog.                                                      |               | solved.        |
| Notes:                                                                                                    |               |                |
| <ul> <li>Make sure that the setting matches the paper loaded.</li> </ul>                                                                                                |               |                |
| <ul> <li>You can also change the setting on the printer control<br/>panel. Navigate to Settings &gt; Paper &gt; Tray Configuration<br/>&gt; Paper Size/Type.</li> </ul> |               |                |
| <b>b</b> Print the document.                                                                                                    |               |                |
| Is the print light?                                                                                                    |               |                |
| Step 4                                                                                                    | Go to step 5. | The problem is |
| <ul> <li>a Depending on your operating system, specify the print<br/>resolution from the Printing Preferences or Print dialog.</li> </ul>                               | ·             | solved.        |
| <b>b</b> Set the resolution to <b>600 dpi</b> .                                                                                                    |               |                |
| <b>c</b> Print the document.                                                                                                    |               |                |
| Is the print light?                                                                                                    |               |                |

| Action                                                                                                    | Yes                     | No                      |
|----------------------------------------------------------------------------------------------------|-------------------------|-------------------------|
| Step 5                                                                                                    | Go to step 6.           | The problem is          |
| a Remove the imaging unit.                                                                                                    |                         | solved.                 |
| Warning—Potential Damage: Do not expose the imaging unit to direct light for more than 10 minutes. Extended exposure to light can cause print quality problems. |                         |                         |
| Warning—Potential Damage: Do not touch the photoconductor drum under the imaging unit. Doing so may affect the quality of future print jobs.                    |                         |                         |
| <b>b</b> Firmly shake the imaging unit to redistribute the toner.                                                                                               |                         |                         |
| c Insert the imaging unit.                                                                                                    |                         |                         |
| <b>d</b> Turn off the printer, wait for 10 seconds, and then turn on the printer.                                                                               |                         |                         |
| e Print the document.                                                                                                    |                         |                         |
| Is the print light?                                                                                                    |                         |                         |
| Step 6                                                                                                    | Go to step 7.           | Contact <u>customer</u> |
| <b>a</b> Check the status of the toner cartridge.                                                                                                    |                         | support.                |
| From the control panel, navigate to:                                                                                                    |                         |                         |
| Settings > Reports > Device > Device Statistics                                                                                                    |                         |                         |
| <b>b</b> From the Supply Information section of the pages printed, check the status of the toner cartridge.                                                     |                         |                         |
| Is the toner cartridge near end of life?                                                                                                    |                         |                         |
| Step 7                                                                                                    | Contact <u>customer</u> | The problem is          |
| a Replace the toner cartridge.                                                                                                    | support.                | solved.                 |
| <b>b</b> Print the document.                                                                                                    |                         |                         |
| Is the print light?                                                                                                    |                         |                         |

## Mottled print and dots

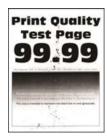

| Action                                                                                                   | Yes                     | No                                       |
|----------------------------------------------------------------------------------------------------|-------------------------|------------------------------------------|
| Step 1  a Check if the printer is using a genuine and supported Lexmark toner cartridge.                 | Go to step 2.           | The problem is solved.                   |
| <b>Note:</b> If the cartridge is not supported, then install a supported one.                            |                         |                                          |
| <b>b</b> Print the document.                                                                             |                         |                                          |
| Is the print mottled?                                                                                    |                         |                                          |
| Step 2 Check the printer for leaked toner contamination.                                                 | Go to step 3.           | Contact <u>customer</u> <u>support</u> . |
| Is the printer free of leaked toner?                                                                     |                         |                                          |
| Step 3                                                                                                   | Go to step 4.           | Contact <u>customer</u>                  |
| a Check the status of the imaging unit.                                                                  |                         | support.                                 |
| From the control panel, navigate to:                                                                     |                         |                                          |
| Settings > Reports > Device > Device Statistics                                                          |                         |                                          |
| <b>b</b> From the Supply Information section of the pages printed, check the status of the imaging unit. |                         |                                          |
| Is the imaging unit near end of life?                                                                    |                         |                                          |
| Step 4                                                                                                   | Contact <u>customer</u> | The problem is                           |
| a Replace the imaging unit.                                                                              | support.                | solved.                                  |
| <b>b</b> Print the document.                                                                             |                         |                                          |
| Is the print mottled?                                                                                    |                         |                                          |

# Paper curl

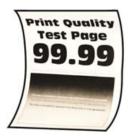

| Action                                                                                                    | Yes                     | No                     |
|----------------------------------------------------------------------------------------------------|-------------------------|------------------------|
| Step 1                                                                                                    | Go to step 2.           | The problem is         |
| a Check if the paper loaded is supported.                                                                                                    | ·                       | solved.                |
| <b>Note:</b> If paper is not supported, then load a supported paper.                                                                                                    |                         |                        |
| <b>b</b> Print the document.                                                                                                    |                         |                        |
|                                                                                                    |                         |                        |
| Is the paper curled?                                                                                                    |                         |                        |
| Step 2                                                                                                    | Go to step 3.           | The problem is solved. |
| <b>a</b> Check if the printer is using a genuine and supported Lexmark toner cartridge.                                                                                 |                         | solved.                |
| <b>Note:</b> If the cartridge is not supported, then install a supported one.                                                                                           |                         |                        |
| <b>b</b> Print the document.                                                                                                    |                         |                        |
| Is the paper curled?                                                                                                    |                         |                        |
| Step 3                                                                                                    | Go to step 4.           | The problem is         |
| <b>a</b> Adjust the guides in the tray to the correct position for the paper loaded.                                                                                    |                         | solved.                |
| <b>b</b> Print the document.                                                                                                    |                         |                        |
| Is the paper curled?                                                                                                    |                         |                        |
| Step 4                                                                                                    | Go to step 5.           | The problem is         |
| <b>a</b> Depending on your operating system, specify the paper size and paper type from the Printing Preferences or Print dialog.                                       |                         | solved.                |
| Notes:                                                                                                    |                         |                        |
| Make sure that the settings match the paper loaded.                                                                                                    |                         |                        |
| <ul> <li>You can also change the setting on the printer control<br/>panel. Navigate to Settings &gt; Paper &gt; Tray Configuration<br/>&gt; Paper Size/Type.</li> </ul> |                         |                        |
| <b>b</b> Print the document.                                                                                                    |                         |                        |
| Is the paper curled?                                                                                                    |                         |                        |
| Step 5                                                                                                    | Go to step 6.           | The problem is         |
| <b>a</b> Remove paper, flip it over, and then reload paper.                                                                                                    |                         | solved.                |
| <b>b</b> Print the document.                                                                                                    |                         |                        |
| Is the paper curled?                                                                                                    |                         |                        |
| Step 6                                                                                                    | Contact <u>customer</u> | The problem is         |
| a Load paper from a fresh package.                                                                                                    | support.                | solved.                |
| <b>Note:</b> Paper absorbs moisture due to high humidity. Store paper in its original wrapper until you are ready to use it.                                            |                         |                        |
| <b>b</b> Print the document.                                                                                                    |                         |                        |
| Is the paper curled?                                                                                                    |                         |                        |

#### Print crooked or skewed

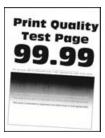

| Action                                                                                                    | Yes                                      | No                     |
|----------------------------------------------------------------------------------------------------|------------------------------------------|------------------------|
| Step 1  a Adjust the guides in the tray to the correct position for the paper loaded.  b Print the document.                                                                          | Go to step 2.                            | The problem is solved. |
| Is the print crooked or skewed?                                                                                                    |                                          |                        |
| Step 2 a Load paper from a fresh package. Note: Paper absorbs moisture due to high humidity. Store paper in its original wrapper until you are ready to use it. b Print the document. | Go to step 3.                            | The problem is solved. |
| Is the print crooked or skewed?                                                                                                    |                                          |                        |
| <ul> <li>Step 3</li> <li>a Check if the paper loaded is supported.</li> <li>Note: If paper is not supported, then load a supported paper.</li> <li>b Print the document.</li> </ul>   | Contact <u>customer</u> <u>support</u> . | The problem is solved. |
| Is the print crooked or skewed?                                                                                                    |                                          |                        |
| Step 4     a For two-sided printing, check if the paper size setting in the duplex unit is set correctly.      Note: Letter, legal, Oficio, or folio must be set to Letter.           | Contact <u>customer</u> <u>support</u> . | The problem is solved. |
| <b>b</b> Print the document.  Is the print crooked or skewed?                                                                                                    |                                          |                        |

## Solid black pages

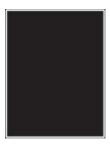

| Action                                                                                                    | Yes                                                  | No                                    |
|----------------------------------------------------------------------------------------------------|------------------------------------------------------|---------------------------------------|
| Step 1  a Check if the printer is using a genuine and supported Lexmark toner cartridge.  Note: If the toner cartridge is not supported, then install a supported one.  b Print the document.                                                                                                    | Go to step 2.                                        | The problem is solved.                |
| Is the printer printing solid black pages?  Step 2  a Remove, and then insert the imaging unit.  Warning—Potential Damage: Do not expose the imaging unit to direct light for more than 10 minutes. Extended exposure to light may cause print quality problems.  Warning—Potential Damage: Do not touch the photoconductor drum under the imaging unit. Doing so may affect the quality of future print jobs.  b Print the document.  Is the printer printing solid black pages? | Go to step 3.                                        | The problem is solved.                |
| Step 3 Check the imaging unit for signs of damage. Note: Make sure that the photoconductor drum contact is not bent or out of place.  Is the imaging unit free from damage?  Step 4  a Replace the imaging unit. b Print the document.                                                                                                    | Contact customer support.  Contact customer support. | Go to step 4.  The problem is solved. |
| Is the printer printing solid black pages?                                                                                                    |                                                      |                                       |

## Text or images cut off

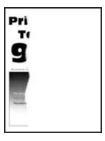

| Action                                                                                                    | Yes                                      | No                     |
|----------------------------------------------------------------------------------------------------|------------------------------------------|------------------------|
| Step 1  a Check if the printer is using a genuine and supported Lexmark toner cartridge.  Note: If the toner cartridge is not supported, then install a supported one.  b Print the document.  Are text or images cut off?                                                                                                    | Go to step 2.                            | The problem is solved. |
| <ul> <li>Step 2</li> <li>a Remove, and then insert the imaging unit.</li> <li>Warning—Potential Damage: Do not expose the imaging unit to direct light for more than 10 minutes. Extended exposure to light may cause print quality problems.</li> <li>Warning—Potential Damage: Do not touch the photoconductor drum under the imaging unit. Doing so may affect the quality of future print jobs.</li> <li>b Print the document.</li> </ul> Are text or images cut off? | Go to step 3.                            | The problem is solved. |
| Step 3 a Replace the imaging unit. b Print the document.  Are text or images cut off?                                                                                                    | Contact <u>customer</u> <u>support</u> . | The problem is solved. |

#### Toner easily rubs off

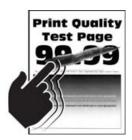

**Note:** Before solving the problem, print the Print Quality Test Pages. From the control panel, navigate to **Settings** > **Troubleshooting** > **Print Quality Test Pages**. For non-touch-screen printer models, press **OK** to navigate through the settings.

| Action                                                                                                    | Yes                     | No                     |
|----------------------------------------------------------------------------------------------------|-------------------------|------------------------|
| Step 1  a Check if the printer is using a genuine and supported Lexmark toner cartridge.                                                                                | Go to step 2.           | The problem is solved. |
| <b>Note:</b> If the toner cartridge is not supported, then install a supported one.                                                                                     |                         |                        |
| <b>b</b> Print the document.                                                                                                    |                         |                        |
| Does toner easily rub off?                                                                                                    |                         |                        |
| Step 2                                                                                                    | Contact <u>customer</u> | The problem is         |
| <b>a</b> Depending on your operating system, specify the paper type from the Printing Preferences or Print dialog.                                                      | support.                | solved.                |
| Notes:                                                                                                    |                         |                        |
| Make sure that the setting matches the paper loaded.                                                                                                    |                         |                        |
| <ul> <li>You can also change the setting on the printer control<br/>panel. Navigate to Settings &gt; Paper &gt; Tray Configuration<br/>&gt; Paper Size/Type.</li> </ul> |                         |                        |
| <b>b</b> Print the document.                                                                                                    |                         |                        |
| Does toner easily rub off?                                                                                                    |                         |                        |

## **Horizontal light bands**

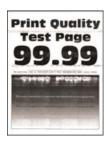

**Note:** Before solving the problem, print the Print Quality Test Pages. From the control panel, navigate to **Settings** > **Troubleshooting** > **Print Quality Test Pages**. For non-touch-screen printer models, press ok to navigate through the settings.

| Ac | tion                                                                                                    | Yes                                      | No                     |
|----|----------------------------------------------------------------------------------------------------|------------------------------------------|------------------------|
|    | Check if the printer is using a genuine and supported Lexmark toner cartridge.  Note: If the cartridge is not supported, then install a                                | Go to step 2.                            | The problem is solved. |
| b  | supported one.  Print the document.                                                                                                    |                                          |                        |
| Do | horizontal light bands appear on prints?                                                                                                    |                                          |                        |
|    | ep 2 Remove, and then insert the imaging unit.                                                                                                    | Go to step 3.                            | The problem is solved. |
|    | <b>Warning—Potential Damage:</b> Do not expose the imaging unit to direct light for more than 10 minutes. Extended exposure to light may cause print quality problems. |                                          |                        |
|    | <b>Warning—Potential Damage:</b> Do not touch the photoconductor drum under the imaging unit. Doing so may affect the quality of future print jobs.                    |                                          |                        |
|    | Print the document.                                                                                                    |                                          |                        |
| Do | horizontal light bands appear on prints?                                                                                                    |                                          |                        |
| а  | Replace the imaging unit.  Print the document.                                                                                                    | Contact <u>customer</u> <u>support</u> . | The problem is solved. |
| Do | horizontal light bands appear on prints?                                                                                                    |                                          |                        |

## Vertical light bands

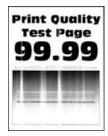

| Action                                                                                                    | Yes                                      | No                     |
|----------------------------------------------------------------------------------------------------|------------------------------------------|------------------------|
| <ul> <li>Step 1</li> <li>a Check if the printer is using a genuine and supported Lexmark toner cartridge.</li> <li>Note: If the cartridge is not supported, then install a supported one.</li> <li>b Print the document.</li> <li>Do vertical light bands appear on prints?</li> </ul>   | Go to step 2.                            | The problem is solved. |
| Step 2  a Check the status of the toner cartridge. From the control panel, navigate to: Settings > Reports > Device > Device Statistics  b From the Supply Information section of the pages printed, check the status of the toner cartridge.  Do vertical light bands appear on prints? | Go to step 3.                            | The problem is solved. |
| Step 3 a Replace the toner cartridge. b Print the document. Do vertical light bands appear on prints?                                                                                                    | Contact <u>customer</u> <u>support</u> . | The problem is solved. |

#### **Vertical white lines**

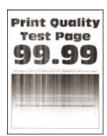

| Action                                                                                                    | Yes                     | No                     |
|----------------------------------------------------------------------------------------------------|-------------------------|------------------------|
| Step 1  a Check if the printer is using a genuine and supported Lexmark toner cartridge.                                                                                | Go to step 2.           | The problem is solved. |
| <b>Note:</b> If the cartridge is not supported, then install a supported one.                                                                                           |                         |                        |
| <b>b</b> Print the document.                                                                                                    |                         |                        |
| Do vertical white lines appear on prints?                                                                                                    |                         |                        |
| Step 2                                                                                                    | Contact <u>customer</u> | The problem is         |
| <b>a</b> Depending on your operating system, specify the paper type from the Printing Preferences or Print dialog.                                                      | support.                | solved.                |
| Notes:                                                                                                    |                         |                        |
| Make sure that the setting matches the paper loaded.                                                                                                    |                         |                        |
| <ul> <li>You can also change the setting on the printer control<br/>panel. Navigate to Settings &gt; Paper &gt; Tray Configuration<br/>&gt; Paper Size/Type.</li> </ul> |                         |                        |
| <b>b</b> Print the document.                                                                                                    |                         |                        |
| Do vertical white lines appear on prints?                                                                                                    |                         |                        |

#### Vertical dark bands

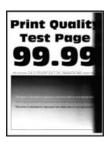

| Action                                                                                   | Yes           | No                     |
|------------------------------------------------------------------------------------------|---------------|------------------------|
| Step 1  a Check if the printer is using a genuine and supported Lexmark toner cartridge. | Go to step 2. | The problem is solved. |
| <b>Note:</b> If the toner cartridge is not supported, then install a supported one.      |               |                        |
| <b>b</b> Print the document.                                                             |               |                        |
| Do vertical dark bands appear on prints?                                                 |               |                        |

| Action                                                                                                    | Yes                                      | No                     |
|----------------------------------------------------------------------------------------------------|------------------------------------------|------------------------|
| Step 2  a Remove, and then insert the imaging unit.                                                                                                    | Go to step 3.                            | The problem is solved. |
| Warning—Potential Damage: Do not expose the imaging unit to direct light for more than 10 minutes. Extended exposure to light may cause print quality problems. |                                          |                        |
| Warning—Potential Damage: Do not touch the photoconductor drum under the imaging unit. Doing so may affect the quality of future print jobs.                    |                                          |                        |
| <b>b</b> Print the document.                                                                                                    |                                          |                        |
| Do vertical dark bands appear on prints?                                                                                                    |                                          |                        |
| a Check if a bright light enters the right side of the printer, and move the printer if necessary.  b Print the document.                                       | Contact <u>customer</u> <u>support</u> . | The problem is solved. |
| Do vertical dark bands appear on prints?                                                                                                    |                                          |                        |

#### Vertical dark lines or streaks

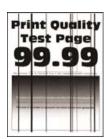

| Ad | ction                                                                                      | Yes           | No                     |
|----|--------------------------------------------------------------------------------------------|---------------|------------------------|
|    | <b>ep 1</b> Check if the printer is using a genuine and supported Lexmark toner cartridge. | Go to step 2. | The problem is solved. |
|    | <b>Note:</b> If the toner cartridge is not supported, then install a supported one.        |               |                        |
| b  | Print the document.                                                                        |               |                        |
| Do | o vertical dark lines or streaks appear on prints?                                         |               |                        |

| Action                                                                                                    | Yes                     | No             |
|----------------------------------------------------------------------------------------------------|-------------------------|----------------|
| Step 2                                                                                                    | Go to step 3.           | The problem is |
| a Remove, and then reinstall the imaging unit.                                                                                                    |                         | solved.        |
| Warning—Potential Damage: Do not expose the imaging unit to direct light for more than 10 minutes. Extended exposure to light can cause print quality problems. |                         |                |
| Warning—Potential Damage: Do not touch the photoconductor drum under the imaging unit. Doing so may affect the quality of future print jobs.                    |                         |                |
| <b>b</b> Print the document.                                                                                                    |                         |                |
| Do vertical dark lines or streaks appear on prints?                                                                                                    |                         |                |
| Step 3                                                                                                    | Contact <u>customer</u> | The problem is |
| a Replace the imaging unit.                                                                                                    | support.                | solved.        |
| <b>b</b> Print the document.                                                                                                    |                         |                |
| Do vertical dark lines or streaks appear on prints?                                                                                                    |                         |                |

## Vertical dark streaks with print missing

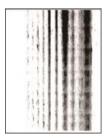

| Action                                                                                                    | Yes           | No                     |
|----------------------------------------------------------------------------------------------------|---------------|------------------------|
| Step 1  a Remove, and then insert the imaging unit.                                                                                                    | Go to step 2. | The problem is solved. |
| Warning—Potential Damage: Do not expose the imaging unit to direct light for more than 10 minutes. Extended exposure to light may cause print quality problems. |               |                        |
| Warning—Potential Damage: Do not touch the photoconductor drum under the imaging unit. Doing so may affect the quality of future print jobs.                    |               |                        |
| <b>b</b> Print the document.                                                                                                    |               |                        |
| Do vertical dark streaks with missing images appear on prints?                                                                                                  |               |                        |

| A | ction                                                                                 | Yes                                      | No                     |
|---|---------------------------------------------------------------------------------------|------------------------------------------|------------------------|
|   | cep 2  Check if the printer is using a genuine and supported Lexmark toner cartridge. | Contact <u>customer</u> <u>support</u> . | The problem is solved. |
|   | <b>Note:</b> If the toner cartridge is not supported, then install a supported one.   |                                          |                        |
| b | Print the document.                                                                   |                                          |                        |
| D | o vertical dark streaks with missing images appear on prints?                         |                                          |                        |

## **Repeating defects**

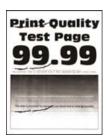

| Action                                                                                                    | Yes           | No                                                          |
|----------------------------------------------------------------------------------------------------|---------------|-------------------------------------------------------------|
| Step 1 Using the Print Quality Test Pages, check if the distance between the repeating defects is equal to any of the following: | Go to step 2. | Take note of the distance, and then contact <u>customer</u> |
| Imaging unit                                                                                                    |               | support.                                                    |
| • 75.40 mm (2.97 in.)                                                                                                    |               |                                                             |
| • 34.70 mm (1.37 in.)                                                                                                    |               |                                                             |
| • 23.9 mm (0.94 in.)                                                                                                    |               |                                                             |
| Toner cartridge                                                                                                    |               |                                                             |
| • 35.70 mm (1.41 in.)                                                                                                    |               |                                                             |
| • 36.80 mm (1.45 in.)                                                                                                    |               |                                                             |
| Transfer roller                                                                                                    |               |                                                             |
| • 44 mm (1.73 in.)                                                                                                    |               |                                                             |
| Fuser                                                                                                    |               |                                                             |
| • 78.1 mm (3.07 in.)                                                                                                    |               |                                                             |
| • 75.4 mm (2.97 in.)                                                                                                    |               |                                                             |
| Does the distance between the repeating defects match any of the measurements?                                                   |               |                                                             |

| Action                                                                                                | Yes                                      | No                     |
|----------------------------------------------------------------------------------------------------|------------------------------------------|------------------------|
| Step 2  a Replace the supply item that matches the repeating defects distance.                        | Contact <u>customer</u> <u>support</u> . | The problem is solved. |
| <b>Note:</b> If the supply item is a transfer roller or fuser, then contact <u>customer support</u> . |                                          |                        |
| <b>b</b> Print the document.                                                                          |                                          |                        |
| Do the repeating defects appear?                                                                      |                                          |                        |

# Print jobs do not print

| Action                                                                                                    | Yes                    | No                                       |
|----------------------------------------------------------------------------------------------------|------------------------|------------------------------------------|
| <ul> <li>Step 1</li> <li>a From the document you are trying to print, open the Print dialog, and then check if you have selected the correct printer.</li> <li>b Print the document.</li> </ul>                                                                                                    | The problem is solved. | Go to step 2.                            |
| Is the document printed?                                                                                                    |                        |                                          |
| <ul> <li>Step 2</li> <li>a Check if the printer is on.</li> <li>b Resolve any error messages that appear on the display.</li> <li>c Print the document.</li> </ul>                                                                                                    | The problem is solved. | Go to step 3.                            |
| Is the document printed?                                                                                                    |                        |                                          |
| <ul> <li>Step 3</li> <li>a Check if the ports are working and if the cables are securely connected to the computer and the printer.</li> <li>For more information, see the setup documentation that came with the printer.</li> <li>b Print the document.</li> <li>ls the document printed?</li> </ul> | The problem is solved. | Go to step 4.                            |
| Step 4  a Turn off the printer, wait for about 10 seconds, and then turn on the printer.  b Print the document.  Is the document printed?                                                                                                    | The problem is solved. | Go to step 5.                            |
| Step 5 a Remove, and then reinstall the print driver. b Print the document.  Is the document printed?                                                                                                    | The problem is solved. | Contact <u>customer</u> <u>support</u> . |

# **Slow printing**

| Action                                                                                                    | Yes           | No                     |
|----------------------------------------------------------------------------------------------------|---------------|------------------------|
| Step 1  Make sure that the printer cable is securely connected to the printer and to the computer, print server, or other network device.  Is the printer printing slow?                                                                       | Go to step 2. | The problem is solved. |
| Step 2                                                                                                    | Go to step 3. | The problem is         |
| a Make sure that the printer is not in Quiet Mode.  From the control panel, navigate to:  > Device > OK > Maintenance > OK > Config Menu > OK > Device Operations > OK > Quiet Mode > OK  b Print the document.  Is the printer printing slow? |               | solved.                |
| Step 3                                                                                                    | Go to step 4. | The problem is         |
| <ul> <li>a Depending on your operating system, specify the print resolution from the Printing Preferences or Print dialog.</li> <li>b Set the resolution to 600 dpi.</li> <li>c Print the document.</li> </ul>                                 | Go to step 4. | solved.                |
| Is the printer printing slow?                                                                                                    |               |                        |
| Step 4  a From the control panel, navigate to:  Print > OK > Quality > OK > Print Resolution >  OK  b Set the resolution to 600 dpi.  Print the document.                                                                                      | Go to step 5. | The problem is solved. |
| Is the printer printing slow?                                                                                                    |               |                        |

| Action                                                                                                    | Yes                                      | No                        |
|----------------------------------------------------------------------------------------------------|------------------------------------------|---------------------------|
| Step 5  a Depending on your operating system, specify the paper type setting from the Printing Preferences or Print dialog.  Notes:  • Make sure that the setting matches the paper loaded.  • You can also change the setting on the printer control panel. Navigate to Paper > OK > Tray  Configuration > OK > Paper Size/Type > OK.  • Heavier paper prints more slowly.  • Paper narrower than letter, A4, and legal may print more slowly.  b Print the document. | Yes Go to step 6.                        | No The problem is solved. |
| Is the printer printing slow?                                                                                                    |                                          |                           |
| Step 6  a Make sure that the printer settings for texture and weight match the paper being loaded. From the control panel, navigate to:  > Paper > OK > Media Configuration > OK > Media Types > OK  Note: Rough paper textures and heavy paper weights may print more slowly.  b Print the document.  Is the printer printing slow?                                                                                                    | Go to step 7.                            | The problem is solved.    |
| Step 7 Remove held jobs.  Is the printer printing slow?                                                                                                    | Go to step 8.                            | The problem is solved.    |
| Step 8  a Make sure that the printer is not overheating.  Notes:  • Allow the printer to cool down after a long print job.  • Observe the recommended ambient temperature for the printer. For more information, see "Selecting a location for the printer" on page 16.  b Print the document.  Is the printer printing slow?                                                                                                    | Contact <u>customer</u> <u>support</u> . | The problem is solved.    |

# Job prints from the wrong tray or on the wrong paper

| Action                                                                                                    | Yes            | No                                          |
|----------------------------------------------------------------------------------------------------|----------------|---------------------------------------------|
| Step 1  a Check if you are printing on the correct paper.  b Print the document.                                                  | Go to step 2.  | Load the correct paper size and paper type. |
| Is the document printed on the correct paper?                                                                                     |                |                                             |
| Step 2                                                                                                    | The problem is | Contact <u>customer</u>                     |
| <b>a</b> Depending on your operating system, specify the paper size and paper type from the Printing Preferences or Print dialog. | solved.        | support.                                    |
| <b>Note:</b> You can also change the settings on the printer control panel. Navigate to:                                          |                |                                             |
| > Paper > OK > Tray Configuration > OK > Paper                                                                                    |                |                                             |
| Size/Type > OK                                                                                                    |                |                                             |
| <b>b</b> Make sure that the settings match the paper loaded.                                                                      |                |                                             |
| c Print the document.                                                                                                    |                |                                             |
| Is the document printed on the correct paper?                                                                                     |                |                                             |

# Confidential and other held documents do not print

| Action                                                                                                    | Yes            | No            |
|----------------------------------------------------------------------------------------------------|----------------|---------------|
| Step 1                                                                                                    | The problem is | Go to step 2. |
| <b>a</b> From the control panel, check if the documents appear in the Held Jobs list.                       | solved.        |               |
| <b>Note:</b> If the documents are not listed, then print the documents using the Print and Hold options.    |                |               |
| <b>b</b> Print the documents.                                                                               |                |               |
| Are the documents printed?                                                                                  |                |               |
| Step 2                                                                                                    | The problem is | Go to step 3. |
| The print job may contain a formatting error or invalid data. Delete the print job, and then send it again. | solved.        |               |
| Are the documents printed?                                                                                  |                |               |

| Action                                                                                                    | Yes                    | No                      |
|----------------------------------------------------------------------------------------------------|------------------------|-------------------------|
| Step 3 If you are printing from the Internet, then the printer may be reading the multiple job titles as duplicates.     | The problem is solved. | Go to step 4.           |
| For Windows users                                                                                                    |                        |                         |
| a Open the Printing Preferences dialog.                                                                                  |                        |                         |
| <b>b</b> From the Print and Hold tab, click <b>Use Print and Hold</b> , and then click <b>Keep duplicate documents</b> . |                        |                         |
| c Enter a PIN, and then save the changes.                                                                                |                        |                         |
| <b>d</b> Send the print job.                                                                                             |                        |                         |
| For Macintosh users                                                                                                    |                        |                         |
| a Save and name each job differently.                                                                                    |                        |                         |
| <b>b</b> Send the job individually.                                                                                      |                        |                         |
| Are the documents printed?                                                                                               |                        |                         |
| Step 4                                                                                                    | The problem is         | Contact <u>customer</u> |
| a Delete some held jobs to free up printer memory.                                                                       | solved.                | support.                |
| <b>b</b> Print the documents.                                                                                            |                        |                         |
| Are the documents printed?                                                                                               |                        |                         |

# The printer is not responding

| Action                                                                                                    | Yes                                      | No                   |
|----------------------------------------------------------------------------------------------------|------------------------------------------|----------------------|
| Step 1                                                                                                    | The problem is                           | Go to step 2.        |
| Check if the power cord is connected to the electrical outlet.                                                                                                    | solved.                                  |                      |
| CAUTION—POTENTIAL INJURY: To avoid the risk of fire or electrical shock, connect the power cord to an appropriately rated and properly grounded electrical outlet that is near the product and easily accessible. |                                          |                      |
| Is the printer responding?                                                                                                    |                                          |                      |
| Step 2 Check if the electrical outlet is turned off by a switch or breaker.                                                                                                    | Turn on the switch or reset the breaker. | Go to step 3.        |
| Is the electrical outlet turned off by a switch or breaker?                                                                                                    |                                          |                      |
| Step 3                                                                                                    | Go to step 4.                            | Turn on the printer. |
| Check if the printer is on.                                                                                                    |                                          |                      |
| Is the printer on?                                                                                                    |                                          |                      |

| Action                                                                                                | Yes                                         | No                                       |
|----------------------------------------------------------------------------------------------------|---------------------------------------------|------------------------------------------|
| Step 4 Check if the printer is in Sleep or Hibernate mode.                                            | Press the power button to wake the printer. | Go to step 5.                            |
| Is the printer in Sleep or Hibernate mode?                                                            |                                             |                                          |
| Step 5 Check if the cables connecting the printer and the computer are inserted to the correct ports. | Go to step 6.                               | Insert the cables to the correct ports.  |
| Are the cables inserted to the correct ports?                                                         |                                             |                                          |
| Step 6 Install the correct print driver.                                                              | The problem is solved.                      | Go to step 7.                            |
| Is the printer responding?                                                                            |                                             |                                          |
| Step 7 Turn off the printer, wait for about 10 seconds, and then turn on the printer.                 | The problem is solved.                      | Contact <u>customer</u> <u>support</u> . |
| Is the printer responding?                                                                            |                                             |                                          |

# **Network connection problems**

# **Cannot open Embedded Web Server**

| Action                                                                                                    | Yes           | No                                       |
|----------------------------------------------------------------------------------------------------|---------------|------------------------------------------|
| Step 1                                                                                                    | Go to step 2. | Turn on the printer.                     |
| Check if the printer is on.                                                                                      |               |                                          |
| Is the printer on?                                                                                               |               |                                          |
| Step 2                                                                                                    | Go to step 3. | Type the correct                         |
| Make sure that the printer IP address is correct.                                                                |               | printer IP address in the address field. |
| Notes:                                                                                                    |               | the dutiess field.                       |
| View the IP address on the home screen.                                                                          |               |                                          |
| <ul> <li>An IP address appears as four sets of numbers separated by<br/>periods, such as 123.123.123.</li> </ul> |               |                                          |
| Is the printer IP address correct?                                                                               |               |                                          |

| Action                                                                                                    | Yes            | No                      |
|----------------------------------------------------------------------------------------------------|----------------|-------------------------|
| Step 3                                                                                                    | Go to step 4.  | Install a supported     |
| Check if you are using a supported browser:                                                                                                    |                | browser.                |
| Internet Explorer version 11 or later                                                                                                    |                |                         |
| Microsoft Edge                                                                                                    |                |                         |
| Safari version 6 or later                                                                                                    |                |                         |
| Google Chrome <sup>TM</sup> version 32 or later                                                                                                    |                |                         |
| Mozilla Firefox version 24 or later                                                                                                    |                |                         |
| Is your browser supported?                                                                                                    |                |                         |
| Step 4                                                                                                    | Go to step 5.  | Contact your            |
| Check if the network connection is working.                                                                                                    |                | administrator.          |
| Is the network connection working?                                                                                                    |                |                         |
| Step 5                                                                                                    | Go to step 6.  | Secure the cable        |
| Make sure that the cable connections to the printer and print server are secure. For more information, see the documentation that came with the printer. |                | connections.            |
| ·                                                                                                    |                |                         |
| Are the cable connections secure?                                                                                                    |                |                         |
| Step 6                                                                                                    | Go to step 7.  | Contact your            |
| Check if the web proxy servers are disabled.                                                                                                    |                | administrator.          |
| Are the web proxy servers disabled?                                                                                                    |                |                         |
| Step 7                                                                                                    | The problem is | Contact <u>customer</u> |
| Access the Embedded Web Server.                                                                                                    | solved.        | support.                |
| Did the Embedded Web Server open?                                                                                                    |                |                         |

# Cannot connect the printer to the Wi-Fi network

| Action                                                                                                    | Yes                    | No                                       |
|----------------------------------------------------------------------------------------------------|------------------------|------------------------------------------|
| Step 1  Make sure that Active Adapter is set to Auto.  From the control panel, navigate to:  Settings > OK > Network/Ports > OK > Network Overview > OK > Active Adapter > OK > Auto > OK  | The problem is solved. | Go to step 2.                            |
| Can the printer connect to the Wi-Fi network?                                                                                                    |                        |                                          |
| Step 2 Check if the correct Wi-Fi network is selected.  Note: Some routers may share the default SSID.                                                                                     | Go to step 4.          | Go to step 3.                            |
| Are you connecting to the correct Wi-Fi network?                                                                                                    |                        |                                          |
| Step 3  Connect to the correct Wi-Fi network. For more information, see "Connecting the printer to a Wi-Fi network" on page 24.  Can the printer connect to the Wi-Fi network?             | The problem is solved. | Go to step 4.                            |
| Step 4                                                                                                    | Go to step 6.          | Go to step 5.                            |
| Check the wireless security mode.                                                                                                    | ·                      | ·                                        |
| From the control panel, navigate to:                                                                                                    |                        |                                          |
| Settings > OK > Network/Ports > OK > Wireless > OK > Wireless Security Mode > OK  Is the correct wireless security mode selected?                                                          |                        |                                          |
| Step 5                                                                                                    | The problem is         | Go to step 6.                            |
| Select the correct wireless security mode.                                                                                                    | solved.                | or to step o.                            |
| Can the printer connect to the Wi-Fi network?                                                                                                    |                        |                                          |
| Step 6 Make sure that you entered the correct network password. Note: Take note of the spaces, numbers, and capitalization in the password.  Can the printer connect to the Wi-Fi network? | The problem is solved. | Contact <u>customer</u> <u>support</u> . |

# Issues with supplies

## Replace cartridge, printer region mismatch

To correct this problem, purchase a cartridge with the correct region that matches the printer region, or purchase a worldwide cartridge.

- The first number in the message after 42 indicates the region of the printer.
- The second number in the message after 42 indicates the region of the cartridge.

#### Printer and toner cartridge regions

| Region                                                                | Numeric code |
|-----------------------------------------------------------------------|--------------|
| Worldwide or Undefined region                                         | 0            |
| North America (United States, Canada)                                 | 1            |
| European Economic Area, Western Europe, Nordic countries, Switzerland | 2            |
| Asia Pacific                                                          | 3            |
| Latin America                                                         | 4            |
| Rest of Europe, Middle East, Africa                                   | 5            |
| Australia, New Zealand                                                | 6            |
| Invalid region                                                        | 9            |

**Note:** To find the region settings of the printer and toner cartridge, print the print quality test pages. From the control panel, navigate to: **Settings** > **Troubleshooting** > **Print Quality Test Pages**.

# Refilled regular [color] cartridge

The printer has detected a Lexmark Regular cartridge that has been refilled with non-genuine toner by a party other than Lexmark.

Select **OK** to continue.

All printer component life indicators are designed to function with Lexmark supplies and parts and may deliver unpredictable results when using supplies or parts in your Lexmark printer that are remanufactured by parties other than Lexmark.

For more information, see the printer statement of limited warranty.

# Non-Lexmark supply

The printer has detected a non-Lexmark supply or part installed in the printer.

Your Lexmark printer is designed to function best with genuine Lexmark supplies and parts. Use of third-party supplies or parts may affect the performance, reliability, or life of the printer and its imaging components.

All life indicators are designed to function with Lexmark supplies and parts and may deliver unpredictable results if third-party supplies or parts are used. Imaging component usage beyond the intended life may damage your Lexmark printer or associated components.

**Warning—Potential Damage:** Use of third-party supplies or parts can affect warranty coverage. Damage caused by the use of third-party supplies or parts may not be covered by the warranty.

To accept any and all of these risks and to proceed with the use of non-genuine supplies or parts in your printer, press **X**, press **OK**, and then hold both buttons for 15 seconds.

If you do not want to accept these risks, then remove the third-party supply or part from your printer and install a genuine Lexmark supply or part. For more information, see "Using genuine Lexmark parts and supplies" on page 66.

If the printer does not print after pressing **X**, pressing **OK**, and holding both buttons for 15 seconds, then reset the supply usage counter.

**1** From the control panel, navigate to:

- 2 Select the part or supply that you want to reset, and then select OK.
- 3 Read the warning message, and then select Continue > OK.
- **4** To clear the message, press **X**, press **OK**, and then hold both buttons for 15 seconds.

**Note:** If you are unable to reset the supply usage counters, then return the item to the place of purchase.

# **Clearing jams**

## **Avoiding jams**

#### Load paper properly

Make sure that the paper lies flat in the tray.

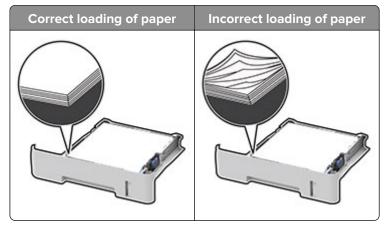

- Do not load or remove a tray while the printer is printing.
- Do not load too much paper. Make sure that the stack height is below the maximum paper fill indicator.

• Do not slide paper into the tray. Load paper as shown in the illustration.

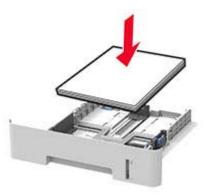

- Make sure that the paper guides are positioned correctly and are not pressing tightly against the paper or envelopes.
- For two-sided printing on A4-size paper, make sure that the paper size setting in the duplex unit is set to A4.
- For two-sided printing on letter-, legal-, Oficio-, or folio-size paper, make sure that the paper size setting in the duplex unit is set to Letter.
- Push the tray firmly into the printer after loading paper.

#### Use recommended paper

- Use only recommended paper or specialty media.
- Do not load paper that is wrinkled, creased, damp, bent, or curled.
- Flex, fan, and align the paper edges before loading.

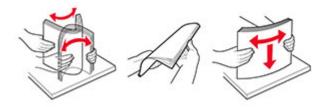

- Do not use paper that has been cut or trimmed by hand.
- Do not mix paper sizes, weights, or types in the same tray.
- Make sure that the paper size and type are set correctly on the computer or printer control panel.
- Store paper according to manufacturer recommendations.

# Identifying jam locations

#### **Notes:**

- When Jam Assist is set to On, the printer flushes blank pages or pages with partial prints after a jammed page has been cleared. Check your printed output for blank pages.
- When Jam Recovery is set to On or Auto, the printer reprints jammed pages.

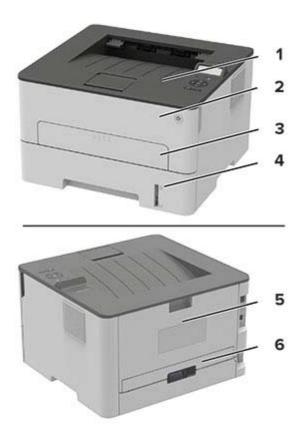

|   | Jam locations |  |
|---|---------------|--|
| 1 | Standard bin  |  |
| 2 | Front door    |  |
| 3 | Manual feeder |  |
| 4 | Tray          |  |
| 5 | Rear door     |  |
| 6 | Duplex unit   |  |

# Paper jam in the tray

**1** Remove the tray.

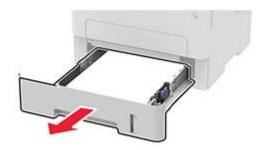

Troubleshoot a problem 110

### 2 Remove the jammed paper.

Note: Make sure that all paper fragments are removed.

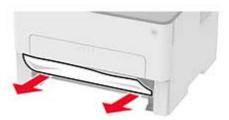

3 Insert the tray.

## Paper jam in the front door

**1** Open the front door.

**Warning—Potential Damage:** To prevent damage from electrostatic discharge, touch any exposed metal frame of the printer before accessing or touching interior areas of the printer.

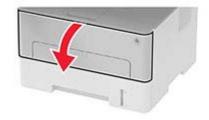

2 Remove the imaging unit.

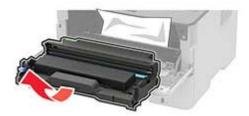

**Warning—Potential Damage:** Do not expose the imaging unit to direct light for more than 10 minutes. Extended exposure to light may cause print quality problems.

**Warning—Potential Damage:** Do not touch the photoconductor drum. Doing so may affect the quality of future print jobs.

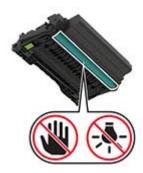

**3** Remove the jammed paper.

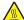

CAUTION—HOT SURFACE: The inside of the printer might be hot. To reduce the risk of injury from a hot component, allow the surface to cool before touching it.

Note: Make sure that all paper fragments are removed.

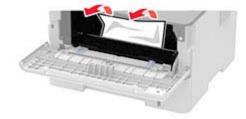

4 Insert the imaging unit.

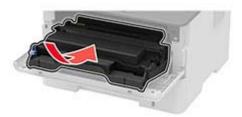

**5** Close the door.

## Paper jam in the rear door

**1** Open the rear door.

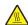

**CAUTION—HOT SURFACE:** The inside of the printer might be hot. To reduce the risk of injury from a hot component, allow the surface to cool before touching it.

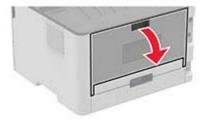

Troubleshoot a problem 112

### **2** Open the fuser access door.

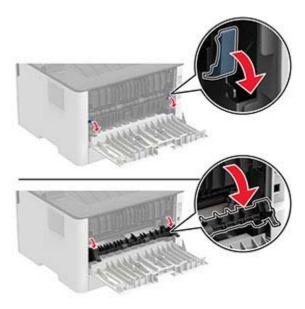

**3** Remove the jammed paper.

**Note:** Make sure that all paper fragments are removed.

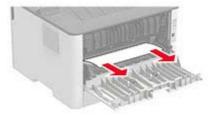

- **4** Close the fuser access door.
- **5** Close the rear door.

## Paper jam in the duplex unit

**1** Pull out the duplex unit, and then remove the jammed paper.

**Warning—Potential Damage:** To prevent damage from electrostatic discharge, touch any exposed metal frame of the printer before accessing or touching interior areas of the printer.

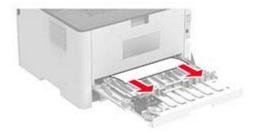

**Note:** Make sure that all paper fragments are removed.

**2** Insert the duplex unit.

## Paper jam in the standard bin

Remove the jammed paper.

**Note:** Make sure that all paper fragments are removed.

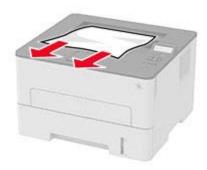

## Paper jam in the manual feeder

Remove the jammed paper.

**Note:** Make sure that all paper fragments are removed.

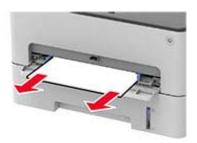

# Paper feed problems

## **Envelope seals when printing**

| Action                                                                            | Yes           | No                     |
|-----------------------------------------------------------------------------------|---------------|------------------------|
| Step 1  a Use an envelope that has been stored in a dry environment.              | Go to step 2. | The problem is solved. |
| <b>Note:</b> Printing on envelopes with high moisture content can seal the flaps. |               |                        |
| <b>b</b> Send the print job.                                                      |               |                        |
| Does the envelope seal when printing?                                             |               |                        |

| Action                                                                                                    | Yes                                      | No                     |
|----------------------------------------------------------------------------------------------------|------------------------------------------|------------------------|
| Step 2  a Make sure that paper type is set to Envelope. From the control panel, navigate to:  Paper > OK > Tray Configuration > OK > Paper Size/Type > OK  b Send the print job. | Contact <u>customer</u> <u>support</u> . | The problem is solved. |
| Does the envelope seal when printing?                                                                                                    |                                          |                        |

# Collated printing does not work

| Action                                                                                                    | Yes            | No                      |
|----------------------------------------------------------------------------------------------------|----------------|-------------------------|
| Step 1                                                                                                    | The problem is | Go to step 2.           |
| a From the control panel, navigate to:                                                                           | solved.        |                         |
| > Print > OK > Layout > OK > Collate > OK > On                                                                   |                |                         |
| [1,2,1,2,1,2] > OK                                                                                               |                |                         |
| <b>b</b> Print the document.                                                                                     |                |                         |
| la the decument colleted correctly?                                                                              |                |                         |
| Is the document collated correctly?                                                                              |                |                         |
| Step 2                                                                                                    | The problem is | Go to step 3.           |
| <b>a</b> From the document that you are trying to print, open the Print dialog, and then select <b>Collate</b> . | solved.        |                         |
| <b>b</b> Print the document.                                                                                     |                |                         |
|                                                                                                    |                |                         |
| Is the document collated correctly?                                                                              |                |                         |
| Step 3                                                                                                    | The problem is | Contact <u>customer</u> |
| a Reduce the number of pages to print.                                                                           | solved.        | support.                |
| <b>b</b> Print the document.                                                                                     |                |                         |
|                                                                                                    |                |                         |
| Are the pages collated correctly?                                                                                |                |                         |

Troubleshoot a problem 115

# Paper frequently jams

| Action                                                                                                    | Yes                                      | No                     |
|----------------------------------------------------------------------------------------------------|------------------------------------------|------------------------|
| Step 1 a Remove the tray. b Check if paper is loaded correctly. Notes:  • Make sure that the paper guides are positioned correctly. • Make sure that the stack height is below the maximum paper fill indicator. • Make sure to print on recommended paper size and type. c Insert the tray. d Print the document. | Go to step 2.                            | The problem is solved. |
| Step 2 a From the control panel, navigate to:  Paper > OK > Tray Configuration > OK > Paper Size/Type > OK b Set the correct paper size and type. c Print the document.  Do paper jams occur frequently?                                                                                                    | Go to step 3.                            | The problem is solved. |
| Step 3  a Load paper from a fresh package.  Note: Paper absorbs moisture due to high humidity. Store paper in its original wrapper until you are ready to use it.  b Print the document.  Do paper jams occur frequently?                                                                                          | Contact <u>customer</u> <u>support</u> . | The problem is solved. |

# Jammed pages are not reprinted

| Action                                                      | Yes         | No                   |
|-------------------------------------------------------------|-------------|----------------------|
| 1 From the control panel, navigate to:                      | The problem | Contact              |
| > Device > OK > Notifications > OK > Jam Content Recovery > | is solved.  | customer<br>support. |
| OK > Jam Recovery > OK                                      |             | <u> </u>             |
| 2 Select On or Auto, and then press OK.                     |             |                      |
| Are the jammed pages reprinted?                             |             |                      |

# **Contacting customer support**

Before contacting customer support, make sure to have the following information:

- Printer problem
- Error message
- Printer model type and serial number

Go to <a href="http://support.lexmark.com">http://support.lexmark.com</a> to receive e-mail or chat support, or browse through the library of manuals, support documentation, drivers, and other downloads.

Technical support via telephone is also available. In the U.S. or Canada, call 1-800-539-6275. For other countries or regions, go to <a href="http://support.lexmark.com">http://support.lexmark.com</a>.

Recycle and dispose 117

# Recycle and dispose

## **Recycling Lexmark products**

To return Lexmark products for recycling:

- 1 Go to www.lexmark.com/recycle.
- 2 Select the product you want to recycle.

**Note:** Printer supplies and hardware not listed in the Lexmark Collection and Recycling Program may be recycled through your local recycling center.

## **Recycling Lexmark packaging**

Lexmark continually strives to minimize packaging. Less packaging helps to ensure that Lexmark printers are transported in the most efficient and environmentally sensitive manner and that there is less packaging to dispose of. These efficiencies result in fewer greenhouse emissions, energy savings, and natural resource savings. Lexmark also offers recycling of packaging components in some countries or regions. For more information, go to <a href="https://www.lexmark.com/recycle">www.lexmark.com/recycle</a>, and then choose your country or region. Information on available packaging recycling programs is included with the information on product recycling.

Lexmark cartons are 100% recyclable where corrugated recycling facilities exist. Facilities may not exist in your area.

The foam used in Lexmark packaging is recyclable where foam recycling facilities exist. Facilities may not exist in your area.

When you return a cartridge to Lexmark, you can reuse the box that the cartridge came in. Lexmark recycles the box.

# **Notices**

## **Product information**

Product name:

Lexmark B2236dw printer

Machine type:

1400

Model:

438

#### **Edition notice**

September 2023

The following paragraph does not apply to any country where such provisions are inconsistent with local law: LEXMARK INTERNATIONAL, INC., PROVIDES THIS PUBLICATION "AS IS" WITHOUT WARRANTY OF ANY KIND, EITHER EXPRESS OR IMPLIED, INCLUDING, BUT NOT LIMITED TO, THE IMPLIED WARRANTIES OF MERCHANTABILITY OR FITNESS FOR A PARTICULAR PURPOSE. Some states do not allow disclaimer of express or implied warranties in certain transactions; therefore, this statement may not apply to you.

This publication could include technical inaccuracies or typographical errors. Changes are periodically made to the information herein; these changes will be incorporated in later editions. Improvements or changes in the products or the programs described may be made at any time.

References in this publication to products, programs, or services do not imply that the manufacturer intends to make these available in all countries in which it operates. Any reference to a product, program, or service is not intended to state or imply that only that product, program, or service may be used. Any functionally equivalent product, program, or service that does not infringe any existing intellectual property right may be used instead. Evaluation and verification of operation in conjunction with other products, programs, or services, except those expressly designated by the manufacturer, are the user's responsibility.

For Lexmark technical support, go to <a href="http://support.lexmark.com">http://support.lexmark.com</a>.

For information on Lexmark's privacy policy governing the use of this product, go to **www.lexmark.com/privacy**.

For information on supplies and downloads, go to www.lexmark.com.

© 2019 Lexmark International, Inc.

All rights reserved.

#### **GOVERNMENT END USERS**

The Software Program and any related documentation are "Commercial Items," as that term is defined in 48 C.F.R. 2.101, "Computer Software" and "Commercial Computer Software Documentation," as such terms are used in 48 C.F.R. 12.212 or 48 C.F.R. 227.7202, as applicable. Consistent with 48 C.F.R. 12.212 or 48 C.F.R. 227.7202-1 through 227.7207-4, as applicable, the Commercial Computer Software and Commercial Software

Documentation are licensed to the U.S. Government end users (a) only as Commercial Items and (b) with only those rights as are granted to all other end users pursuant to the terms and conditions herein.

## **Trademarks**

Lexmark and the Lexmark logo are trademarks or registered trademarks of Lexmark International, Inc. in the United States and/or other countries.

Android, Google Play, and Google Chrome are trademarks of Google LLC.

Macintosh, macOS, Safari, and AirPrint are trademarks of Apple Inc., registered in the U.S. and other countries. App Store is a service mark of Apple Inc., registered in the U.S. and other countries. Use of the Works with Apple badge means that an accessory has been designed to work specifically with the technology identified in the badge and has been certified by the developer to meet Apple performance standards.

Microsoft, Internet Explorer, Microsoft Edge, and Windows are trademarks of the Microsoft group of companies.

The Mopria® word mark is a registered and/or unregistered trademark of Mopria Alliance, Inc. in the United States and other countries. Unauthorized use is strictly prohibited.

PCL® is a registered trademark of the Hewlett-Packard Company. PCL is Hewlett-Packard Company's designation of a set of printer commands (language) and functions included in its printer products. This printer is intended to be compatible with the PCL language. This means the printer recognizes PCL commands used in various application programs, and that the printer emulates the functions corresponding to the commands.

PostScript is a registered trademark of Adobe Systems Incorporated in the United States and/or other countries.

Wi-Fi® and Wi-Fi Direct® are registered trademarks of Wi-Fi Alliance®.

All other trademarks are the property of their respective owners.

## **Licensing notices**

All licensing notices associated with this product can be viewed from the CD:\NOTICES directory of the installation software CD.

## Noise emission levels

The following measurements were made in accordance with ISO 7779 and reported in conformance with ISO 9296.

Note: Some modes may not apply to your product.

| 1-meter average sound pressure, dBA   |    |  |
|---------------------------------------|----|--|
| Printing One-sided: 53; Two-sided: 50 |    |  |
| Ready                                 | 16 |  |

Values are subject to change. See www.lexmark.com for current values.

## Waste from Electrical and Electronic Equipment (WEEE) directive

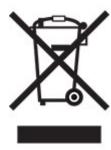

The WEEE logo signifies specific recycling programs and procedures for electronic products in countries of the European Union. We encourage the recycling of our products.

If you have further questions about recycling options, visit the Lexmark Web site at <u>www.lexmark.com</u> for your local sales office phone number.

#### India E-Waste notice

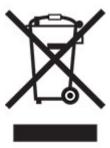

This product including components, consumables, parts and spares complies with the "India E-Waste Rules" and prohibits use of lead, mercury, hexavalent chromium, polybrominated biphenyls or polybrominated diphenyl ethers in concentrations exceeding 0.1% by weight and 0.01% by weight for cadmium, except for the exemption set in the Rule.

## Lithium-ion rechargeable battery

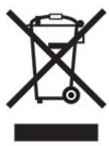

This product may contain a coin-cell, lithium-ion rechargeable battery, which should only be removed by a trained technician. Crossed-out wheelie bin means the product should not be discarded as unsorted waste but must be sent to separate collection facilities for recovery and recycling. In the event the battery is removed, do not dispose of the battery in your household waste. There may be separate collection systems for batteries in your local community, such as a battery-recycling drop-off location. The separate collection of waste batteries

assures appropriate treatment of waste including reuse and recycling and prevents any potential negative effects on human health and environment. Please responsibly dispose of the batteries.

## **Product disposal**

Do not dispose of the printer or supplies in the same manner as normal household waste. Consult your local authorities for disposal and recycling options.

## Returning Lexmark cartridges for reuse or recycling

The Lexmark Cartridge Collection Program allows you to return used cartridges for free to Lexmark for reuse or recycling. One hundred percent of the empty cartridges returned to Lexmark are either reused or demanufactured for recycling. The boxes used to return the cartridges are also recycled.

To return Lexmark cartridges for reuse or recycling, do the following:

- 1 Go to www.lexmark.com/recycle.
- 2 Select the product that you want to recycle.

## Static sensitivity notice

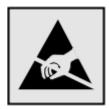

This symbol identifies static-sensitive parts. Do not touch the areas near these symbols without first touching a metal surface in an area away from the symbol.

To prevent damage from electrostatic discharge when performing maintenance tasks such as clearing paper jams or replacing supplies, touch any exposed metal frame of the printer before accessing or touching interior areas of the printer even if the symbol is not present.

#### **ENERGY STAR**

Any Lexmark product bearing the ENERGY STAR® emblem on the product or on a start-up screen is certified to comply with Environmental Protection Agency (EPA) ENERGY STAR requirements as of the date of manufacture.

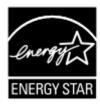

## **Temperature information**

| Operating temperature and relative humidity                                                                                                    | 10 to 32.2°C (50 to 90°F) and 15 to 80% RH                |
|----------------------------------------------------------------------------------------------------|-----------------------------------------------------------|
| The state of the state of the s | 15.6 to 32.2°C (60 to 90°F) and 8 to 80% RH               |
|                                                                                                    | Maximum wet-bulb temperature <sup>2</sup> : 22.8°C (73°F) |
|                                                                                                    | Non-condensing environment                                |
| Printer / cartridge / imaging unit long-                                                                                                    | 15.6 to 32.2°C (60 to 90°F) and 8 to 80% RH               |
| term storage <sup>1</sup>                                                                                                    | Maximum wet-bulb temperature <sup>2</sup> : 22.8°C (73°F) |
| Printer / cartridge / imaging unit short-term shipping                                                                                                    | -40 to 40°C (-40 to 104°F)                                |

<sup>&</sup>lt;sup>1</sup> Supplies shelf life is approximately 2 years. This is based on storage in a standard office environment at 22°C (72°F) and 45% humidity.

## Laser notice

The printer is certified in the U.S. to conform to the requirements of DHHS 21 CFR, Chapter I, Subchapter J for Class I (1) laser products, and elsewhere is certified as a Class I laser product conforming to the requirements of IEC 60825-1: 2014.

Class I laser products are not considered to be hazardous. The laser system and printer are designed so there is never any human access to laser radiation above a Class I level during normal operation, user maintenance, or prescribed service conditions. The printer has a non-serviceable printhead assembly that contains a laser with the following specifications:

Class: IIIb (3b) AlGaAs

Nominal output power (milliwatts): 15 Wavelength (nanometers): 775–800

## **Power consumption**

#### **Product power consumption**

The following table documents the power consumption characteristics of the product.

Note: Some modes may not apply to your product.

| Mode     | Description                                                                   | Power consumption (Watts) |
|----------|-------------------------------------------------------------------------------|---------------------------|
| Printing | The product is generating hard-copy output from electronic inputs.            | 460                       |
| Сору     | The product is generating hard-copy output from hard-copy original documents. | N/A                       |
| Scan     | The product is scanning hard-copy documents.                                  | N/A                       |
| Ready    | The product is waiting for a print job.                                       | 4.0                       |

<sup>&</sup>lt;sup>2</sup> Wet-bulb temperature is determined by the air temperature and the relative humidity.

| Mode       | Description                                                                           | Power consumption (Watts) |
|------------|---------------------------------------------------------------------------------------|---------------------------|
| Sleep Mode | The product is in a high-level energy-saving mode.                                    | 1.2                       |
| Hibernate  | The product is in a low-level energy-saving mode.                                     | N/A                       |
| Off        | The product is plugged into an electrical outlet, but the power switch is turned off. | 0.1                       |

The power consumption levels listed in the previous table represent time-averaged measurements. Instantaneous power draws may be substantially higher than the average.

Values are subject to change. See <a href="https://www.lexmark.com">www.lexmark.com</a> for current values.

#### Sleep Mode

This product is designed with an energy-saving mode called *Sleep Mode*. The Sleep Mode saves energy by lowering power consumption during extended periods of inactivity. The Sleep Mode is automatically engaged after this product is not used for a specified period of time, called the *Sleep Mode Timeout*.

| Factory default Sleep Mode Timeout for this product (in minutes): | ult Sleep Mode Timeout for this product (in minutes): |
|-------------------------------------------------------------------|-------------------------------------------------------|
|-------------------------------------------------------------------|-------------------------------------------------------|

By using the configuration menus, the Sleep Mode Timeout can be modified between 1 minute and 120 minutes. If the print speed is less than or equal to 30 pages per minute, then you can set the timeout only up to 60 minutes. Setting the Sleep Mode Timeout to a low value reduces energy consumption, but may increase the response time of the product. Setting the Sleep Mode Timeout to a high value maintains a fast response, but uses more energy.

#### **Hibernate Mode**

This product is designed with an ultra-low power operating mode called *Hibernate mode*. When operating in Hibernate Mode, all other systems and devices are powered down safely.

The Hibernate mode can be entered in any of the following methods:

- Using the Hibernate Timeout
- Using the Schedule Power modes

| Factory default Hibernate Timeout for this product in all countries or regions | 3 days |
|--------------------------------------------------------------------------------|--------|
| ( · · · · · · ) · · · · · · · · · · · ·                                        | , -    |

The amount of time the printer waits after a job is printed before it enters Hibernate mode can be modified between one hour and one month.

### Notes on EPEAT-registered imaging equipment products:

- Standby power level occurs in Hibernate or Off mode.
- The product shall automatically power down to a standby power level of ≤ 1 W. The auto standby function (Hibernate or Off) shall be enabled at product shipment.

#### Off mode

If this product has an off mode which still consumes a small amount of power, then to completely stop product power consumption, disconnect the power supply cord from the electrical outlet.

#### Total energy usage

It is sometimes helpful to estimate the total product energy usage. Since power consumption claims are provided in power units of Watts, the power consumption should be multiplied by the time the product spends in each mode in order to calculate energy usage. The total product energy usage is the sum of each mode's energy usage.

## Applicability of Regulation (EU) 2019/2015 and (EU) 2019/2020

Per Commission Regulation (EU) 2019/2015 and (EU) 2019/2020, the light source contained within this product or its component is intended to be used for Image Capture or Image Projection only, and is not intended for use in other applications.

# The UK Product Security and Telecommunications Infrastructure Act 2022 (PSTI Act)—Summary Statement of Compliance

Lexmark International Inc., 740 West New Circle Road, Lexington, KY 40550 USA, declares that this product complies with the applicable security requirements in Schedule 1 of The Product Security and Telecommunications Infrastructure (Security Requirements for Relevant Connectable Products) Regulations 2023. The defined support period for this product can be found at the following web page: <a href="https://www.lexmark.com/firmware-eos">https://www.lexmark.com/firmware-eos</a>.

A copy of the Statement of Compliance is available for download at the following web page: <a href="https://www.lexmark.com/en\_us/about/regulatory-compliance/all-regulatory-docs.html">https://www.lexmark.com/en\_us/about/regulatory-compliance/all-regulatory-docs.html</a>.

## Regulatory notices for wireless products

This section contains regulatory information that applies only to wireless models.

If in doubt as to whether your model is a wireless model, go to http://support.lexmark.com.

## Modular component notice

Wireless models contain the following modular component:

Lexmark Regulatory Type/Model Number LEX-M08-001; FCC ID:IYLLEXM08001; IC:2376A-LEXM08001

To determine which modular components are installed in your particular product, refer to the labeling on your actual product.

## **Exposure to radio frequency radiation**

The radiated output power of this device is far below the radio frequency exposure limits of the FCC and other regulatory agencies. A minimum separation of 20 cm (8 inches) must be maintained between the antenna and any persons for this device to satisfy the RF exposure requirements of the FCC and other regulatory agencies.

## Innovation, Science and Economic Development Canada

This device complies with Innovation, Science and Economic Development Canada license-exempt RSS standards. Operation is subject to the following two conditions: (1) this device may not cause interference, and (2) this device must accept any interference, including interference that may cause undesired operation of the device.

#### Innovation, Sciences et Développement économique Canada

Cet appareil est conforme aux normes RSS exemptes de licence d'Innovation, Sciences et Développement économique Canada. Son fonctionnement est soumis aux deux conditions suivantes : (1) cet appareil ne doit pas causer d'interférences et (2) il doit accepter toutes les interférences, y compris les celles qui peuvent entraîner un fonctionnement indésirable.

## **European Community (EC) directives conformity**

This product is in conformity with the protection requirements of EC Council directive 2014/53/EU on the approximation and harmonization of the laws of the Member States relating to radio equipment.

The manufacturer of this product is: Lexmark International, Inc., 740 West New Circle Road, Lexington, KY, 40550 USA. The EEA/EU authorized representative is: Lexmark International Technology Hungária Kft., 8 Lechner Ödön fasor, Millennium Tower III, 1095 Budapest HUNGARY. The EEA/EU Importer is: Lexmark International Technology S.à.r.l. 20, Route de Pré-Bois, ICC Building, Bloc A, CH-1215 Genève, Switzerland. A declaration of conformity to the requirements of the Directives is available upon request from the Authorized Representative or may be obtained at

www.lexmark.com/en\_us/about/regulatory-compliance/european-union-declaration-of-conformity.html.

Compliance is indicated by the CE marking:

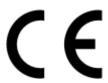

# EU and other countries statement of radio transmitter operational frequency bands and maximum RF power

This radio product transmits in the 2.4GHz (2.412-2.472GHz) band in the EU. The maximum transmitter EIRP power output, including antenna gain, is  $\leq$  20dBm.

## **United Kingdom (UK) conformity**

This product is in conformity with the protection requirements of the Radio Equipment Regulations 2017.

The manufacturer of this product is: Lexmark International, Inc., 740 West New Circle Road, Lexington, KY, 40550 USA. The UK Importer is: Lexmark International Ltd, Highfield House, Foundation Park - 8 Roxborough Way, Maidenhead Berkshire - SL6 3UD, United Kingdom. A declaration of conformity is available upon request from the UK Importer or may be obtained at

www.lexmark.com/en\_us/about/regulatory-compliance/uk-declaration-of-conformity.html.

Compliance is indicated by the UKCA marking:

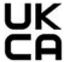

## UK statement of radio transmitter operational frequency bands and maximum RF power

This radio product transmits in the 2.4GHz (2.412–2.472GHz) band in the UK. The maximum transmitter EIRP power output, including antenna gain, is  $\leq$  20dBm.

# Federal Communications Commission (FCC) compliance information statement

This product has been tested and found to comply with the limits for a Class B digital device, pursuant to Part 15 of the FCC Rules. Operation is subject to the following two conditions: (1) this device may not cause harmful interference, and (2) this device must accept any interference received, including interference that may cause undesired operation.

The FCC Class B limits are designed to provide reasonable protection against harmful interference when the equipment is operated in a residential installation. This equipment generates, uses, and can radiate radio frequency energy and, if not installed and used in accordance with the instructions, may cause harmful interference to radio communications. However, there is no guarantee that interference will not occur in a particular installation. If this equipment does cause harmful interference to radio or television reception, which can be determined by turning the equipment off and on, the user is encouraged to try to correct the interference by one or more of the following measures:

- Reorient or relocate the receiving antenna.
- Increase the separation between the equipment and receiver.
- Connect the equipment into an outlet on a circuit different from that to which the receiver is connected.
- Consult your point of purchase or service representative for additional suggestions.

The manufacturer is not responsible for radio or television interference caused by using other than recommended cables or by unauthorized changes or modifications to this equipment. Unauthorized changes or modifications could void the user's authority to operate this equipment.

**Note:** To assure compliance with FCC regulations on electromagnetic interference for a Class B computing device, use a properly shielded and grounded cable such as Lexmark part number 1021231 for parallel attach or 1021294 for USB attach. Use of a substitute cable not properly shielded and grounded may result in a violation of FCC regulations.

Any questions regarding this compliance information statement should be directed to:

Director of Lexmark Technology & Services Lexmark International, Inc. 740 West New Circle Road Lexington, KY 40550 Telephone: (859) 232–2000 E-mail: regulatory@lexmark.com

# Innovation, Science and Economic Development Canada compliance statement

This Class B digital apparatus meets all requirements of the Canadian Interference-Causing Equipment Standard ICES-003.

# Avis de conformité aux normes de l'Innovation, Sciences et Développement économique Canada

Cet appareil numérique de classe B est conforme aux exigences de la norme canadienne relative aux équipements pouvant causer des interférences NMB-003.

## 日本の VCCI 規定

製品にこのマークが表示されている場合、次の要件を満たしています。

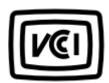

この装置は、クラス B 情報技術装置です。この装置は、家庭環境で使用することを目的としていますが、この装置がラジオやテレビジョン受信機に近接して使用されると、受信障害を引き起こすことがあります。 取扱説明書に従って正しい取り扱いをしてください。

VCCI-B

## **European Community (EC) directives conformity**

This product is in conformity with the protection requirements of EC Council directives 2014/30/EU, 2014/35/EU, 2009/125/EC, and 2011/65/EU as amended by (EU) 2015/863 on the approximation and harmonization of the laws of the Member States relating to electromagnetic compatibility, safety of electrical equipment designed for use within certain voltage limits, the ecodesign of energy-related products, and on the restrictions of use of certain hazardous substances in electrical and electronic equipment.

The manufacturer of this product is: Lexmark International, Inc., 740 West New Circle Road, Lexington, KY, 40550 USA. The EEA/EU authorized representative is: Lexmark International Technology Hungária Kft., 8 Lechner Ödön fasor, Millennium Tower III, 1095 Budapest HUNGARY. The EEA/EU Importer is: Lexmark International Technology S.à.r.I. 20, Route de Pré-Bois, ICC Building, Bloc A, CH-1215 Genève, Switzerland. A declaration of conformity to the requirements of the Directives is available upon request from the Authorized Representative or may be obtained at

www.lexmark.com/en\_us/about/regulatory-compliance/european-union-declaration-of-conformity.html.

This product satisfies the Class B limits of EN 55032 and safety requirements of EN 62368-1.

## **United Kingdom (UK) conformity**

This product is in conformity with the protection requirements of the Electromagnetic Compatibility Regulations 2016, the Electrical Equipment (Safety) Regulations 2016, the Ecodesign for Energy-Related Products and Energy Information (Amendment) (EU Exit) Regulations 2019, and the Restriction of the Use of Certain Hazardous Substances in Electrical and Electronic Equipment Regulations 2012.

The manufacturer of this product is: Lexmark International, Inc., 740 West New Circle Road, Lexington, KY, 40550 USA. The UK Importer is: Lexmark International Ltd, Highfield House, Foundation Park - 8 Roxborough Way, Maidenhead Berkshire - SL6 3UD, United Kingdom. A declaration of conformity is available upon request from the UK Importer or may be obtained at

www.lexmark.com/en\_us/about/regulatory-compliance/uk-declaration-of-conformity.html.

This product satisfies the Class B limits of BS EN 55032 and safety requirements of BS EN 62368-1.

# STATEMENT OF LIMITED WARRANTY FOR LEXMARK LASER PRINTERS, LEXMARK LED PRINTERS, AND LEXMARK MULTIFUNCTION LASER PRINTERS

#### Lexmark International, Inc., Lexington, KY

This limited warranty applies to the United States and Canada. For customers outside the U.S., refer to the country-specific warranty information that came with your product.

This limited warranty applies to this product only if it was originally purchased for your use, and not for resale, from Lexmark or a Lexmark Remarketer, referred to in this statement as "Remarketer."

#### Limited warranty

Lexmark warrants that this product:

- —Is manufactured from new parts, or new and serviceable used parts, which perform like new parts
- —Is, during normal use, free from defects in material and workmanship

If this product does not function as warranted during the warranty period, contact a Remarketer or Lexmark for repair or replacement (at Lexmark's option).

If this product is a feature or option, this statement applies only when that feature or option is used with the product for which it was intended. To obtain warranty service, you may be required to present the feature or option with the product.

If you transfer this product to another user, warranty service under the terms of this statement is available to that user for the remainder of the warranty period. You should transfer proof of original purchase and this statement to that user.

#### Limited warranty service

The warranty period starts on the date of original purchase as shown on the purchase receipt and ends 12 months later provided that the warranty period for any supplies and for any maintenance items included with the printer shall end earlier if it, or its original contents, are substantially used up, depleted, or consumed. Fuser Units, Transfer/Transport Units, Paper Feed items, if any, and any other items for which a Maintenance Kit is

available are substantially consumed when the printer displays a "Life Warning" or "Scheduled Maintenance" message for such item.

To obtain warranty service you may be required to present proof of original purchase. You may be required to deliver your product to the Remarketer or Lexmark, or ship it prepaid and suitably packaged to a Lexmark designated location. You are responsible for loss of, or damage to, a product in transit to the Remarketer or the Lexmark designated location.

When warranty service involves the exchange of a product or part, the item replaced becomes the property of the Remarketer or Lexmark. The replacement may be a new or repaired item.

The replacement item assumes the remaining warranty period of the original product.

Replacement is not available to you if the product you present for exchange is defaced, altered, in need of a repair not included in warranty service, damaged beyond repair, or if the product is not free of all legal obligations, restrictions, liens, and encumbrances.

As part of your warranty service and/or replacement, Lexmark may update the firmware in your printer to the latest version. Firmware updates may modify printer settings and cause counterfeit and/or unauthorized products, supplies, parts, materials (such as toners and inks), software, or interfaces to stop working. Authorized use of genuine Lexmark products will not be impacted.

Before you present this product for warranty service, remove all print cartridges, programs, data, and removable storage media (unless directed otherwise by Lexmark).

For further explanation of your warranty alternatives and the nearest Lexmark authorized servicer in your area contact Lexmark on the World Wide Web.

Remote technical support is provided for this product throughout its warranty period. For products no longer covered by a Lexmark warranty, technical support may not be available or only be available for a fee.

#### **Extent of limited warranty**

Lexmark does not warrant uninterrupted or error-free operation of any product or the durability or longevity of prints produced by any product.

Warranty service does not include repair of failures caused by:

- -Modification or unauthorized attachments
- —Accidents, misuse, abuse or use inconsistent with Lexmark user's guides, manuals, instructions or guidance
- -Unsuitable physical or operating environment
- —Maintenance by anyone other than Lexmark or a Lexmark authorized servicer
- —Operation of a product beyond the limit of its duty cycle
- —Use of printing media outside of Lexmark specifications
- -Refurbishment, repair, refilling or remanufacture by a third party of products, supplies or parts
- -Products, supplies, parts, materials (such as toners and inks), software, or interfaces not furnished by Lexmark

TO THE EXTENT PERMITTED BY APPLICABLE LAW, NEITHER LEXMARK NOR ITS THIRD PARTY SUPPLIERS OR REMARKETERS MAKE ANY OTHER WARRANTY OR CONDITION OF ANY KIND, WHETHER EXPRESS OR IMPLIED, WITH RESPECT TO THIS PRODUCT, AND SPECIFICALLY DISCLAIM THE IMPLIED WARRANTIES OR CONDITIONS OF MERCHANTABILITY, FITNESS FOR A PARTICULAR PURPOSE, AND SATISFACTORY QUALITY. ANY WARRANTIES THAT MAY NOT BE DISCLAIMED UNDER APPLICABLE LAW ARE LIMITED IN DURATION TO THE WARRANTY PERIOD. NO WARRANTIES, EXPRESS OR IMPLIED, WILL

# APPLY AFTER THIS PERIOD. ALL INFORMATION, SPECIFICATIONS, PRICES, AND SERVICES ARE SUBJECT TO CHANGE AT ANY TIME WITHOUT NOTICE.

## Limitation of liability

Your sole remedy under this limited warranty is set forth in this document. For any claim concerning performance or nonperformance of Lexmark or a Remarketer for this product under this limited warranty, you may recover actual damages up to the limit set forth in the following paragraph.

Lexmark's liability for actual damages from any cause whatsoever will be limited to the amount you paid for the product that caused the damages. This limitation of liability will not apply to claims by you for bodily injury or damage to real property or tangible personal property for which Lexmark is legally liable. **IN NO EVENT WILL LEXMARK BE LIABLE FOR ANY LOST PROFITS, LOST SAVINGS, INCIDENTAL DAMAGE, OR OTHER ECONOMIC OR CONSEQUENTIAL DAMAGES.** This is true even if you advise Lexmark or a Remarketer of the possibility of such damages. Lexmark is not liable for any claim by you based on a third party claim.

This limitation of remedies also applies to claims against any Suppliers and Remarketers of Lexmark. Lexmark's and its Suppliers' and Remarketers' limitations of remedies are not cumulative. Such Suppliers and Remarketers are intended beneficiaries of this limitation.

#### **Additional rights**

Some states do not allow limitations on how long an implied warranty lasts, or do not allow the exclusion or limitation of incidental or consequential damages, so the limitations or exclusions contained above may not apply to you.

This limited warranty gives you specific legal rights. You may also have other rights that vary from state to state.

## Index

## Α

adding printers to a computer 21 adjusting toner darkness 34 AirPrint using 31 attaching cables 17 avoiding paper jams 107

## В

blank pages 76

## C

canceling a print job from the computer 34 from the printer control panel 34 cannot connect printer to Wi-Fi 105 cannot open Embedded Web Server 103 checking the printer connectivity 27 checking the status parts and supplies 65 cleaning the printer 72 clearing jam in the duplex unit 112 in the front door 110 in the manual feeder 113 in the tray 109 computer connecting to the printer 27 confidential documents do not print 101 confidential print jobs configuring 32 configuring supply notifications 65 configuring Universal paper settings 18 configuring Wi-Fi Direct 26 connecting a computer to the printer 27 connecting mobile device to printer 26 connecting the printer to a wireless network 24

connecting to a wireless network using PIN method 25 using Push Button method 25 conserving supplies 73 contacting customer support 116 control panel using 10 crooked print 88 customer support contacting 116 cut off images 90 cut off text 90

#### D

dark print 77
deactivating the Wi-Fi
network 27
documents, printing
from a computer 30
from a mobile device 30
dots on print 85
duplex unit
replacing 71
setting the paper size 17

#### E

Eco-Mode
setting 73
emission notices 119, 124, 127
enabling Wi-Fi Direct 26
envelopes
loading 20
environmental settings 73
erasing printer memory 29
Ethernet port 17
exporting a configuration file
using the Embedded Web
Server 22
e-mail alerts
setting up 65

#### F

FCC notices 124 finding printer information 8 finding the printer serial number 9 fine lines are not printed correctly 79 firmware, updating using Embedded Web Server 24 using the control panel 23 folder paper 80 font sample printing 33

#### G

genuine Lexmark parts and supplies 66 genuine parts and supplies 66 gray background on prints 81

#### Н

held documents do not print 101 Hibernate mode setting 73 horizontal light bands 91 humidity around the printer 122

#### ı

identifying jam locations 108
images cut off 90
imaging unit
ordering 67
replacing 69
importing a configuration file
using the Embedded Web
Server 22
incorrect margins 83
indicator light
understanding the status 11
installing the print driver 21
installing the printer software 21

#### J

jam, clearing
in the tray 109
jams
avoiding 107
jams, clearing
in the rear door 111
in the standard bin 113

| L                             | Restore Factory Defaults 40          | paper jam, clearing            |
|-------------------------------|--------------------------------------|--------------------------------|
| letterhead                    | Restrict external network            | in the rear door 111           |
| loading 20                    | access 59                            | paper jams                     |
| selecting 13                  | Setup 44                             | avoiding 107                   |
| Lexmark Mobile Print          | SNMP 55                              | location 108                   |
| using 30                      | TCP/IP 53                            | paper jams, clearing           |
| Lexmark Print                 | Tray Configuration 46                | in the standard bin 113        |
| using 30                      | Troubleshooting 64                   | paper size                     |
| light print 83                | Universal Setup 47                   | setting 17                     |
| loading paper                 | USB 59                               | paper sizes                    |
| in the tray 18                | Wireless 49                          | supported 13                   |
| loading the manual feeder 20  | Wi-Fi Direct 52                      | paper type                     |
| locating jam areas 108        | Menu Settings Page                   | setting 17                     |
|                               | printing 28                          | paper types                    |
| M                             | missing print 96                     | supported 15                   |
| manual feeder                 | mobile device                        | paper weights                  |
| loading 20                    | connecting to printer 26             | supported 15                   |
| memory                        | printing from 30, 31                 | parts and supplies             |
| types installed on printer 29 | Mopria Print Service 31              | checking the status 65         |
| menu                          | mottled print 85                     | personal identification number |
| 802.1x 57                     | moving the printer 16, 73            | method 25                      |
| About this Printer 42         |                                      | placing separator sheets 33    |
| Anonymous Data Collection 40  | N                                    | power button light             |
| Certificate Management 61     | noise emission levels 119            | understanding the status 11    |
| Confidential Print Setup 62   | non-genuine toner 106                | power cord socket 17           |
| Config Menu 40                | Non-Lexmark supply 106               | power saver modes              |
| Device 63                     | non-volatile memory 29               | setting 73                     |
| Eco-Mode 36                   | erasing 29                           | preprinted forms               |
| Erase Temporary Data Files 63 | notices 119, 121, 122, 123, 124, 127 | selecting 13                   |
| Ethernet 52                   |                                      | print driver                   |
| HTTP/FTP Settings 58          | 0                                    | installing 21                  |
| Image 46                      | ordering supplies                    | print job                      |
| IPSec 56                      | imaging unit 67                      | canceling from the             |
| Layout 42                     | toner cartridge 66                   | computer 34                    |
| Local Accounts 60             |                                      | canceling from the printer     |
| Login Restrictions 61         | Р                                    | control panel 34               |
| LPD Configuration 57          | -                                    | print jobs not printed 98      |
| Media Types 48                | paper                                | print quality problem          |
| Menu Settings Page 63         | letterhead 13                        | gray background on prints 81   |
| Miscellaneous 63              | preprinted forms 13                  | print quality problems 75      |
| Network 64                    | selecting 11                         | Print Quality Test Pages 64    |
| Network Overview 48           | unacceptable 12                      | print quality troubleshooting  |
| Notifications 37              | paper characteristics 12             | blank or white pages 76        |
| Out of Service Erase 42       | paper curl 86                        | crooked print 88               |
| PCL 44                        | paper guidelines 11                  | dark print 77                  |
| Power Management 39           | paper jam in the manual feeder 113   | fine lines are not printed     |
| Preferences 35                |                                      | correctly 79                   |
| Print 64                      | paper jam in the duplex unit 112     | folded or wrinkled paper 80    |
| Public 60                     | paper jam in the front door 110      | horizontal light bands 91      |
| Quality 44                    | paper jam in the rear door 111       | light print 83                 |
| Remote Operator Panel 37      | paper jam in the tray 109            | mottled print and dots 85      |
| p                             |                                      | paper curl 86                  |

| print quality problems 75 repeating defects 97 skewed print 88 solid black pages 89 text or images cut off 90 toner easily rubs off 91 vertical dark bands 94 vertical dark lines or streaks 95 vertical dark streaks with print missing 96 vertical light bands 92 vertical white lines 93 print troubleshooting collated printing does not work 114 confidential and other held documents do not print 101 envelope seals when printing 113 incorrect margins 83 jammed pages are not reprinted 115 job prints from the wrong tray 101 job prints on the wrong paper frequently jams 115 | printer software installing 21 printer status 11 printing confidential print jobs 32 font sample list 33 from a computer 30 from a mobile device 31 held jobs 32 Menu Settings Page 28 repeat print jobs 32 reserve print jobs 32 using Mopria Print Service 31 using Wi-Fi Direct 31 verify print jobs 32 printing a network setup page 27 printing font sample list 33 printing from a computer 30 Push Button method 25  R  recycling Lexmark packaging 117 Lexmark products 117 removing paper jam | serial number, printer finding 9 setting the paper size 17 setting the paper type 17 setting up e-mail alerts 65 shipping the printer 74 skewed print 88 Sleep mode setting 73 slow printing 99 solid black pages 89 statement of volatility 29 storing paper 13 supplies conserving 73 supply notifications configuring 65 supply usage counters resetting 72, 106 supported paper sizes 13 supported paper types 15 supported paper weights 15  T temperature around the printer 122 |
|----------------------------------------------------------------------------------------------------|----------------------------------------------------------------------------------------------------|----------------------------------------------------------------------------------------------------|
| paper frequently jams 115 print jobs do not print 98                                                                                                    | in the duplex unit 112 in the front door 110                                                                                                    | text cut off 90<br>third-party supplies 106                                                                                                    |
| slow printing 99                                                                                                    | in the manual feeder 113                                                                                                    | toner cartridge                                                                                                    |
| minimum clearances 16                                                                                                    | repeating defects on print 97 Replace cartridge, printer region                                                                                                    | ordering 66<br>replacing 67                                                                                                    |
| selecting a location 16 shipping 74                                                                                                    | mismatch 106                                                                                                    | toner darkness                                                                                                    |
| printer configuration 10                                                                                                    | replacing parts<br>duplex unit 71                                                                                                    | adjusting 34 toner easily rubs off 91                                                                                                    |
| printer information finding 8                                                                                                    | tray 71                                                                                                    | tray                                                                                                    |
| printer is not responding 102                                                                                                    | replacing supplies imaging unit 69                                                                                                    | loading 18                                                                                                    |
| printer memory                                                                                                    | toner cartridge 67                                                                                                    | trays<br>replacing 71                                                                                                    |
| erasing 29                                                                                                    | resetting                                                                                                    | troubleshooting                                                                                                    |
| printer menus 35 printer messages                                                                                                    | supply usage counters 106                                                                                                    | cannot connect printer to                                                                                                    |
| Non-Lexmark supply 106 refilled regular cartridge 106 Replace cartridge, printer region                                                                                                    | resetting counters 72 restoring factory default settings 29                                                                                                    | Wi-Fi 105 cannot open Embedded Web Server 103 print quality problems 75                                                                                                    |
| mismatch 106                                                                                                    | S                                                                                                    | printer is not responding 102                                                                                                    |
| printer parts cleaning 72                                                                                                    | safety information 6, 7                                                                                                    | troubleshooting, print                                                                                                    |
| printer ports 17                                                                                                    | selecting a location for the                                                                                                    | collated printing does not<br>work 114                                                                                                    |
| printer reports                                                                                                    | printer 16<br>selecting paper 12                                                                                                    | confidential and other held                                                                                                    |
| viewing 66                                                                                                    | separator sheets                                                                                                    | documents do not print 101                                                                                                    |
| printer settings restoring to factory defaults 29                                                                                                    | placing 33                                                                                                    | envelope seals when printing 113                                                                                                    |

incorrect margins 83 jammed pages are not reprinted 115 job prints from the wrong tray 101 job prints on the wrong paper 101 paper frequently jams 115 print jobs do not print 98 slow printing 99 troubleshooting, print quality blank or white pages 76 crooked print 88 dark print 77 fine lines are not printed correctly 79 folded or wrinkled paper 80 horizontal light bands 91 light print 83 mottled print and dots 85 paper curl 86 repeating defects 97 skewed print 88 solid black pages 89 text or images cut off 90 toner easily rubs off 91 vertical dark bands 94 vertical dark lines or streaks 95 vertical dark streaks with print missing 96 vertical light bands 92 vertical white lines 93

vertical white lines 93 viewing reports 66 volatile memory 29 erasing 29 volatility statement of 29

#### W

white lines 93 white pages 76 Wi-Fi Direct configuring 26 wireless network connecting the printer to 24 Wi-Fi Protected Setup 25 wireless networking 24 Wi-Fi Direct enabling 26 printing from a mobile device 31 Wi-Fi network deactivating 27 Wi-Fi Protected Setup wireless network 25 wrinkled paper 80

## U

Universal paper
configuring settings 18
updating firmware
using Embedded Web
Server 24
using the control panel 23
USB printer port 17
using genuine Lexmark parts and supplies 66
using the control panel 10

## V

vertical dark bands 94 vertical dark lines on prints 95 vertical dark streaks 96 vertical light bands 92 vertical streaks on prints 95